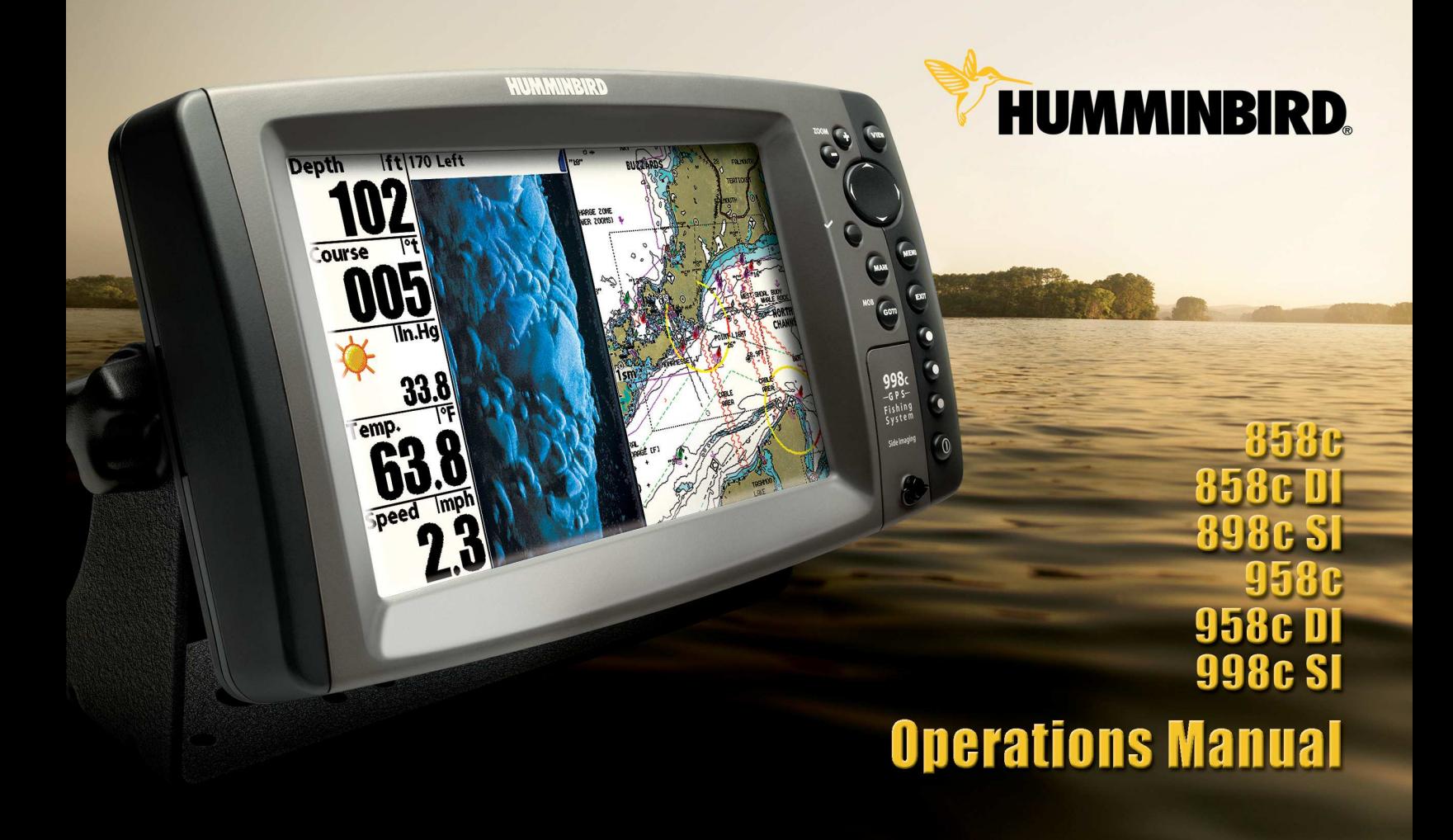

# Thank You!

Thank you for choosing Humminbird®, America's #1 name in fishfinders. Humminbird® has built its reputation by designing and manufacturing top-quality, thoroughly reliable marine equipment. Your Humminbird® is designed for trouble-free use in even the harshest marine environment. In the unlikely event that your Humminbird® does require repairs, we offer an exclusive Service Policy - free of charge during the first year after purchase, and available at a reasonable rate after the one-year period. For complete details, see the Warranty section in this manual. We encourage you to read this installation and operations manual carefully in order to get full benefit from all the features and applications of your Humminbird® product.

#### Contact our Customer Resource Center at either 1-800-633-1468 or visit our Web site at **humminbird.com**.

*WARNING! The electronic chart in your Humminbird® unit is an aid to navigation designed to facilitate the use of authorized government charts, not to replace them. Only official government charts and notices to mariners contain all of the current information needed for the safety of navigation, and the captain is responsible for their prudent use.*

*WARNING! This device should not be used as a navigational aid to prevent collision, grounding, boat damage, or personal injury. When the boat is moving, water depth may change too quickly to allow time for you to react. Always operate the boat at very slow speeds if you suspect shallow water or submerged objects.*

*WARNING! Disassembly and repair of this electronic unit should only be performed by authorized service personnel. Any modification of the serial number or attempt to repair the original equipment or accessories by unauthorized individuals will void the warranty.*

*WARNING! This product contains chemicals known to the State of California to cause cancer and/or reproductive harm.*

*WARNING! Do not travel at high speed with the unit cover installed. Remove the unit cover before traveling at speeds above 20 mph.*

*NOTE: Some features discussed in this manual require a separate purchase, and some features are only available on international models. Every effort has been made to clearly identify those features. Please read the manual carefully in order to understand the full capabilities of your model.*

ATTENTION INTERNATIONAL CUSTOMERS: Products sold in the U.S. are not intended for use in the international market. Humminbird® international units provide international features and are designed to meet country and regional regulations. Languages, maps, time zones, units of measurement, and warranty are examples of features that are customized for Humminbird® international units purchased through our authorized international distributors.

To obtain a list of authorized international distributors, please visit our Web site at humminbird.com or contact our Customer Resource Center at (334) 687-6613.

800 Series™, 900 Series™, Cannon®, CannonLink™, Contour XD™, Down Imaging™, DualBeam PLUS™, Fish ID+™, HumminbirdPC™, Humminbird®, InterLink™, One-Touch® Zoom, QuadraBeam PLUS™, RTS Window™, Side Imaging®, SmartCast®, SwitchFire™, Structure ID®, Total Screen Update™, UniMap™, WeatherSense®, WhiteLine™, and X-Press™ Menu are trademarked by or registered trademarks of Humminbird®.

Baekmuk Batang, Baekmuk Dotum, Baekmuk Gulim, and Baekmuk Headline are registered trademarks owned by Kim Jeong-Hwan.

Navionics® Gold, HotMaps™, and HotMaps™ Premium, Navionics® Classic Charts, and Platinum™ Cartography are trademarked by or registered trademarks of Navionics<sup>®</sup>.

ProMap™ and LakeMaster® are trademarked by or registered trademarks of Waypoint Technologies, Inc.

XM WX<sup>®</sup> is a registered trademark of XM Satellite Radio and Weather to the Power of  $X^®$  is a registered trademark of XM Satellite Radio Inc. All rights reserved.

© 2011 Humminbird®, Eufaula AL, USA. All rights reserved.

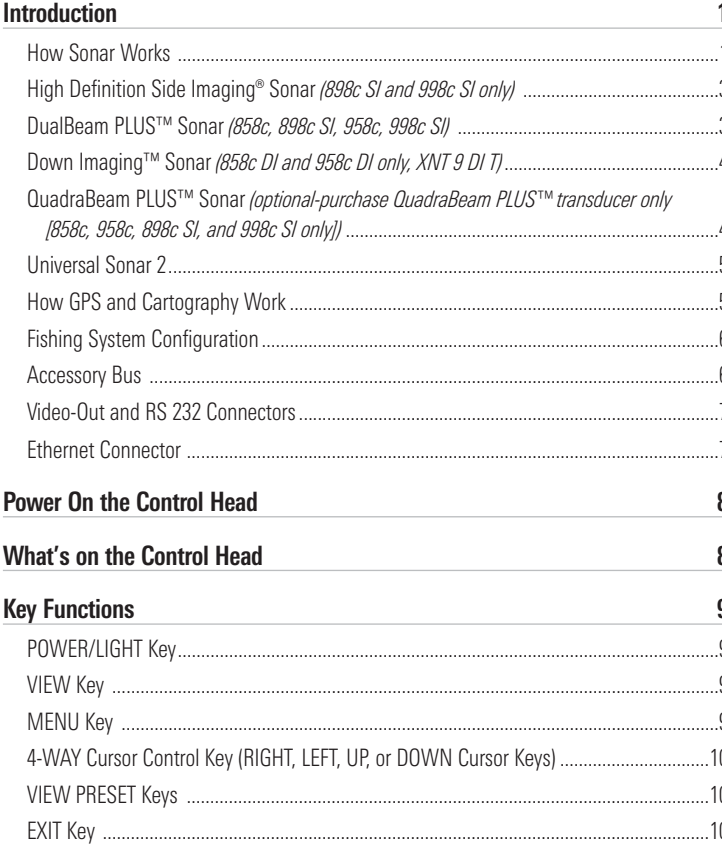

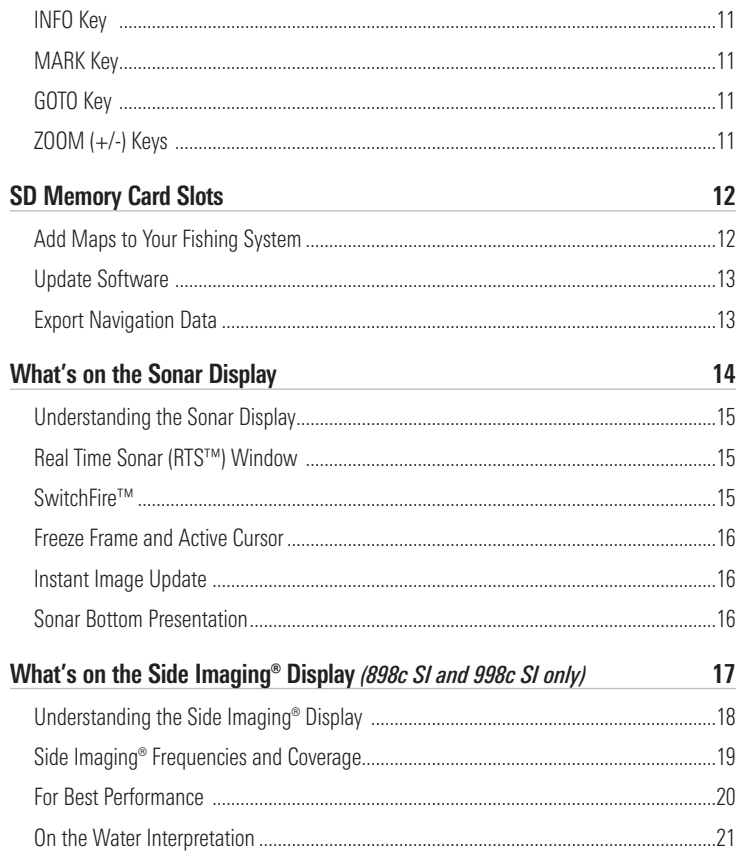

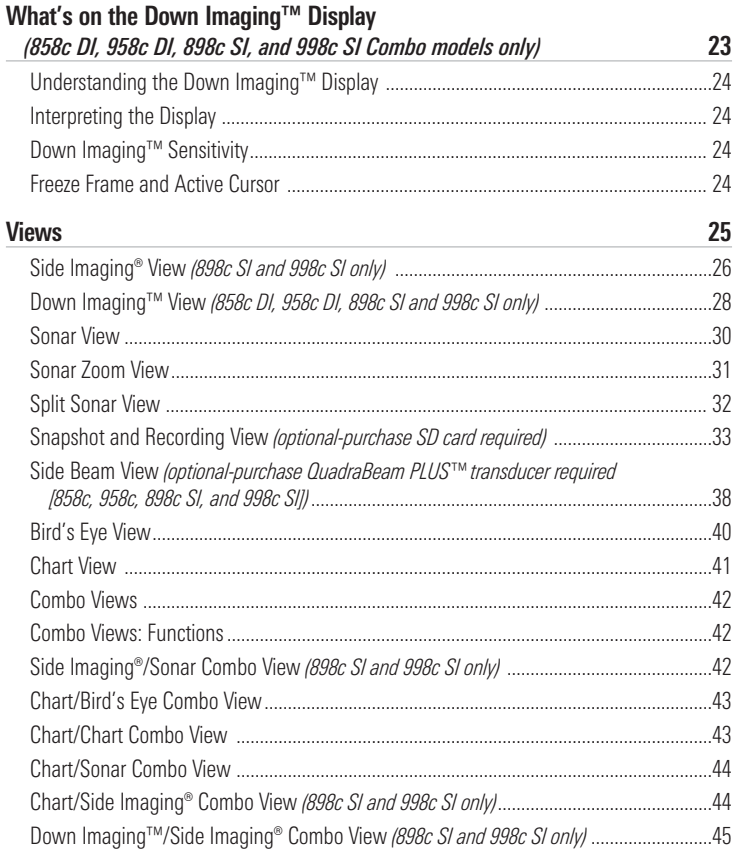

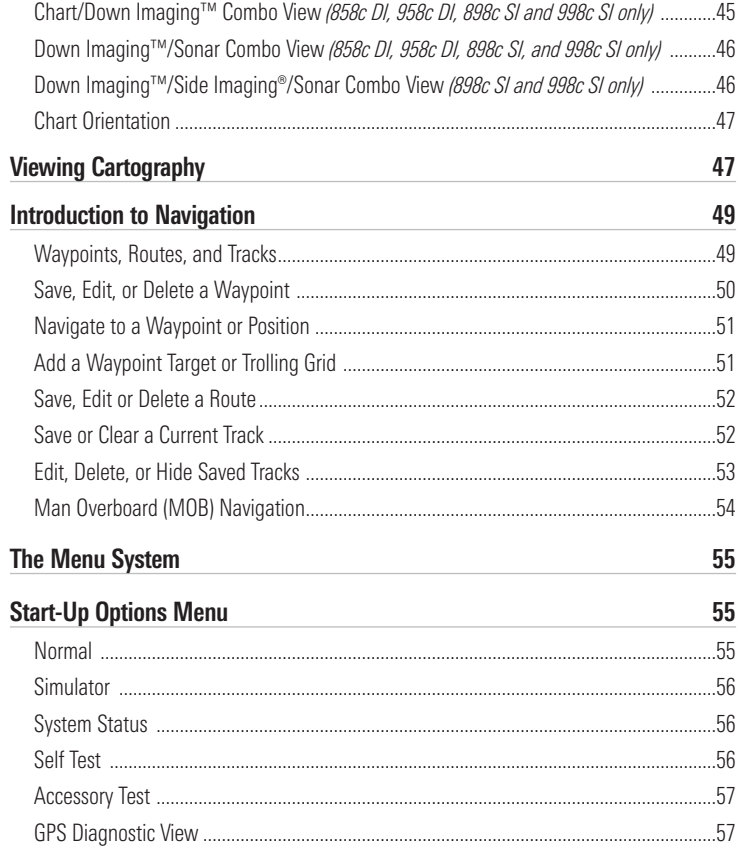

Ξ

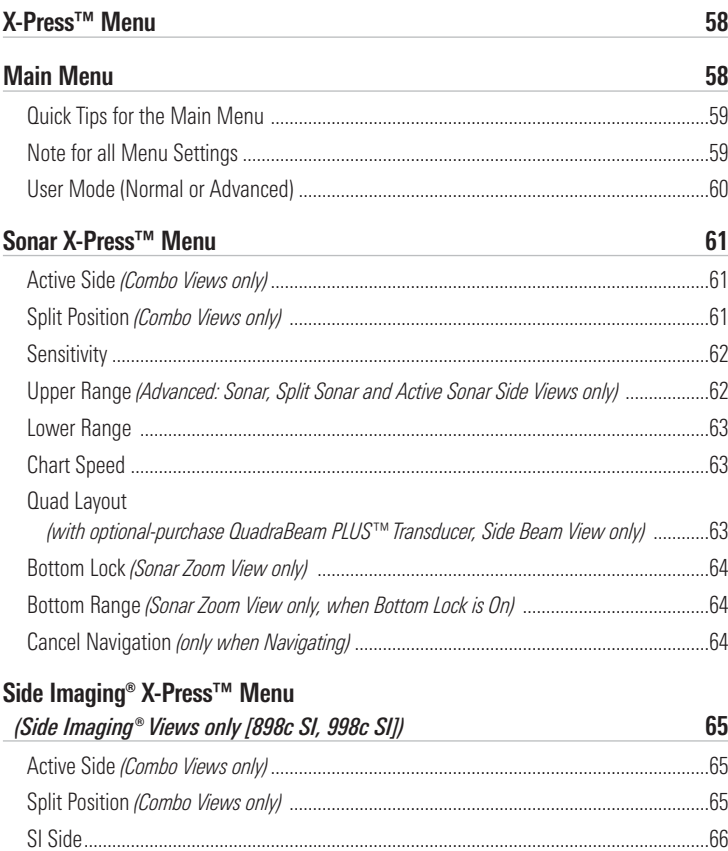

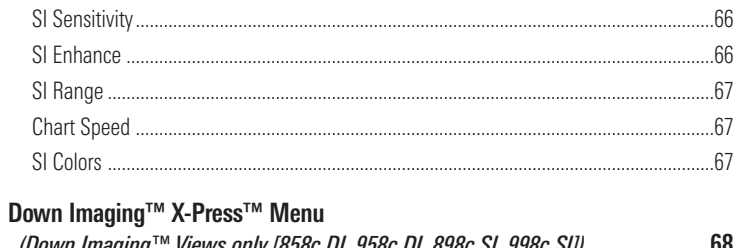

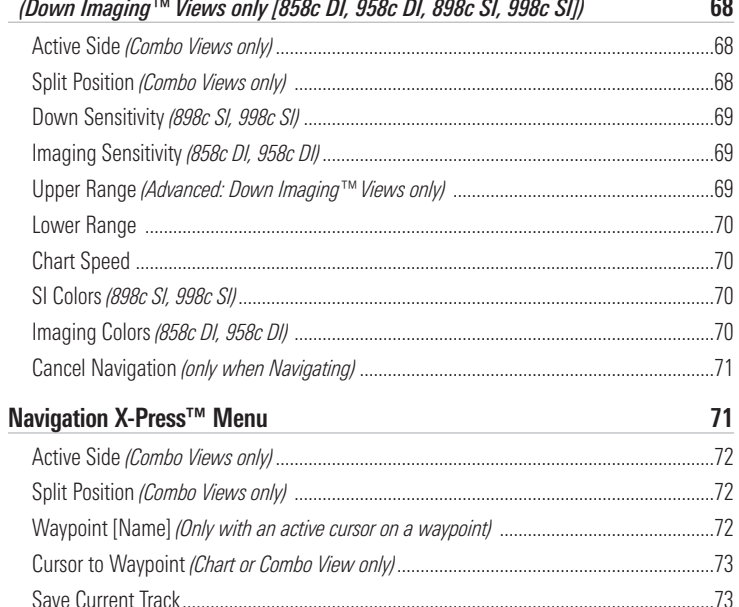

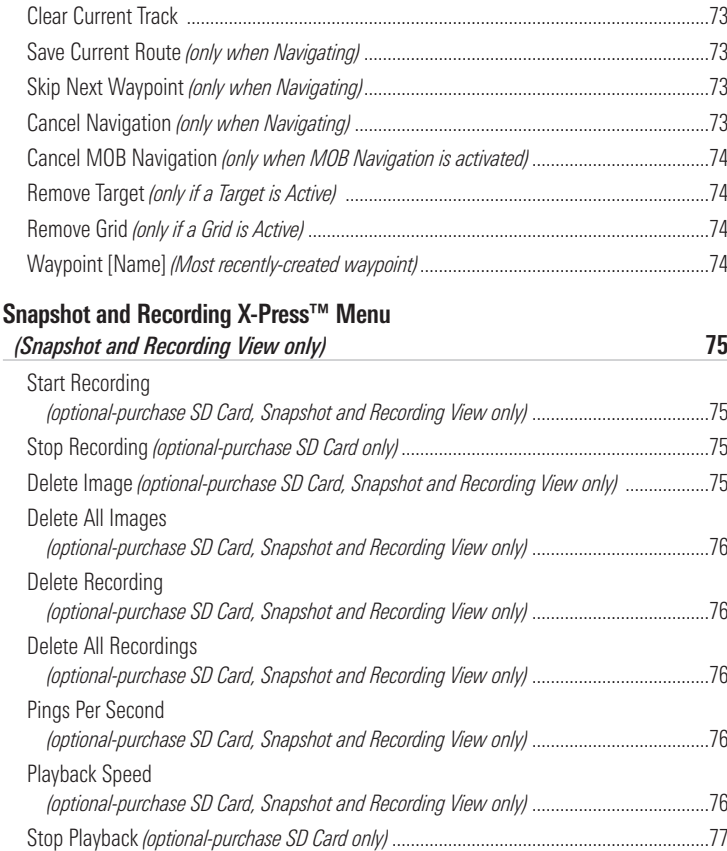

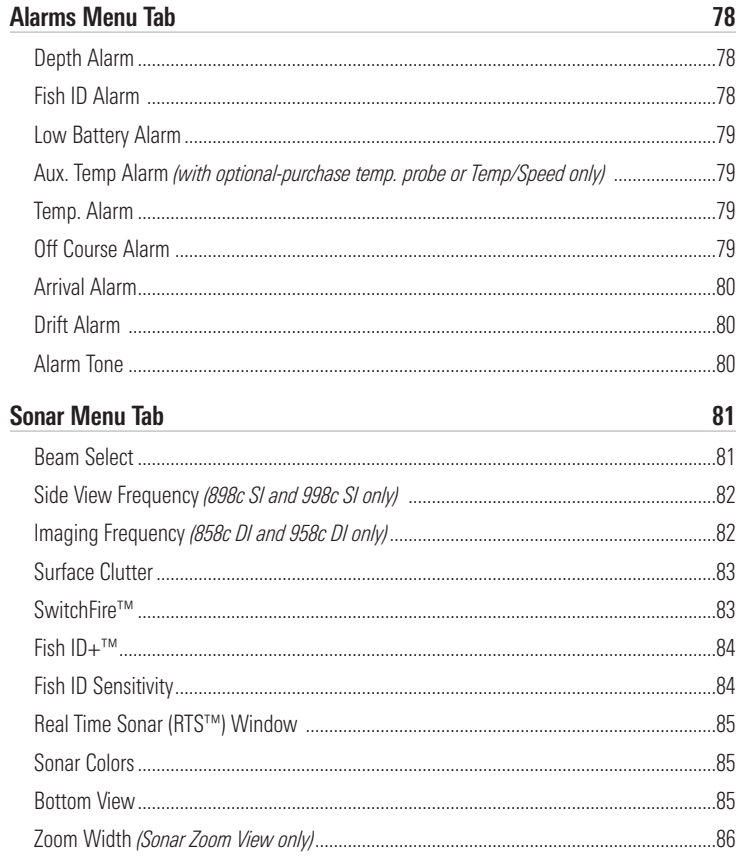

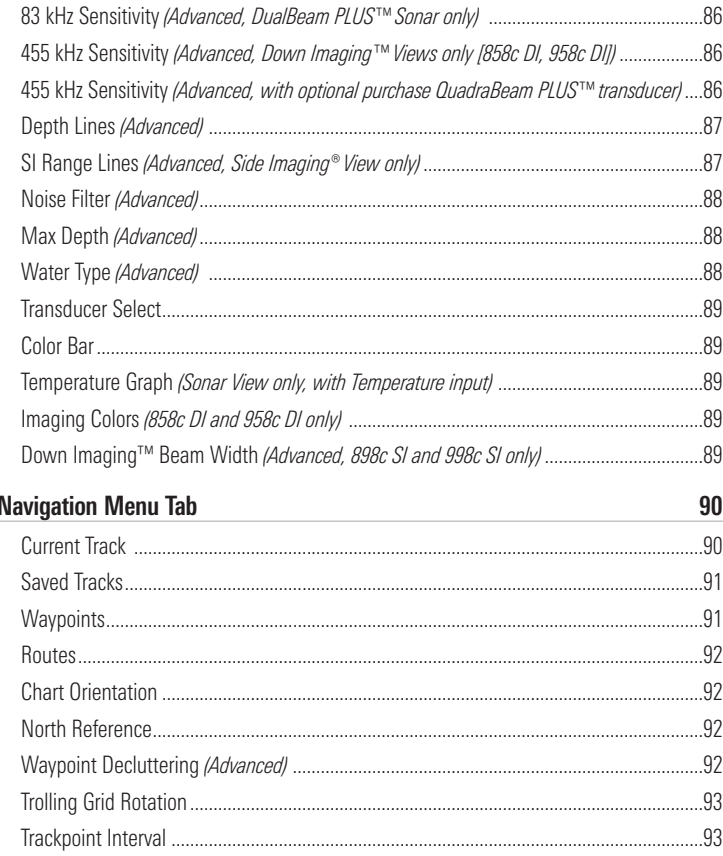

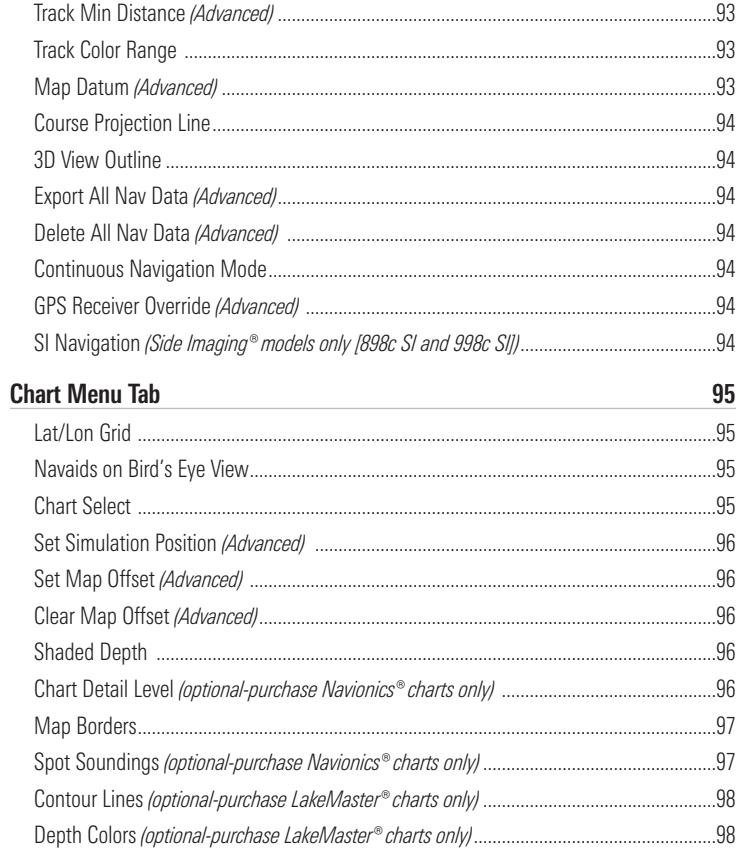

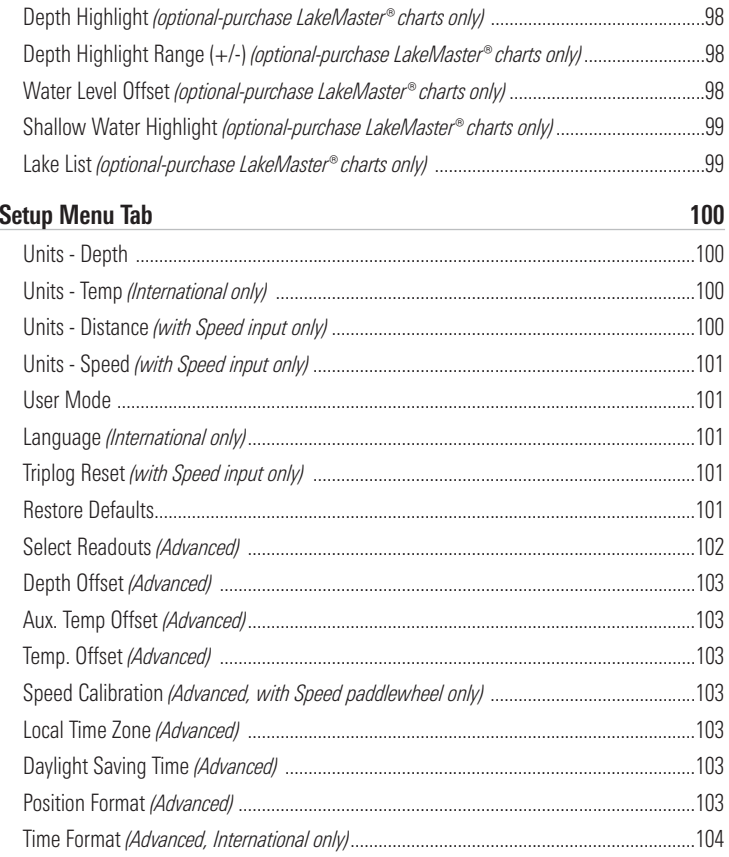

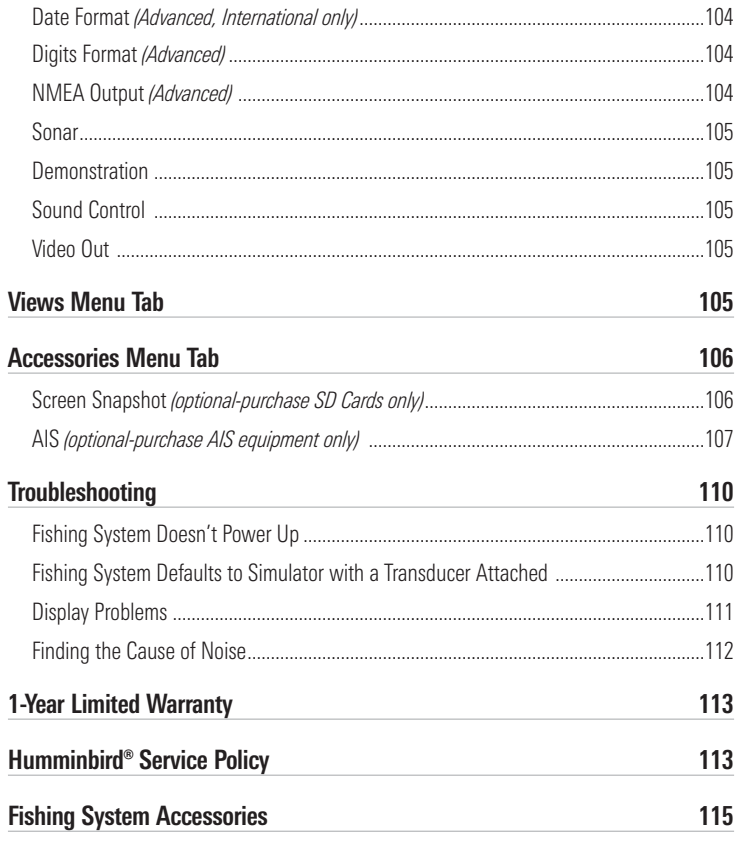

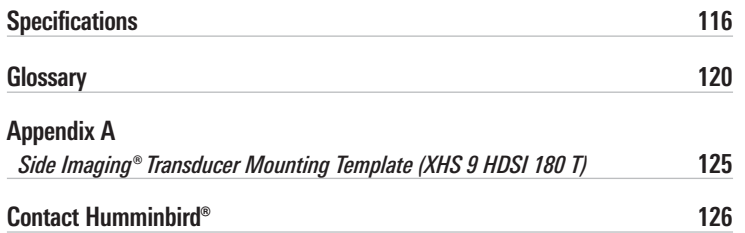

*NOTE: Entries in this Table of Contents which list (International Only) are only available on products sold outside of the U.S. by our authorized international distributors. To obtain a list of authorized international distributors, please visit our Web site at humminbird.com or contact our Customer Resource Center at (334) 687-6613.*

*NOTE: Some of the entries in this Table of Contents may require the purchase of separate accessories. You can visit our Web site at humminbird.com to order these accessories online or contact our Customer Resource Center at 1-800-633-1468.*

# Introduction

Your Humminbird® Fishing System comes in several different configurations. See the following list of products, all of which are covered by this manual, to find your 800/900 Series™ configuration:

- Humminbird® 858c Combo: Wide screen Fishing System with DualBeam PLUS™ Sonar and Chartplotting. GPS Receiver included.
- Humminbird® 858c DI Combo: Wide screen Fishing System with Down Imaging™ Sonar, Traditional 2D Sonar, and Chartplotting. GPS Receiver included.
- Humminbird® 898c SI Combo: Wide screen Fishing System with Side Imaging® Sonar, DualBeam PLUS™ Sonar, Down Imaging™ Sonar, and Chartplotting. GPS Receiver included.
- Humminbird<sup>®</sup> 958c Combo: Ultra wide screen Fishing System with DualBeam PLUS™ Sonar and Chartplotting. GPS Receiver included.
- Humminbird<sup>®</sup> 958c DI Combo: Ultra wide screen Fishing System with Down Imaging™ Sonar, Traditional 2D Sonar, and Chartplotting. GPS Receiver included.
- Humminbird® 998c SI Combo: Ultra wide screen Fishing System with Side Imaging® Sonar, DualBeam PLUS™ Sonar, Down Imaging™ Sonar, and Chartplotting. GPS Receiver included.

# How Sonar Works

Sonar technology is based on sound waves. The Fishing System uses sonar to locate and define structure, bottom contour and composition, as well as depth directly below the transducer.

Your Fishing System sends a sound wave signal and determines distance by measuring the time between the transmission of the sound wave and when the sound wave is reflected off of an object; it then uses the reflected signal to interpret location, size, and composition of an object.

Sonar is very fast. A sound wave can travel from the surface to a depth of 240 ft (70 m) and back again in less than 1/4 of a second. It is unlikely that your boat can "outrun" this sonar signal.

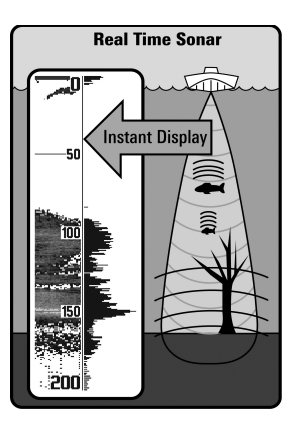

SONAR is an acronym for SOund and NAvigation Ranging. Sonar utilizes precision sound pulses or "pings" which are emitted into the water in a teardrop-shaped beam.

The sound pulses "echo" back from objects in the water such as the bottom, fish and other submerged objects. The returned echoes are displayed on the LCD screen. Each time a new echo is received, the old echoes are moved across the LCD, creating a scrolling effect.

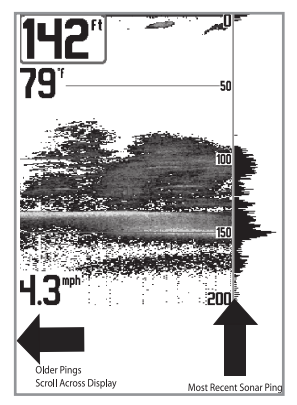

When all the echoes are viewed side by side, an easy to interpret "graph" of the bottom, fish and structure appears.

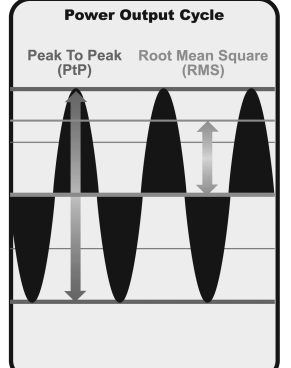

The power output is the amount of energy generated by the sonar transmitter. It is commonly measured using two methods:

- Root Mean Square (RMS) measures power output over the entire transmit cycle.
- Peak to Peak measures power output at the highest points.

The benefits of increased power output are the ability to detect smaller targets at greater distances, ability to overcome noise, better high speed performance and enhanced depth capability.

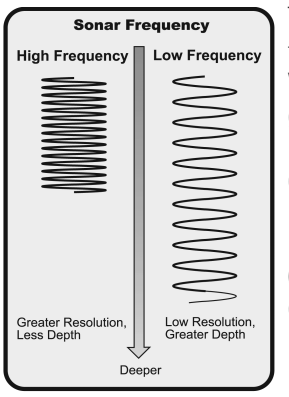

The sound pulses are transmitted at various frequencies depending on the application. Very high frequencies (455 kHz) are used for greatest definition, but the operating depth is limited. High frequencies (200 kHz) are commonly used on consumer sonar and provide a good balance between depth performance and resolution. Low frequencies (83 kHz) are typically used to achieve greater depth capability.

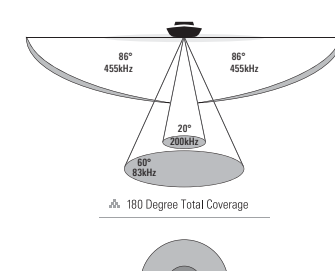

#### High Definition Side Imaging ® Sonar *(898c SI and 998c SI only)*

The 898c SI Combo and 998c SI Combo use Side Imaging® sonar to provide a wide yet precise survey of a large area of water, including detailed bottom topography and fish-attracting structure orientation. The Side Imaging® transducer returns are processed into an image similar to an aerial photograph.

Typically, the Side Imaging® sonar can search an area that is 480 feet wide (240 to each side), with a typical depth performance of 150 feet when the Side Imaging® Sonar frequency is set for 455 kHz. The side beams can be operated at one of two frequencies: 455 kHz or 800 kHz. Selecting 800 kHz produces the sharpest image, but the search area to each side and the depth capability are limited as compared to the 455 kHz frequency. See *What's on the Side Imaging® Display* and *Understanding Side Imaging®* for more information.

The Side Imaging® transducer also provides down imaging displays on the screen. See *What's on the Down Imaging*™ *Display* for more information.

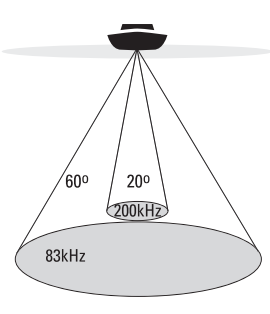

∴ 60 Degree Total Coverage

" Bottom Coverage = 1 x Depth

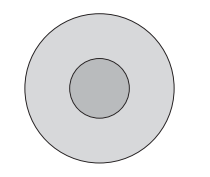

#### DualBeam PLUS™ Sonar *(858c, 898c SI, 958c, 998c SI)*

The Fishing System uses a 200/83 kHz DualBeam PLUS™ sonar system with a wide (60°) area of coverage. DualBeam PLUS™ sonar has a narrowly focused 20° center beam, surrounded by a second beam of 60°, expanding your coverage to an area equal to your depth. In 20 feet of water, the wider beam covers an area 20 feet wide.

DualBeam PLUS™ sonar returns can be blended together, viewed separately, or compared side-by-side. DualBeam PLUS™ is ideal for a wide range of conditions - from shallow to very deep water in both fresh and salt water. Depth capability is affected by such factors as boat speed, wave action, bottom hardness, water conditions, and transducer installation.

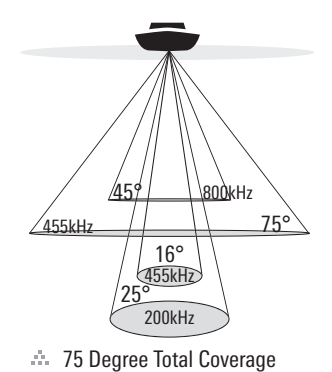

 $\therefore$  Bottom Coverage = 1 x Depth

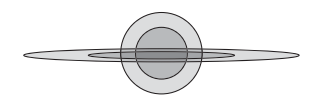

#### Down Imaging™ Sonar *(858c DI and 958c DI only, XNT 9 DI T)*

Your 858c DI/958c DI Fishing System uses Down Imaging™ technology. The Down Imaging™ transducer scans the water with razor-thin, high-definition beams. The beams are wide (side to side) but very thin front to back.

The Down Imaging™ beams can be operated at two frequencies: 455 kHz (75°) or 800 kHz (45°). Select 455 kHz for the best overall image quality and depth. Select 800 kHz for the sharpest image. See *Down Imaging™ X-Press™ Menu: Imaging Frequency* for more information.

The transducer also uses conical beams to provide data in traditional 2D format (see *What's on the Sonar View*). Select 455 kHz for a narrowly focused 16° center beam, or select 200 kHz for a wider 25° beam (see *Sonar Menu Tab: Beam Select*).

Depth capability is affected by such factors as boat speed, wave action, bottom hardness, water conditions, and transducer installation.

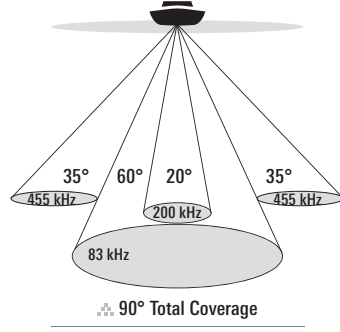

Bottom Coverage <sup>=</sup> 2 x Depth

# QuadraBeam PLUS™ Sonar

*(optional-purchase QuadraBeam PLUS™ transducer only [858c, 958c, 898c SI, and 998c SI only])*

Your Fishing System supports the optional-purchase QuadraBeam PLUS™ transducer. QuadraBeam PLUS™ sonar provides a wide (90°) area of coverage. QuadraBeam PLUS™ starts with two fan-shaped 35° 455 kHz Side Structure locating sonar beams to spot fish, bait, and structure to the left and right of the boat over an area of the bottom that's always equal to twice your depth.

For a detailed view below the boat, QuadraBeam PLUS™ uses DualBeam PLUS<sup>™</sup> technology, with precision 20° and wide 60° beams. QuadraBeam PLUS™ finds more fish faster, and can even tell you where to put your bait by showing if fish are to the left, right, or directly beneath your boat.

# Universal Sonar 2

Your Fishing System supports Universal Sonar 2, a state-of-the-art, integrated and protected transducer that is built into the lower unit of Minnkota trolling motors. With Universal Sonar 2, all wiring is concealed inside the indestructible composite shaft—out of sight and out of harm's way, with no clamps, ties, or exposed wires. Universal Sonar 2 features new temperature sensing and the performance of DualBeam PLUS™ technology. An expanded view and greater bottom detail gives you a totally new perspective of the water below, along with optimal sonar performance to help you find fish.

## How GPS and Cartography Work

Your Fishing System also supports GPS (Global Positioning System) and chartplotting. It uses GPS and sonar to determine your position, display it on a grid, and provide detailed underwater information.

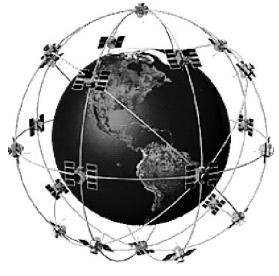

GPS uses a constellation of satellites that continually send radio signals to the earth. The GPS receiver on your boat receives signals from satellites that are visible to it. Based on time differences between each received signal, the GPS receiver determines its distance to each satellite. With distances known, the GPS receiver mathematically triangulates its own position. With once per second updates, the GPS receiver then calculates its velocity and bearing.

GPS was originally intended for military use; however, civilians may also take advantage of its highly accurate position capabilities, typically within  $+/- 4.5$ meters, depending on conditions. This means that 95% of the time, the GPS receiver will read a location within 4.5 meters of your actual position. Your GPS Receiver also uses information from WAAS (the Wide Area Augmentation System), EGNOS (the European Geostationary Navigation Overlay Service), and MSAS (the MTSAT Satellite Augmentation System) satellites if they are available in your area.

The following GPS functionality is currently supported by the Fishing System when it is connected to the included GPS receiver:

- View current position
- View current track (breadcrumb trail)
- View precision speed and heading from your GPS receiver
- Save tracks, waypoints, and routes
- Travel a route and navigate from one waypoint to the next.

See *Chart View* and *SD Memory Card Slots: Add Maps to Your Fishing System* for more information.

The Fishing System has a wide variety of configurations

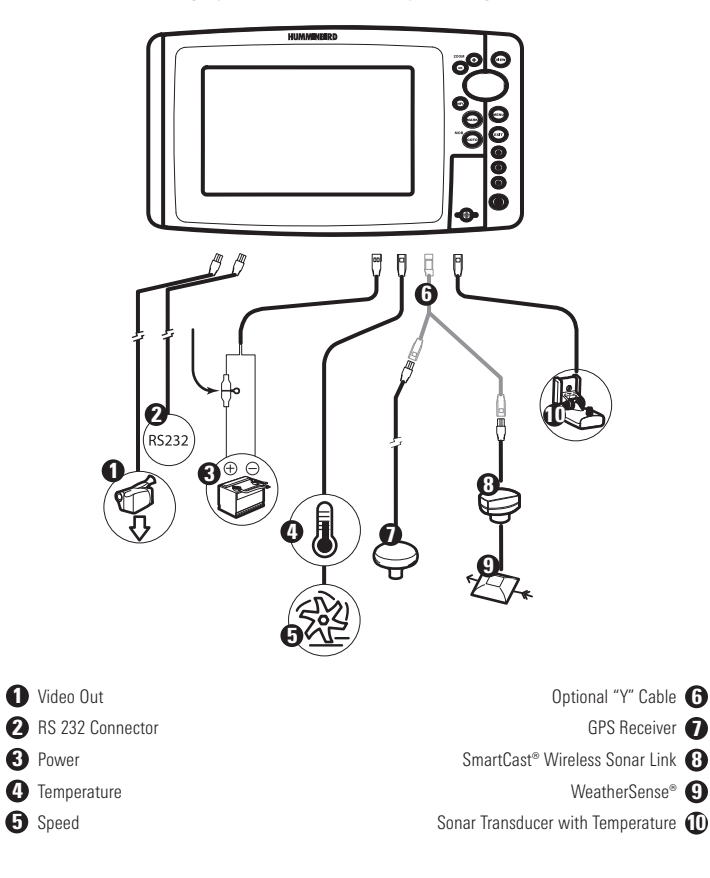

# Fishing System Configuration

The Fishing System has a wide variety of configurations that will influence the installation. The accessory bus, video output, and RS 232 connectors allow you to expand your Fishing System capabilities. As you expand the configuration, the menu options that correspond with the connected accessory will be added to the menu system.

Please read all instructions that are relevant for your configuration before beginning the installation process. See the Humminbird® installation guide for details.

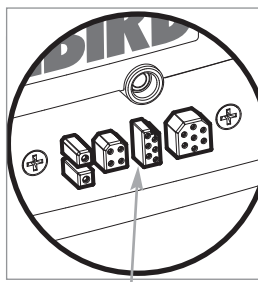

#### Accessory Bus

Use the Accessory Bus to expand the functionality of your Fishing System. Accessories plug directly into the Fishing System and enable advanced features such as WeatherSense®, SmartCast®, and the AS WX 1 Satellite Weather Receiver.

Accessory Bus

When an accessory is plugged into the Fishing System, additional functions will be added to the menu system automatically. See *Accessories Menu Tab* and *Fishing System Accessories* in this manual. Also, see the accessory's operations manual for additional details.

*NOTE: Accessories to enable WeatherSense®, SmartCast®, and the AS WX 1 Satellite Weather Receiver require separate purchases. Visit our Web site at humminbird.com or contact our Customer Resource Center at 1-800-633-1468 for details.*

## Video-Out and RS 232 Connectors

Your unit has a built-in Video Out connector and a dual RS 232 connector, which can be used with optional-purchase equipment such as AIS (Automatic Identification System). If you purchase a video monitor and attach it to your control head using the Video Out connector, your unit will send a video signal if it detects a monitor. See *Setup Menu Tab: Video Out* for more information.

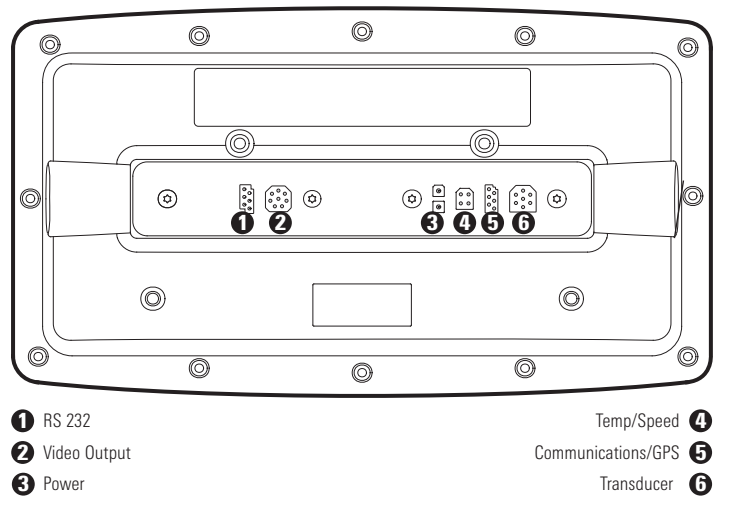

*NOTE: Accessories connected to the RS 232 or Video-Out connectors require a separate power source.*

*NOTE: To purchase a connection cable for an optional-purchase AIS, visit our Web site at humminbird.com or contact our Customer Resource Center at 1-800-633-1468.*

#### Ethernet Connector

Your unit has a built-in Ethernet connector so that you can network two Humminbird® units. When you connect the units together using the optional-purchase Humminbird® Ethernet cable, data is shared across the two units and additional menu options are added to the Menu System. See the Ethernet Operations Manual for details.

*NOTE: The Ethernet cable requires a separate purchase. Visit our Web site at humminbird.com or contact our Customer Resource Center at 1-800-633-1468 for details.*

# Power On the Control Head

Press the  $\circled{0}$  POWER/LIGHT key to power on your Humminbird® control head. When the Title screen is displayed, press the MENU key to access the Start-Up Options Menu. Select Normal (if there is a transducer attached to the control head) or Simulator (if there isn't a transducer attached to the control head).

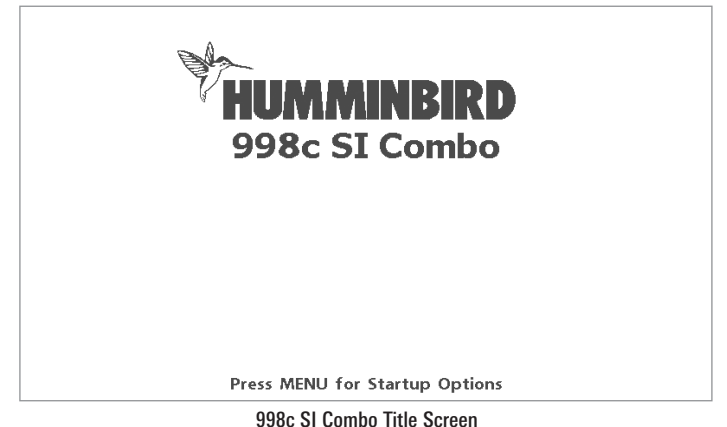

*NOTE: If a functioning transducer is connected, Normal will be selected automatically at power up, and your Fishing System can be used on the water. Select Simulator to learn how to use your control head and save settings in advance for later use. See Start-Up Options Menu for more information.*

# What's on the Control Head

Your Fishing System user interface is easy to use. A combination of keys, different views, and situation-specific, customizable menus allows you to control what you see on the color display. Refer to the following illustration, and see *Key Functions*, *Views*, and *The Menu System* for more information.

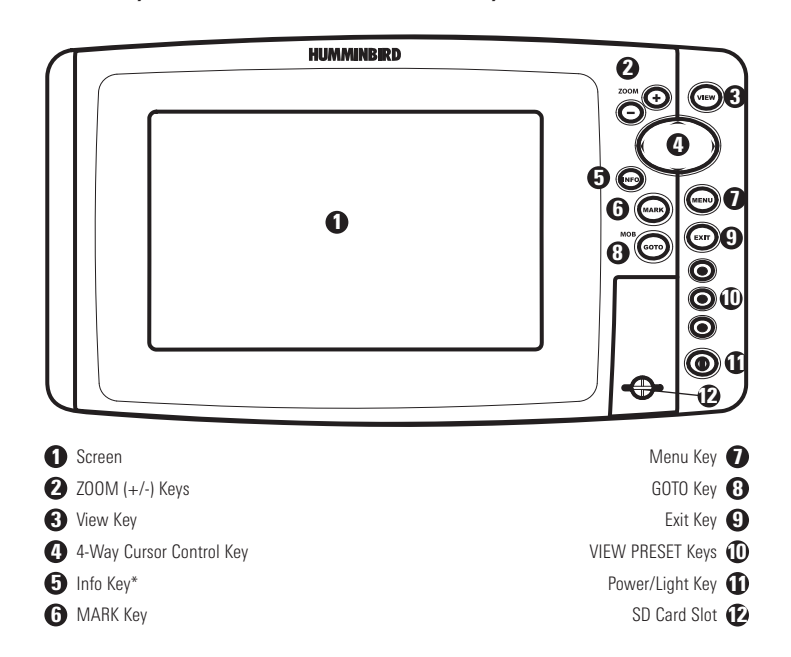

\*Your control head will have one of the INFO keys shown here  $\mathcal{L}$ . Both keys function in the same way.

# Key Functions

Your Fishing System has a set of easy to use keys that give you flexibility and control over your fishing experience.

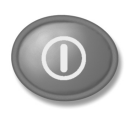

# POWER/LIGHT Key

The POWER/LIGHT key is used to power the Fishing System on and off. You can also use the POWER/LIGHT key to adjust the backlight and contrast of the display.

Power On the control head: Press the POWER/LIGHT key to power on the unit. When the Title screen is displayed, press the MENU key to access the Start-Up Options Menu.

Power Off the control head: Press and hold the POWER/LIGHT key for 3 seconds. A message will appear to indicate how many seconds there are until shutdown occurs. To ensure that shutdown occurs properly and any menu settings will be saved, your Fishfinder should always be turned off using the POWER/LIGHT key.

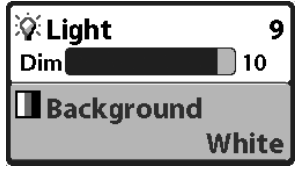

Adjust the Backlight or the Display Background Color: Press the POWER/LIGHT key to access the Light and Background submenu. Use the 4-WAY Cursor Control key to select Light or Background, and then use the LEFT or RIGHT Cursor key to change the settings. Press EXIT to exit the Light and Background submenu.

*NOTE: Your control head will start up with the backlight on and will automatically turn it off to conserve power.*

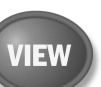

# VIEW Key

The VIEW key is used to cycle through all available views. Press the VIEW key to advance to the next view. Press the VIEW key repeatedly to cycle through all available views. Views can be hidden to optimize the system to your fishing requirements (see *Views* or *View Menu Tab*).

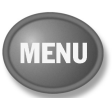

# MENU Key

The MENU key is used to access the menu system. See *The Menu System* for more information.

**Start-Up Options Menu:** Press the MENU key during the power up sequence to view the Start-Up Options menu.

X-Press<sup>™</sup> Menu: Press the MENU key once in any view to access the X-Press™ Menu, which provides frequently-used menu settings that correspond with the current view or navigation mode.

Main Menu: Press the MENU key twice in any view to access the Main Menu, which is organized under tabbed headings to help you find a specific menu item quickly.

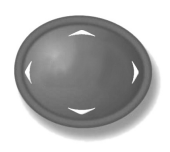

# 4-WAY Cursor Control Key

*(RIGHT, LEFT, UP, or DOWN Cursor Keys)*

The 4-WAY Cursor Control key has multiple functions, which depend on the view, menu, or situation.

- Menu Selection: Press the DOWN or UP Cursor keys to highlight a menu option, then press the RIGHT or LEFT Cursor keys to change a menu setting. The changes will be activated and saved immediately.
- Freeze Frame: In Sonar View, Side Imaging<sup>®</sup> View, and Down Imaging™ View press any arrow on the 4-WAY Cursor Control key to freeze the display and move the active cursor to a location on the screen. A cursor dialog box will display to show the depth of the location you choose.
- Active Cursor: Press any arrow on the 4-WAY Cursor Control key, and the active cursor will appear on the screen.
- Chart Views: The 4-WAY Cursor Control key also pans the charts and highlights decluttered waypoint icons.

*NOTE: In Freeze Frame or Active Cursor mode, you can also make the cursor move diagonally by pressing in between two of the arrows on the 4-WAY Cursor Control key.*

- Bird's Eye View: The 4-WAY Cursor Control key controls the motion of the eye point.
- Snapshot and Recording View: Press the UP or DOWN Cursor keys to highlight a recording icon, and then press the RIGHT Cursor key to start recording playback. Press the RIGHT or LEFT Cursor keys to control the speed of playback.

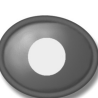

# VIEW PRESET Keys

The VIEW PRESET keys are used to save your three favorite views for quick retrieval. Instead of using the VIEW key to cycle through all the views to find the one you want, you can program the VIEW PRESET keys to display a specific view immediately. See *Views* for more information.

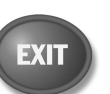

# EXIT Key

The **EXIT key** has multiple functions, which depend on the situation:

- If an alarm is sounding, press the EXIT key to cancel the alarm.
- If a menu tab is selected, press the EXIT key to exit the menu mode and return to the view.
- If a menu is active, press the EXIT key to return to the previous level in the menu system.
- From any view, press the EXIT key to cycle through the available views in reverse order.
- If Freeze Frame is active, press the EXIT key to return to a scrolling display.
- If the Cursor is active, press the EXIT key to remove the cursor from the display.

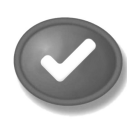

**INFO** 

# INFO Key

Press the INFO key while in Bird's Eye, Chart, or Combo View to display information about objects that are near an active cursor. If the cursor is not active, the Chart Info submenu will be displayed. See *Views: Viewing Cartography* for more information.

*NOTE: Your control head will have one of the INFO keys shown here. Both keys function in the same way.*

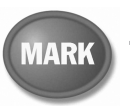

# MARK Key

Press the **MARK key** while in any view to mark the position of a waypoint. The MARK key function is available if the GPS receiver is connected.

- Active Cursor: The waypoint will be marked at the cursor location.
- Without Active Cursor: The waypoint will be marked at the boat location.
- If Screen Snapshot is active, a waypoint will be created, and a screen snapshot will also be saved to the optional-purchase SD card (see *Views: Snapshot and Recording View*). Navigation is not affected by the Screen Snapshot feature.

*NOTE: If Screen Snapshot is enabled but there is not a GPS receiver connected, pressing the MARK key will capture the screen image and display an error saying that a GPS position fix is required to create a waypoint.*

*NOTE: You must have an optional-purchase SD card installed for the screen snapshot feature to work.*

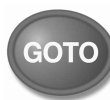

# GOTO Key

The GOTO key has multiple functions, which depend on the situation.

- Active Cursor: Press the GOTO key while in any view to create a waypoint and start navigation towards that waypoint.
- Without Active Cursor: Press the GOTO key to display the saved waypoints list, and then highlight a waypoint. Press the RIGHT Cursor key to begin navigation.
- Man Overboard: Press and hold the GOTO key for more than 1.5 seconds to activate the Man Overboard (MOB) function. Once MOB is activated, any current navigation will be cancelled and the current route will be discarded without notification (see *Man Overboard (MOB) Navigation*).

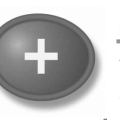

# ZOOM (+/-) Keys

The Zoom keys function in different ways which depend on the view displayed.

- Navigation Views or the Sonar Zoom View: Press the +/- ZOOM key to change the scale of the view to appear closer or farther away.
- Side Imaging® View or Down Imaging™ View: Use the 4- WAY Cursor Control key to move the active cursor to a position on the screen. Press the  $+$  ZOOM key to magnify your selection. Press the -Zoom key to decrease the scale.

*NOTE: The cursor must be active for the zoom feature to work in the Side Imaging® or Down Imaging™ View.*

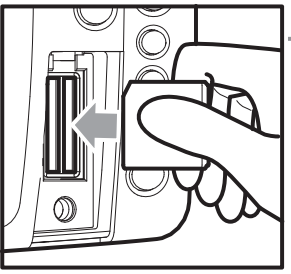

# SD Memory Card Slots

The two SD card slots on your control head can be used with SD cards (optionalpurchase required) to add detailed charts to your Fishing System, update your Fishing System software, or export navigation data from your Fishing System.

Inserting an SD Card into the Card Slot

*NOTE: The SD Cards require a separate purchase. For more information, visit our Web site at humminbird.com or contact our Customer Resource Center at 1-800-633-1468.*

#### To insert an SD memory card:

- 1. Remove the SD memory card slot cover.
- 2. Position the SD memory card so that the label faces the left side of the unit, and insert the card into the slot. Press down on the card until it clicks into place.
- 3. Close the slot cover and turn the knob just 1/4 of a turn to close. Do NOT overtighten, as this will not improve water resistance and may damage the cover.
- 4. To Remove: Press the SD memory card into the slot and then release. The card will eject, and you can then pull the card from the slot.

# Add Maps to Your Fishing System

Your Fishing System includes a built-in Contour XD™ or UniMap™ with a more detailed map of North America (Domestic models) or a detailed map of Europe and Southeast Asia, including Australia and New Zealand (International models).

You can also purchase SD cards with additional chart information for a particular location.

*NOTE: The SD Cards require a separate purchase. Your Fishing system supports LakeMaster® and Navionics® Cartography on SD card media.*

*NOTE: The 800/900 Series™ supports Navionics® Gold, HotMaps™, HotMaps™ Premium, and Platinum™ Cartography on SD card media. The 800/900 Series™ does not support Navionics® Classic Charts.*

- Auto Select: When you install the SD cards in your control head, your Fishing System will retrieve the chart and display it automatically.
- Chart Select: You can also choose which chart to display with the Chart Select menu option in the Chart Menu Tab. Choose Right (card slot) or Left (card slot) to select the SD card you'd like to use. (see *Chart Menu Tab: Chart Select*).
- Chart Layers: You can customize your Navigation Views by selecting which chart layers to display or hide (see *Chart Menu Tab: Chart Detail Level*).
- Map Borders: Use the 4-WAY Cursor Control key to move the active cursor within a map border, and press the  $Z00M + \text{key}$  to view the different map (see *Chart Menu Tab: Map Borders*).
- Menu Options: The Chart Menu Tab will change to display menu options that correspond with the active chart (see *Chart Menu Tab*).

#### Update Software

Set up an online account at humminbird.com so that you will receive the latest Humminbird® news and software upgrades for your Fishing System. You can also download HumminbirdPC™ from your account, which allows you to manage your waypoints, routes, and tracks on your personal computer.

Required Equipment: Personal computer with Internet access, a formatted SD memory card, and USB Memory Card Reader.

*NOTE: To purchase the USB Memory Card Reader (AS CR) visit our Web site at humminbird.com or contact our Customer Resource Center at 1-800-633-1468. Our Customer Resource Center will also assist you with any questions you might have about updating your Humminbird® Fishfinder.*

#### To update the control head software:

- 1. Install a formatted SD memory card into the card reader connected to your PC.
- 2. Register your Fishing System: Log on to humminbird.com. Click My Account. Set up a new account.
- 3. Download: From My Account\My Profile\My Equipment, click the file name of the latest software update [unit name (version #)].
	- Read the instructions in the dialog box and click Download.
	- Follow the prompts to save the software file directly to the SD Card.
- 4. Install the SD card with the updated software file into the control head card slot.
- 5. Power on your Fishfinder. The control head will recognize the new software and run through a series of prompts to confirm software installation.

## Export Navigation Data

You can export all saved tracks, waypoints, and routes from your Fishing System to an optional-purchase SD memory card.

#### To export all navigation data:

- 1. Make sure that an optional-purchase SD memory card is installed in the slot.
- 2. Press the MENU key twice to access the Main Menu, then press the RIGHT Cursor key until the Navigation tab is selected.
- 3. Highlight Export All Nav Data and press the RIGHT Cursor key. The Confirm dialog box will appear. To confirm export, press the RIGHT Cursor key once more. To cancel export, press the LEFT Cursor key.

*NOTE: If an SD memory card is not installed, an error message will be displayed. Insert the SD memory card and try again.*

*NOTE: The SD memory cards and USB Memory Card Reader require separate purchases. The USB Memory Card Reader accessory can be used in conjunction with your personal computer to view and organize your exported navigation data. To purchase this accessory, visit our Web site at humminbird.com or contact our Customer Resource Center at 1-800-633-1468.*

# What's on the Sonar Display

The Fishing System can display a variety of useful information about the area under and adjacent to your boat, including the following items:

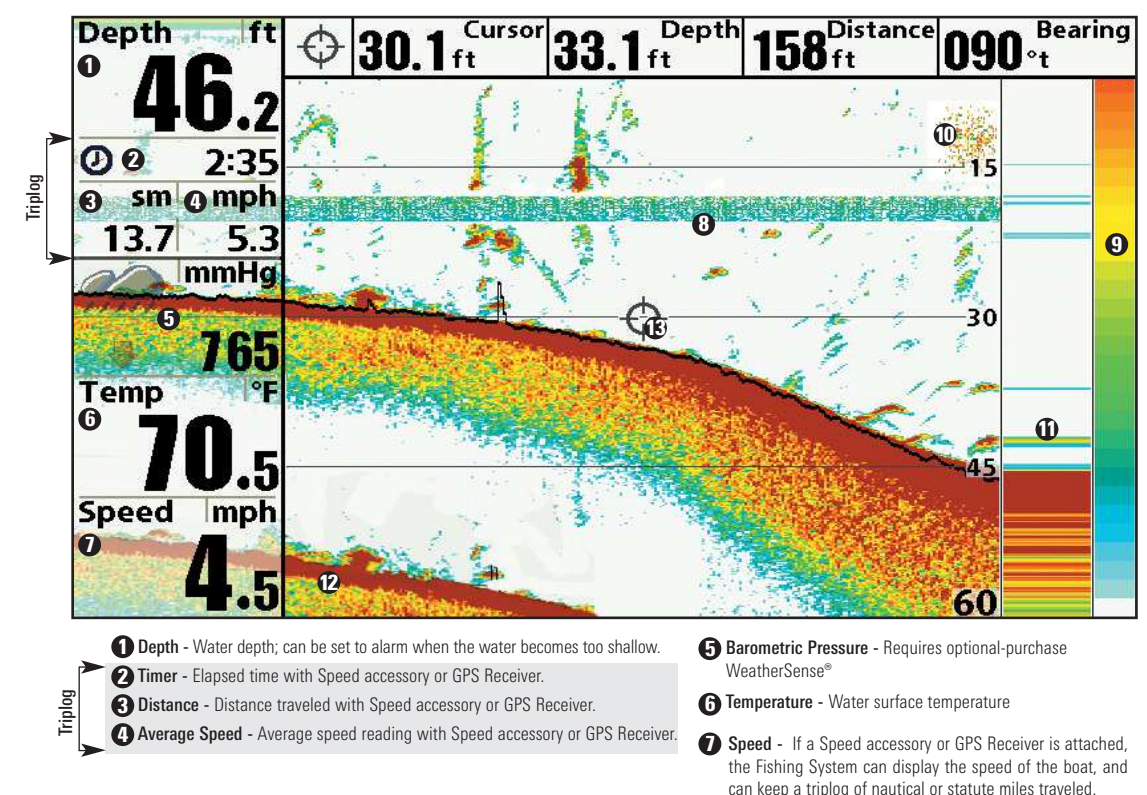

- **B** Thermoclines Layers of water with different temperatures that appear at different depths and different times of the year. A thermocline typically appears as a continuous band of many colors moving across the display at the same depth.
- Sonar Color Bar Color spectrum 9 indicating low to high sonar intensity returns, where red indicates high intensity and white indicates low intensity.

#### Bait Ball 10

#### $\bigoplus$  RTS (Real Time Sonar) Window™

- **D** Second Sonar Return When the sonar signal bounces between the bottom and the surface of the water and back again. Use the appearance of the second return to determine bottom hardness. Hard bottoms will show a strong second return, while soft bottoms will show a very weak one or none at all.
- **B**) Cursor Available in Freeze Frame and can be positioned in the Sonar View to provide depth of a sonar retun and bottom depth below the cursor. The Latitude and Longitude of the cursor position, the distance to travel to the cursor position, and the bearing to the cursor position are shown with a GPS Receiver attached. Cursor information is displayed at the top of the screen.

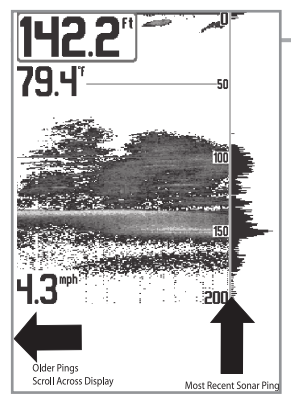

#### Understanding the Sonar Display

It is important to understand the significance of the display. The display does NOT show a literal 3-dimensional representation of what is under the water. Each vertical band of data received by the control head and plotted on the display represents something that was detected by a sonar return at a particular time. As both the boat and the targets (fish) may be moving, the returns are only showing a particular segment of time when objects were detected, not exactly where those objects are in relation to other objects shown on the display.

The returned sonar echoes are displayed on the screen. As a new echo is received, the historical data scrolls left across the display.

## Real Time Sonar (RTS™) Window

A Real Time Sonar (RTS™) Window appears on the right side of the display in the Sonar View only. The RTS Window™ always updates at the fastest rate possible for depth conditions and shows only the returns from the bottom, structure and fish that are within the transducer beam. The RTS Window™ plots the depth and intensity of a sonar return. (See *Sonar Menu Tab: Real Time Sonar (RTS™) Window*).

The Narrow RTS Window™ indicates the sonar intensity through the use of colors. Red indicates a strong return and blue indicates a weak return. The depth of the sonar return is indicated by the vertical placement of the return on the display depth scale.

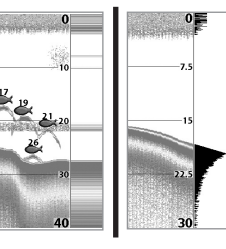

The Wide RTS Window™ indicates the sonar intensity through the use of a bar graph. The length of the plotted return provides an indication of whether the return is weak or strong. The depth of the sonar return is indicated by the vertical placement of the return on the display depth scale.

#### SwitchFire™

SwitchFire™ controls how the sonar returns are displayed in the Sonar Views. SwitchFire™ settings are available in the Sonar Menu Tab.

To see the maximum sonar information available within the transducer beam so more fish arches and better jig tracking are shown, choose Max Mode.

To see less clutter and more fish size accuracy interpreted from the transducer beam, choose Clear Mode. See *Sonar Menu Tab: SwitchFire™* for more information.

#### Freeze Frame and Active Cursor

Freeze Frame & Active Cursor - Press any arrow on the 4-WAY Cursor Control key, and the screen will freeze and a cursor will be displayed. Use the 4-WAY Cursor Control key to move the cursor over a sonar return, and the depth of the sonar return will be displayed at the top of the screen in the cursor dialog box.

The RTS Window™ continues to update in Freeze Frame. To return to a scrolling display and exit Freeze Frame, press the EXIT key. Freeze Frame is available in the Sonar, Split Sonar, and Sonar Zoom Views.

#### Instant Image Update

Instant Image Update - You can change a variety of sonar menu settings (such as Sensitivity or Upper Range), and the adjustments will be shown instantly on the screen.

#### Sonar Bottom Presentation

As the boat moves, the unit charts the changes in depth on the display to create a profile of the Bottom Contour. The type of bottom can be determined from the return charted on the display. A Hard Bottom such as compacted sediment or flat rock appears as a thinner line across the display. A Soft Bottom such as mud or sand appears as a thicker line across the display. Rocky Bottoms have a broken, random appearance.

*NOTE: A sloping bottom will be represented as a thicker line across the display. Harder bottoms typically will be displayed with red and softer bottoms typically will be displayed with blue.*

The sonar returns from the bottom, structure, and fish can be represented as Structure ID® or WhiteLine™. See *Sonar Menu: Bottom View* to set the Bottom View.

Structure ID<sup>®</sup> represents weak returns in blue and strong returns in red.

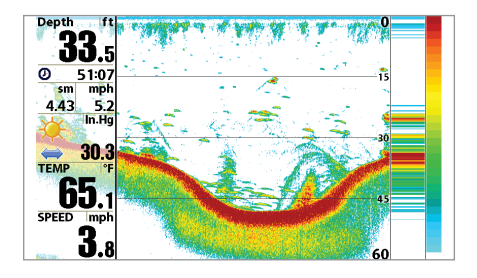

WhiteLine™ highlights the strongest sonar returns in white, resulting in a distinctive outline. This has the benefit of clearly defining the bottom on the display.

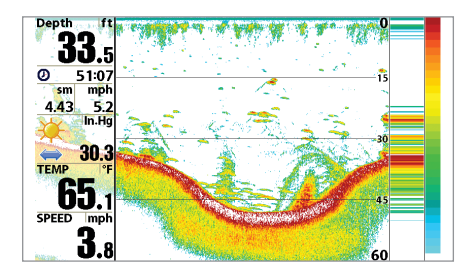

# What's on the Side Imaging® Display *(898c SI and 998c SI only)*

Side Imaging<sup>®</sup> displays a number of easily recognizable features that allow for accurate interpretation of bottom contour and structure. For Side Imaging<sup>®</sup>, the bottom composition determines the intensity of the sonar return. For example, rock and gravel provide a clearer sonar return than mud and sand because of their relative density. Upward slopes that face the transducer reflect sonar better than downward slopes that face away from the transducer. You can find a number of easily recognizable features on the Side Imaging® display that allow for accurate interpretation of bottom contour and structure, including the following items:

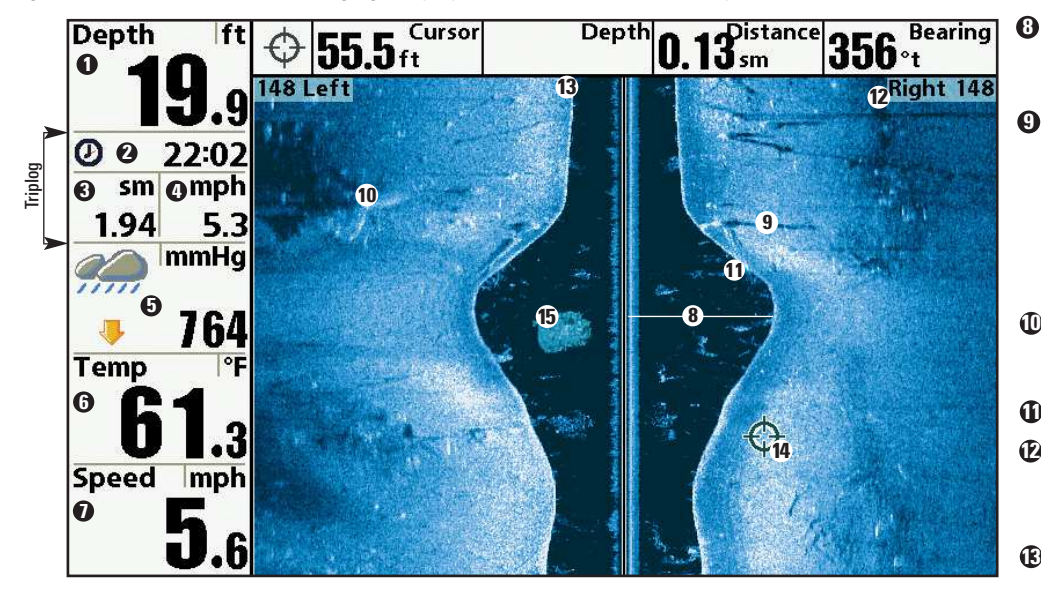

**Distance** - Distance traveled with Speed accessory or GPS Receiver. **Average Speed** - Average speed reading with Speed accessory or GPS Receiver. **2** Timer - Elapsed time with Speed accessory or GPS Receiver. **Depth -** Water depth; can be set to alarm when the water becomes too shallow.  $\qquad \qquad \bullet$ 

**Barometric Pressure - Requires optional**purchase WeatherSense®

**Temperature** - Water surface temperature

Speed - If a Speed accessory or GPS Receiver is attached, the Fishing System can display the speed of the boat, and can keep a triplog of nautical or statute miles traveled.

- **B** Water column Shows the relative depth of the water under the boat at a given time. Variations in the width of the water column show variations in the distance to the bottom as the boat passes over.
- Shadows Result from a lack of reflected sonar from a particular 9 area and can be more valuable for interpretation than the sonar reflected by the object itself. Use shadows to help you see the image in 3 dimensions, oriented in space. You can gain insight into the actual shape of an object, or the depth to which it has sunk into the bottom, through shadows on the display. Objects standing on the bottom cast a sonar shadow. The longer the shadow, the taller the object. Fish also cast shadows. You can use the shadow to interpret how close the fish is to the bottom.
- **10 Topography Changes** The light part of the screen shows where the beam is hitting hard bottom or rising terrain. The dark part of the screen indicates soft bottom (sand, mud) or descending terrain.
- **D** Bottom Return
- Side Imaging® Range Images shown on the right side of the screen are located on the right side of your boat, and images shown on the left side of the screen are located on the left side of your boat. In this illustration, the sonar is pinging 148 feet on each side.
- **B** Top of the Display Information from the side beams are displayed at the top of the screen. As new information is received, the historical data scrolls down the screen. For the most current information, watch the top of the screen.
- **B** Freeze Frame & Zoom Use the 4-WAY Cursor Control key to move the cursor to an area on the screen, and press the ZOOM+ key to see the sonar returns in greater detail.
- **D Clouded Area** May indicate a bait ball and White Streaks may indicate fish.

#### Understanding the Side Imaging® Display

It is important to understand how Side Imaging® technology produces the display. The images you see on the display are produced using sonar technology. The special transducer projects three distinct beams – one beam facing down and two beams pointing out to the side.

**Down Beam** is aimed directly below the boat and provides conical coverage.

Side Beams are aimed at right angles to the path of the boat. The side beam coverage is very thin from front to back, yet very wide top to bottom. The narrow aspect (front to back) of the beam illuminates a small strip of the bottom perpendicular to the direction of the boat.

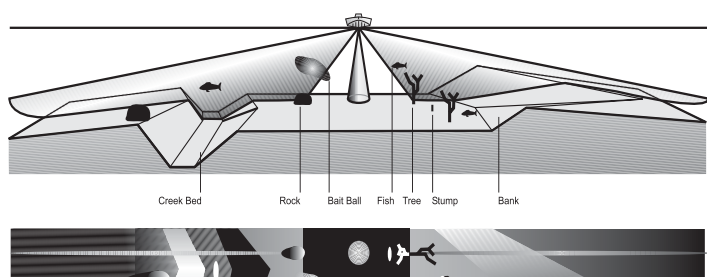

Side Imaging® Representation

Water Column

*As the unit pings, a strip of data is displayed at the top of the Side Imaging® view.*

Each time the unit pings, a strip of data representing all the echoes received by the transducer are put together on the display to form the image that you see.

The rows closest to the boat icon at the top of the view are the most recent sonar data. The information is scrolled down the screen as new data, drawn at the top of the screen, becomes available.

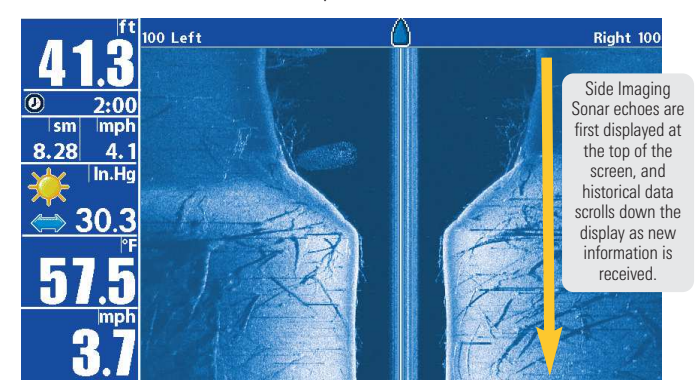

The main benefit of Side Imaging® sonar to anglers is that it provides an overall survey of a large area of water. This gives you a better understanding of the bottom topography and how structure is oriented for more efficient fishing.

Saltwater anglers pick up precise details of popular fishing structure like wrecks, reefs, humps and drop-offs, as well as being able to spot bait balls in open water. Freshwater anglers can see fish-attracting structure such as timber, stumps, rocks and creek beds.

## Side Imaging® Frequencies and Coverage

Side Imaging® sonar uses two very precise sonar beams that are directed to either side of the boat. The beams "illuminate" the bottom contour, structure, and fish, and the results are displayed in a "picture-like" image on the screen.

- Frequencies: The side beams can be operated at one of two frequencies: 455 kHz or 800 kHz. Your Side Imaging® transducer also provides DualBeam PLUS™ at 200/83 kHz. Selecting 800 kHz produces the sharpest image, while selecting 455 kHz provides greater bottom coverage area.
- Side Imaging<sup>®</sup> Beams are extremely narrow from front to back, and provide "thin slices" of the bottom for high resolution imaging.
- Side Imaging® Range: 240 feet to each side, with a total side coverage of 480 feet, with a depth limitation of 150 feet, depending on the contour of the bottom and when the side beam frequency selection is set to 455 kHz.

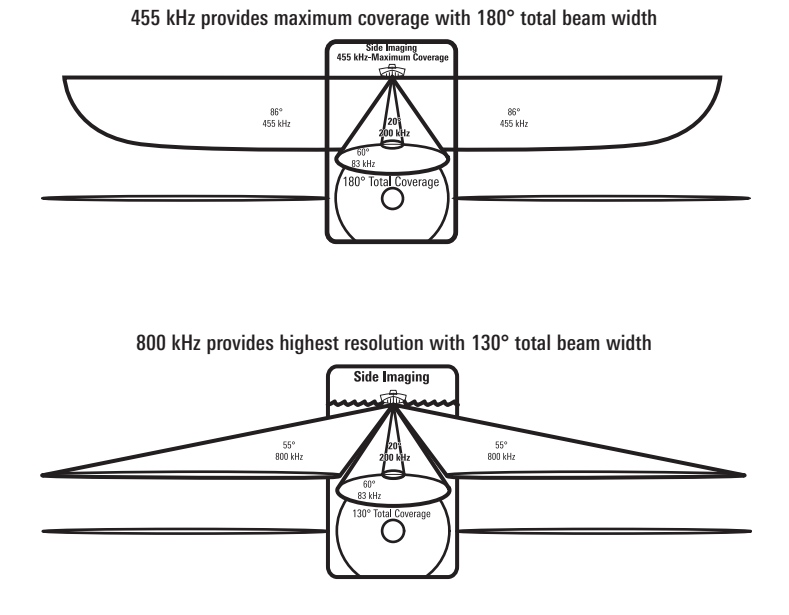

## For Best Performance

Use the following tips and examples to help you interpret the Side Imaging® display.

#### Side Imaging® Tips

Boat speed: 2 to 6 mph Straight line navigation Minimum turning time and wave turbulence

Boat speed: Side Imaging® is best performed at boat speeds between 2 to 6 mph. If the boat is stationary, the same information is displayed over and over. If the boat is moving very quickly, there will be gaps between the strips of information. The best boat speed to use will depend on the side range selected. Slower speeds are good for longer ranges, while faster speeds can be used at shorter ranges.

Boat navigation: It is important to understand that when the boat turns, successive beam strips to one side will begin to overlap and the strips on the other side will fan out, providing some distortion to the image. Because of this, the best imaging performance is produced by straight line navigation and minimal side-to-side boat motion (i.e. wave induced, etc.) This applies to navigation by either the main engine or the trolling motor. Minimize turning time and avoid wave action that induces large side-to-side rocking of the boat. For example, if there is a lot of wave activity, try to move the boat so that it is perpendicular to the waves instead of parallel with the waves in order to minimize the side-to-side rocking of the boat.

Beam Coverage: When there is an area directly under the boat that does not have SI beam coverage, this area will be covered by the standard 200/83 kHz down-looking beam and displayed in the Sonar views. The net effect of this, on the display, is that a single object may appear as two separate entities, when in reality, it is one continuous object. See *Submerged Bridge: A Closer Perspective* and the *Submerged Bridge: Alternative Perspective* illustrations for examples of this.

See **humminbird.com** and **sideimaging.com** for a side imaging sonar tutorial and additional information.

Submerged Bridge, Creek Channel, and New Bridge Piling

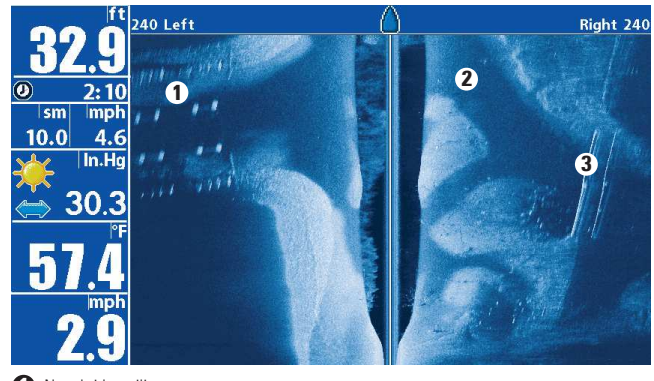

 $\bigcirc$  New bridge pilings

Creek channel

<sup>3</sup> Submerged bridge

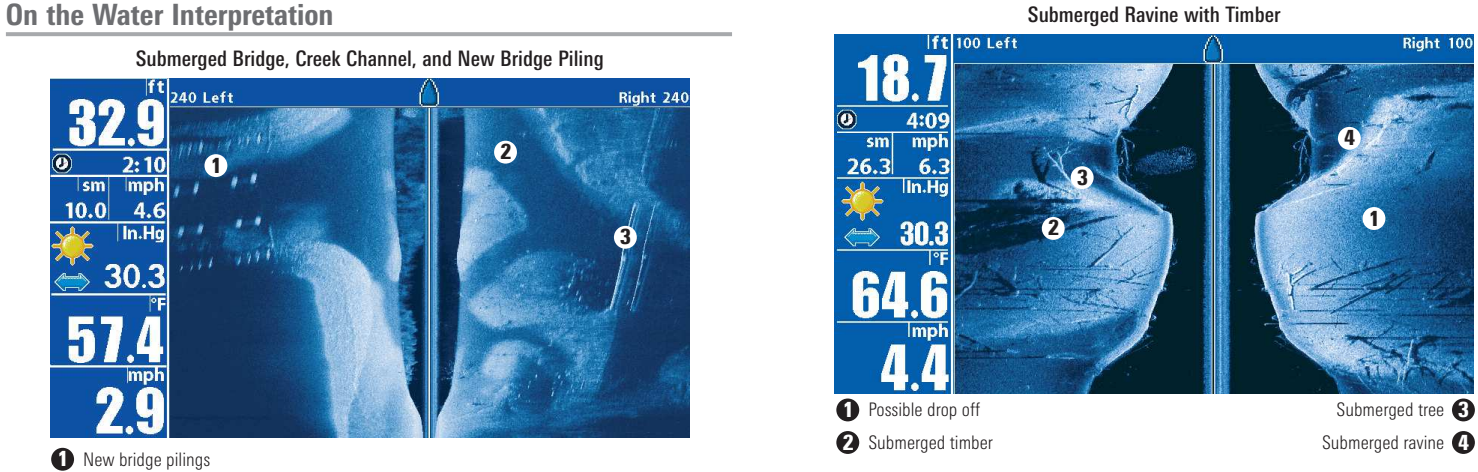

Submerged Bridge: A Closer Perspective

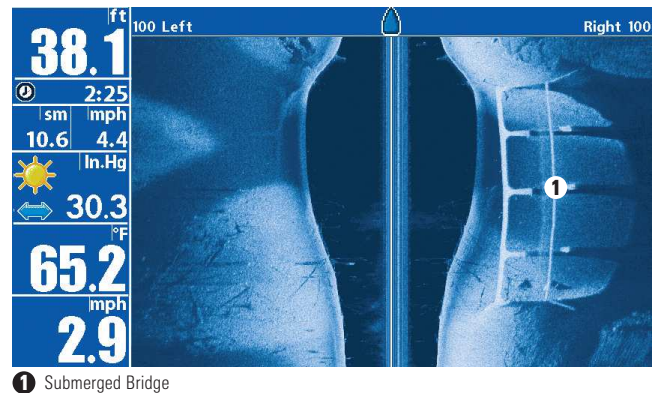

#### Submerged Bridge, Alternative Perspective

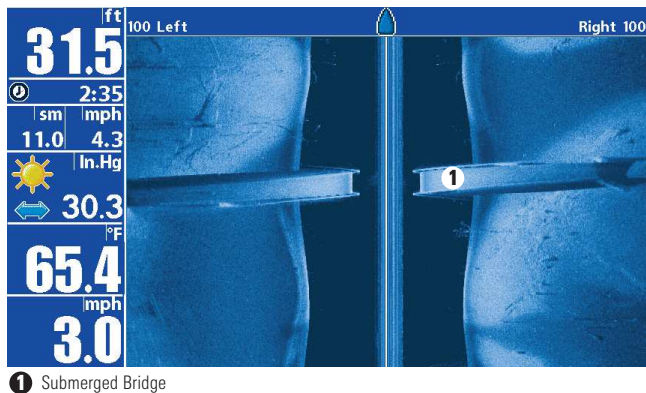

#### Submerged Standing and Fallen Timber, and Bait Fish

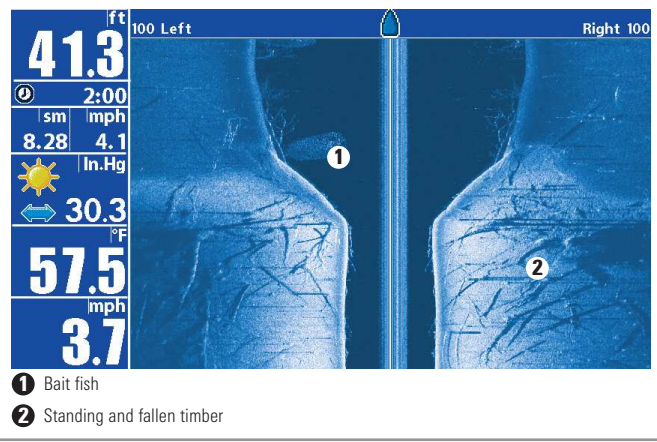

#### Submerged Swimming Pool

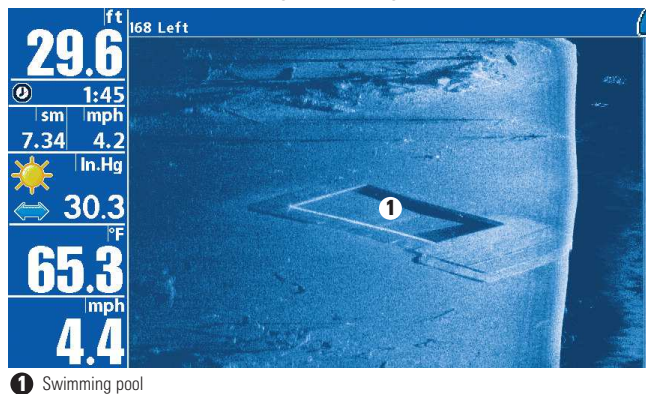

#### Submerged Barge with Dumped Logs

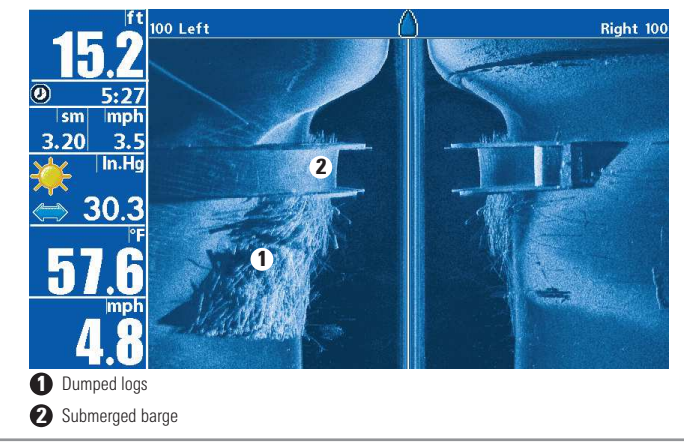

# What's on the Down Imaging™ Display *(858c DI, 958c DI, 898c SI, and 998c SI Combo models only)*

Down Imaging™ uses unique sonar technology to provide information about the area directly below your boat. The razor-thin, high- definition profiling beams produce the detailed sonar data that you see on the display. Down Imaging™ reveals a variety of recognizable features so that you can interpret the structure and bottom contour, including the following items:

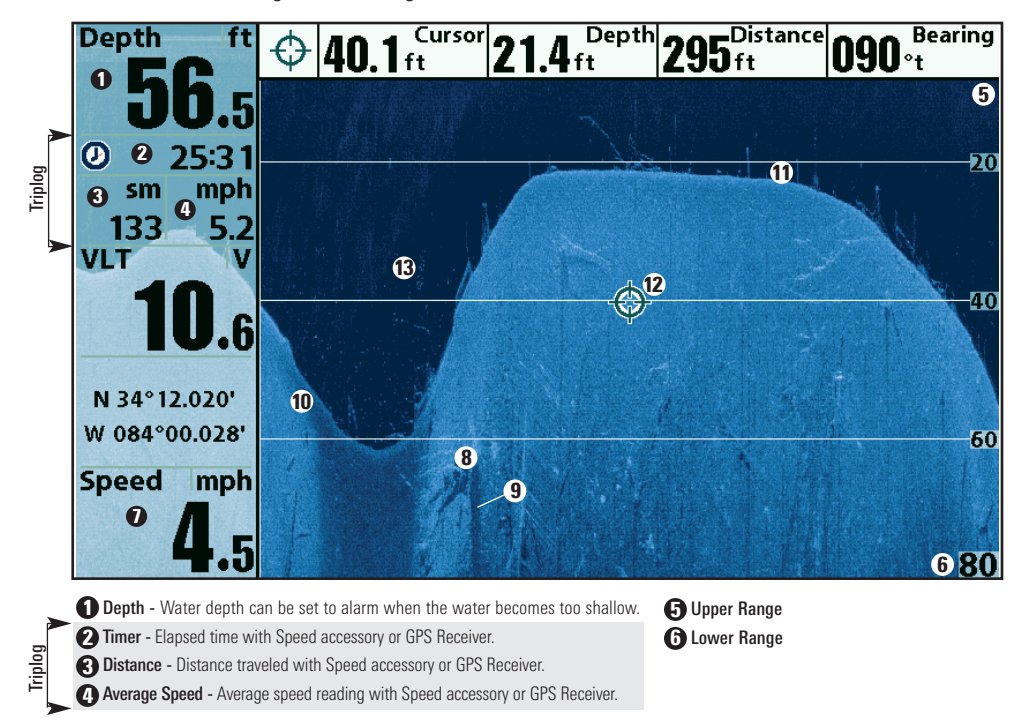

**3 Speed** - If a GPS Receiver or Temp/Speed accessory is connected, the Fishing System can display the speed of the boat and can keep a Triplog of nautical or statute miles traveled.

#### **B** Structure

- **D** Shadows Result from a lack of reflected sonar from a particular area and can be as valuable for interpretation than the sonar reflected by the object itself. Use shadows to help you see the image in 3 dimensions, oriented in space. You can gain insight into the actual shape of an object, or the depth to which it has sunk into the bottom, through shadows on the display. Objects standing on the bottom cast a sonar shadow. The longer the shadow, the taller the object. Fish also cast shadows. You can use the shadow to interpret how close the fish is to the bottom.
- **10 Topography Changes** The light part of the display shows<br>where the beam is hitting hard bottom or rising terrain. The dark part of the display indicates soft bottom (sand, mud) or descending terrain.
- **Bottom Return** Use the appearance of the bottom return to determine bottom hardness. Rock and gravel provide a clearer sonar return than mud and sand because hard objects reflect sonar better than soft objects.
- **D** Freeze Frame & Zoom Use the 4-WAY Cursor Control key to move the cursor to an area on the screen, and press the ZOOM+ key to see the sonar returns in greater detail.
- **B Clouded Area** may indicate a bait ball and White Streaks may indicate fish.

*NOTE: Entries in this view that list (with Temp/Speed or GPS Receiver) are available if either device is connected to the 800/900 Series™ Fishing System. If both devices are connected, then only the information from the GPS receiver will be displayed on the view.*

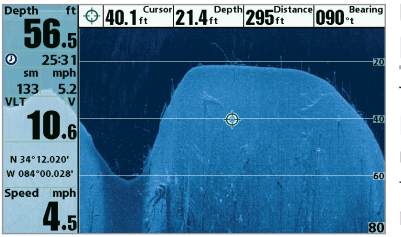

#### Understanding the Down Imaging™ Display

The images you see on the Down Imaging™ display are produced using sonar technology. Each time the unit pings, a strip of data representing all the echoes received by the transducer are put

together on the display to form the image that you see. Like traditional 2D Sonar, the sonar history scrolls left across the screen.

#### Interpreting the Display

Down Imaging™ beams "illuminate" the bottom contour, structure, and fish. The beams are wide (side to side) but very thin front to back.

Use the light and dark parts of the display to interpret the objects under your boat as follows:

- Dark shades represent soft returns (mud, sand) or descending terrain.
- Light shades represent denser terrain (timber, rocks) or rising terrain. A very hard bottom may appear as white on the display.
- White Streaks or Clouds may represent fish on the display.
- Shadows are not caused by light but by the lack of a sonar return. Objects standing on the bottom cause a sonar shadow to appear on the display. The longer the shadow, the taller the object. Fish may also cast shadows. You can use the shadow to interpret where the fish or object is located in relation to the bottom.

# Down Imaging™ Sensitivity

Use Down Sensitivity or Imaging Sensitivity to control how the sonar returns appear on the display. Increase the sensitivity to reveal weaker returns that may be of interest, especially in very clear water or greater depths. Decrease the sensitivity to eliminate the clutter from the display that is sometimes present in murky or muddy water. See the *Down Imaging™ X-Press™ Menu* for more information.

#### Freeze Frame and Active Cursor

Freeze Frame and Active Cursor - Press any arrow on the 4-WAY Cursor Control key, and the screen will freeze and a cursor will be displayed. Use the 4-WAY Cursor Control key to move the cursor over a sonar return, and the depth of the sonar return will be displayed in the cursor dialog box.

Zoom: Use the zoom keys on your control head to see the returns near the cursor location at a higher magnification. See *Views: Down Imaging™ View* for more information.

# Views

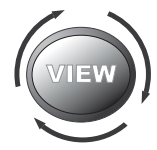

The sonar and navigation information from your Fishing System are displayed on the screen in a variety of easy-toread views. Many of these views are also available as a Combo View, which shows two views on the screen at the same time.

- Default View: When you first power up the control head, Chart/Side Combo View will be the default view for the 898c SI and 998c SI Combo units. Sonar/Chart View will be the default view for the 858c and 958c. Down Imaging™ View will be the default view for the 858c DI and 958c DI.
- Available Views: The available Views on your Humminbird® unit will vary with the model and the transducer attached to your control head. Side Imaging® Views are only available in the 898c SI and 998c SI Combo units. Down Imaging™ Views are only available in the 858c DI, 958c DI, 898c SI, and 998c SI Combo units. Side Beam View is only available when an optional-purchase QuadraBeam PLUS™ transducer is attached to the control head. See *Views Menu Tab* and the following pages for more information.
- Cycle: When you press the VIEW key repeatedly, the display cycles through the available views on your screen. When you press the EXIT key, the display cycles through the available views in reverse order.
- Customize: You can display or hide any view to suit your fishing preferences. See the following pages for more information about each View.

#### To customize your view rotation:

You can choose which views are hidden or visible in your view rotation.

- 1. Press the MENU key twice to access the tabbed Main Menu, then press the RIGHT Cursor key until the Views tab is selected.
- 2. Press the UP or DOWN Cursor keys to select a View.
- 3. Press the LEFT or RIGHT Cursor keys to change the status of the view from Hidden to Visible or vice versa.

## To program each PRESET key:

Another way to access your favorite views quickly is to store them on the VIEW PRESET keys. Instead of using the VIEW key to cycle through every view to find the one you want, you can program the VIEW PRESET keys to display a specific view immediately.

- 1. Press the VIEW key to cycle to the view you want to store.
- 2. Press and hold one of the VIEW PRESET keys for several seconds. A chime will indicate that the view has been saved. You can store up to three views, one on each key.

#### To change the Digital Readouts:

Each view displays digital readout information (such as speed or time), which varies with the view selected, the accessory attached, and whether or not you are navigating. See *Setup Menu Tab: Select Readouts* for more information about which digital readout windows can be customized.

- 1. Press the MENU key twice to access the tabbed Main Menu, then press the RIGHT Cursor key until the Setup tab is selected.
- 2. Press the DOWN key to highlight Select Readouts, and press the RIGHT Cursor key to access the Select Readouts submenu.

*NOTE: If the Select Readouts option does not appear under the Setup Tab, change the User Mode to Advanced.*

3. Press the UP or DOWN Cursor keys to select a Readout position, then press the RIGHT or LEFT Cursor keys to choose what will be displayed in that position. To hide the data window, select Off.

## Side Imaging® View *(898c SI and 998c SI only)*

Side Imaging® View shows a shadowed right- and left-looking view from the boat as the boat passes over the bottom. See *Understanding the Side Imaging<sup>®</sup> Display* for more information about interpreting the Side Imaging<sup>®</sup> View.

- Side Imaging® X-Press™ Menu: Press the MENU key once to access the Side Imaging® X-Press™ Menu. You can choose a side of the water to view, the sensitivity of the sonar to see more or less detail, the side beam range, the chart scrolling speed, and the display color scheme. See *Side Imaging® X-Press™ Menu*, as well as *Understanding the Side Imaging® Display* for more information.
- Freeze Frame: Press any arrow on the 4-WAY Cursor Control key, and the SI View will freeze and a cursor will appear on the screen. Use the 4-WAY Cursor Control key to move the cursor over a sonar return, and observe the following:
	- The depth of the sonar return you choose will be displayed in the cursor information box.
	- **Zoom+:** Press the ZOOM+ key, and a zoom box will appear and magnify the area you choose, providing more detail in the individual sonar returns. The zoom scale will increase or decrease as you press  $+$  or - repeatedly. Press EXIT to remove the zoom box and return to Side Imaging® View.
- **Navigation:** You can mark waypoints (press the MARK key), start navigation to a specified waypoint, or navigate to the cursor location. See *Introduction to Navigation: Navigate to a Waypoint or Position* for more information.
- Navigation readouts will display at the bottom of the screen when navigation starts.
- Go To Waypoint Submenu: When you select a waypoint from the list and start navigation, the **boat icon** at the top of the screen will indicate the direction the boat needs to turn to reach the waypoint. The boat icon color will also change to orange. See *Navigation Menu Tab: SI Navigation* and *Introduction to Navigation* for more information.

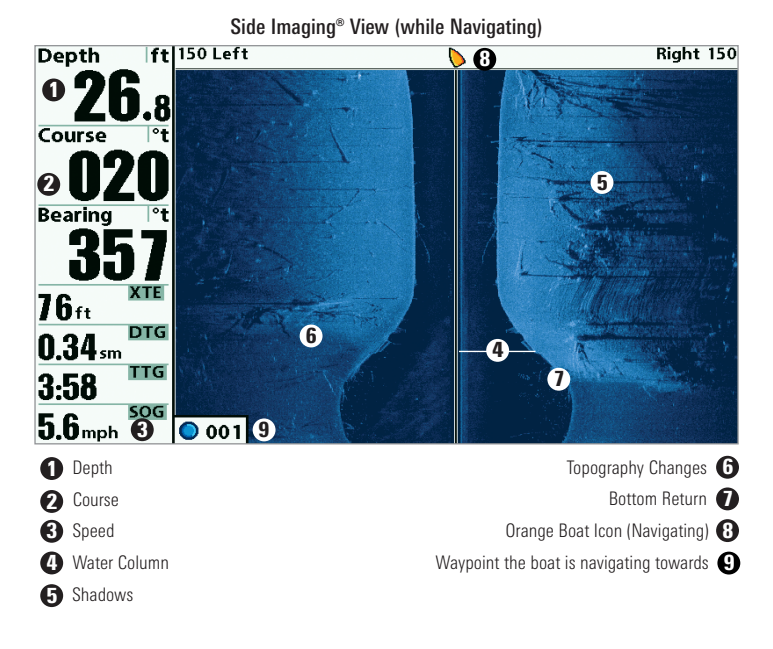

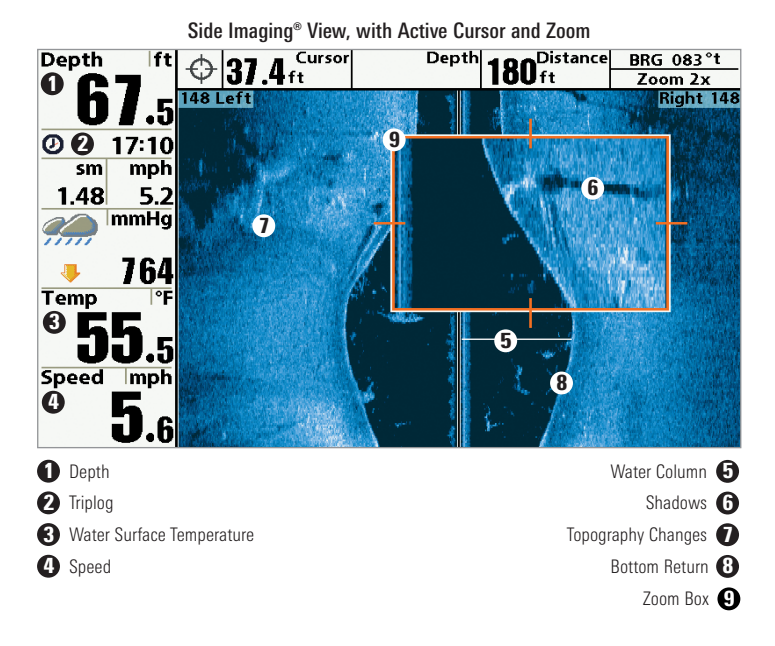

## Down Imaging™ View *(858c DI, 958c DI, 898c SI, and 998c SI only)*

Down Imaging™ View displays the down beam portion of the data from the Side Imaging® beams. The Down Imaging™ results are displayed in a "picture-like" image on the screen in 2D format. Sonar returns are charted on the right side of the display. As new information is received, the historical information scrolls left across the display.

- Coverage: The Down Imaging™ coverage is always very thin front to back, and the side to side width can be adjusted (see *Sonar Menu Tab: Down Imaging™ Beam Width*).
- Down Imaging™ X-Press™ Menu: Press the MENU key once to access the Down Imaging™ X-Press™ Menu. You can set the sensitivity of the sonar to see more or less detail, the chart scrolling speed, and the display color palette (see *Down Imaging™ X-Press™ Menu*).
- Freeze Frame: Press any arrow on the 4-WAY Cursor Control key, and the Down Imaging™ View will freeze and a cursor will appear on the screen. Move the cursor over a sonar return, and observe the following:
	- The depth of the sonar return you choose will be displayed in the cursor information box.
	- Zoom+: Press the ZOOM+ key, and a zoom box will appear and magnify the area you choose, providing more detail in the individual sonar returns. The zoom scale will increase or decrease as you press  $+$  or - repeatedly. Press EXIT to remove the zoom box and return to Down Imaging™ View.

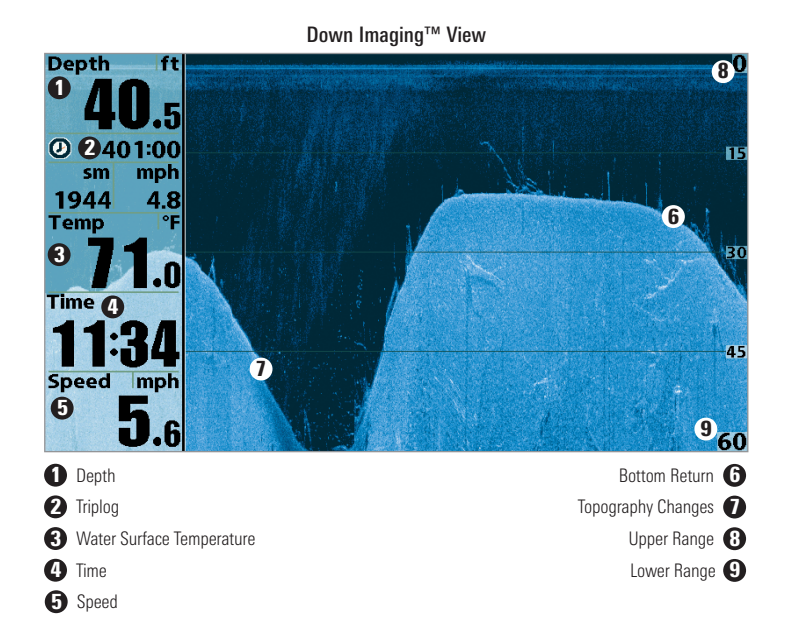

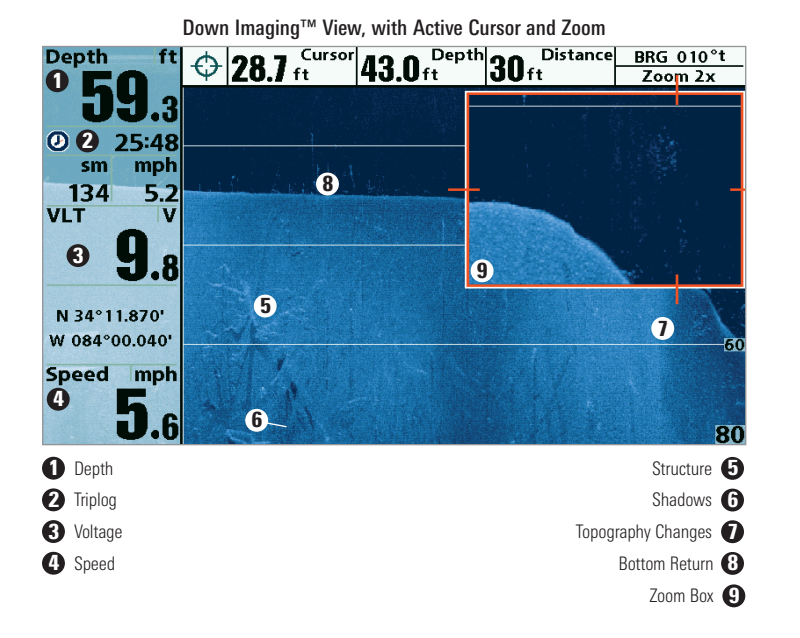

## Sonar View

Sonar View presents a historical log of sonar returns. The most recent sonar returns are charted on the right side of the display. As new information is received, the historical information scrolls left across the display.

- Upper and Lower Depth Range numbers indicate the distance from the surface of the water to a depth range sufficient to show the bottom.
- Depth is automatically selected to keep the bottom visible on the display, although you can adjust it manually as well (see *Sonar X-Press™ Menu*).
- Digital Readouts shown on the display will change based on the Select Readouts settings or the optional-purchase accessories attached (see *Setup Menu Tab: Select Readouts*).
- Freeze Frame: Use the 4-WAY Cursor Control key to freeze the display and move the cursor over a sonar return. The depth of the sonar return will be displayed at the top of the screen in the cursor dialog box.

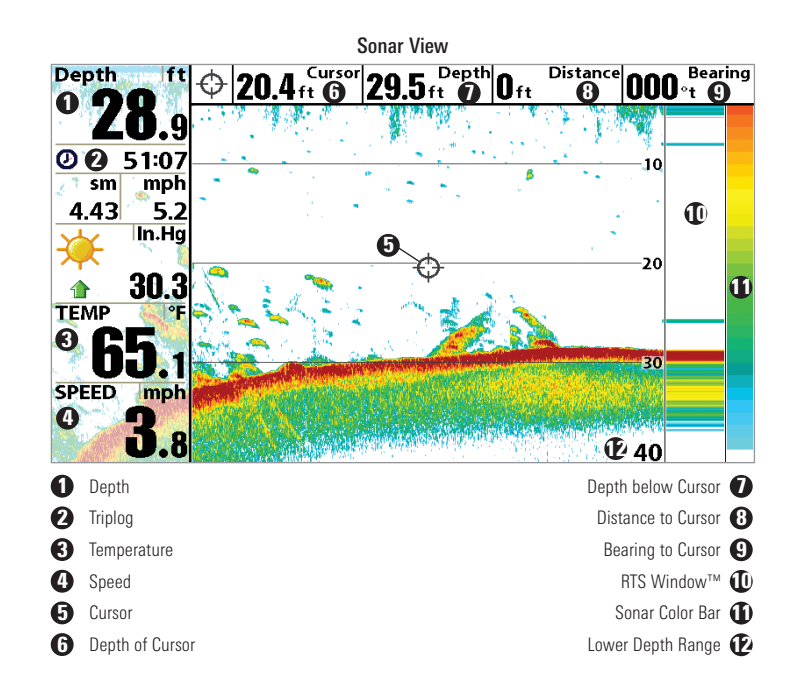

*NOTE: If the Depth number is flashing, it means that the unit is having trouble locating the bottom. This usually happens if the water is too deep, the transducer is out of the water, the boat is moving too fast, or for any other reason that the unit can't accurately receive continuous data.*

## Sonar Zoom View

Sonar Zoom View provides a magnified view of the bottom and structure. The Sonar Zoom View makes it easier to see separate sonar returns that would usually be displayed close together, such as those caused by fish suspended close to the bottom or within structure.

- The Zoom Level, or magnification, is displayed in the top left corner of the display. Press the  $+$  or - ZOOM keys to increase or decrease the zoom level.
- The **Zoomed View** is displayed on the left side of the screen. As the depth changes, the zoomed view updates automatically.
- The **Full Range View** is displayed on the right side of the screen. The Full Range View includes the Zoom Preview Box, which shows where the zoomed view is in relation to the full range view.
- The Upper and Lower Depth Range numbers indicate the high and low range of the water which is being viewed.
- Digital Readouts shown on the display will change based on the Select Readouts settings or the optional-purchase accessories attached (see *Setup Menu Tab: Select Readouts*).
- Freeze Frame: Use the 4-WAY Cursor Control key to freeze the display and move the cursor over a sonar return. The depth of the sonar return will be displayed at the top of the screen in the cursor dialog box.

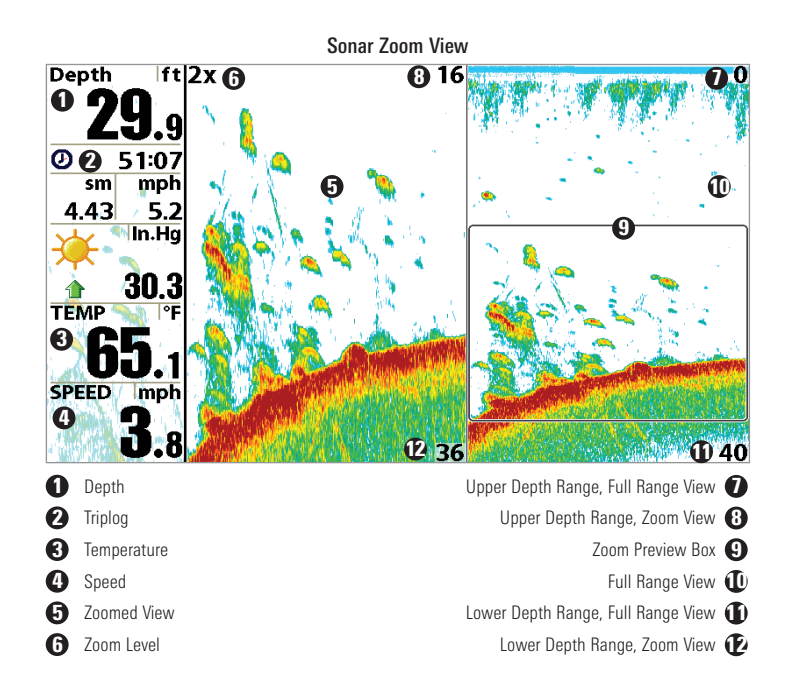

# Split Sonar View

Split Sonar View displays sonar returns from each down beam frequency on separate sides of the screen. You can use the Split Sonar View to make side by side comparisons between the sonar returns from both beams.

- DualBeam PLUS™ models (858c, 958c, 898c SI, 998c SI) display sonar returns from the 83 kHz wide beam on the left side of the screen and sonar returns from the 200 kHz narrow beam on the right side of the screen.
- Down Imaging™ models (858c DI, 958c DI) display traditional 2D sonar returns from the 455 kHz narrow beam on the left side of the screen and sonar returns from the 200 kHz wide beam on the right side of the screen.
- Depth is displayed in the upper left hand corner.
- The Digital Readouts in the Split Sonar View cannot be customized; therefore, information such as water temperature and voltage are unavailable in the Split Sonar View.
- Freeze Frame: Use the 4-WAY Cursor Control key to freeze the display and move the cursor over a sonar return. The depth of the sonar return will be displayed at the top of the screen in the cursor dialog box.

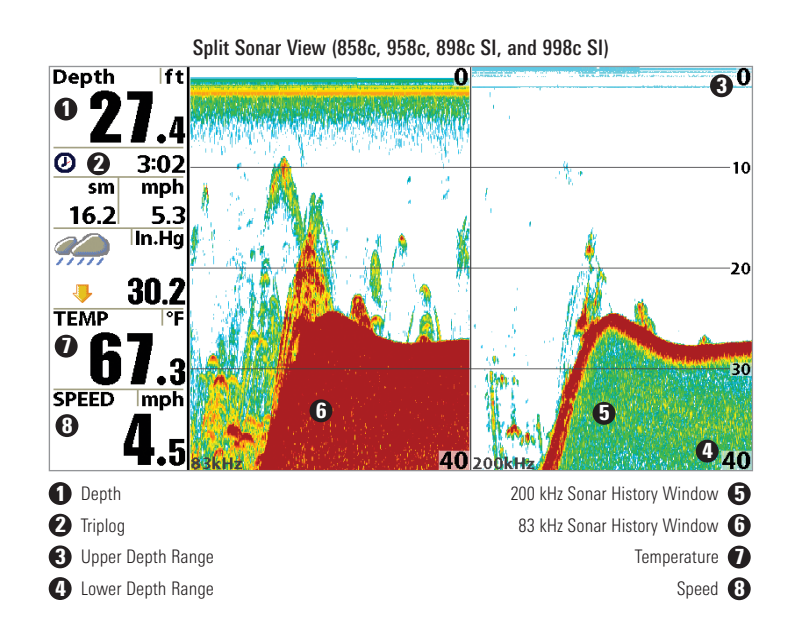

## Snapshot and Recording View

*(optional-purchase SD card required)*

**Snapshot and Recording View** displays the screen snapshots and recordings that are saved on the optional-purchase SD card installed in the control head. Use this view to review the snapshot and recording file details, start recording, and adjust the recording settings.

- Activate Screen Snapshot: Select Screen Snapshot from the Accessories Menu Tab, and select On. Also, install an optionalpurchase SD card in the control head, and make sure Snapshot and Recording View is set to Visible on the Views Menu Tab.
- Scroll and View: Use the UP and DOWN Cursor keys to scroll through the saved Screen Snapshots and Recordings. The active file is highlighted with arrows. Press the RIGHT Cursor key to view the file.
- Snapshot and Recording X-Press™ Menu: Press the MENU key once in this view to open the X-Press™ Menu. Use the X-Press™ Menu to Start Recording, Delete Images, or adjust the Recording and Playback settings (see *Recording and Playback* or *Snapshot and Recording X-Press™ Menu*).

*NOTE: The speed of the screen capture or the recording depends on the type of card you use; in general, SD cards capture the screen faster than MMC cards.*

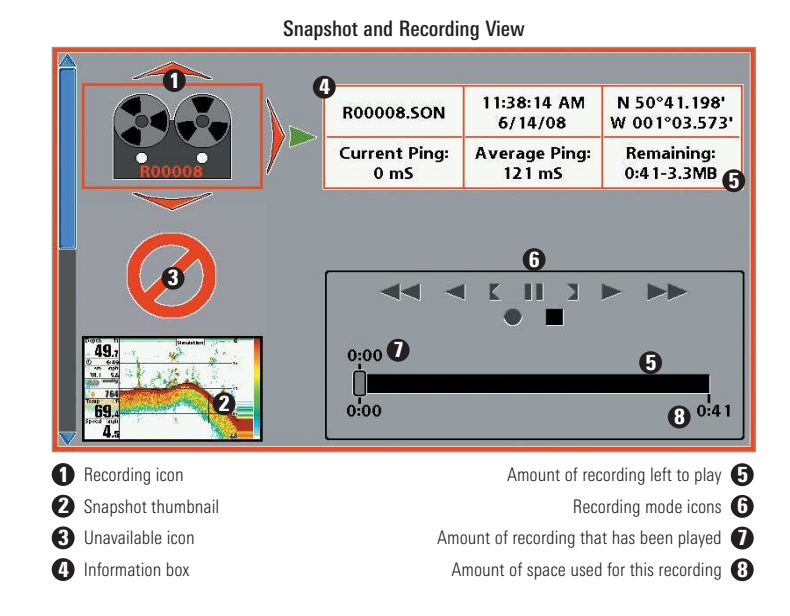

*NOTE: For snapshots and recordings, the indicator bar has several states: during recording, the amount of space remaining on the SD card is indicated on the status bar. During playback, the amount of time/memory remaining to play is indicated on the status bar. When a snapshot thumbnail is highlighted, the amount of room remaining on the SD card is indicated.*

#### Screen Snapshots

Screen Snapshots are saved pictures of the view on the screen. The screen snapshot will include the menus, dialog boxes, warnings, and messages that were active when the screen snapshot was taken. Saved Screen Snapshots can be viewed from the Snapshot and Recording View or Chart View.

The Screen Snapshot feature is available when an optional-purchase SD card is installed and Screen Snapshot is On (see *Accessories Menu Tab: Screen Snapshot*).

> Make a Screen Snapshot: 1. Activate Screen Snapshot and install an SD card.

2. From any view or cursor location you want to capture, press the MARK key. The screen will pause while the

image is saved.

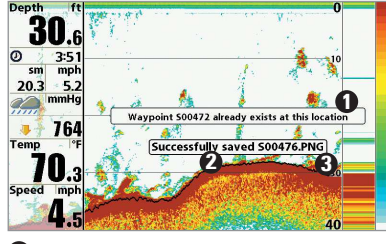

#### 1 Waypoint saved at Cursor Location **2** Screen Snapshot Confirmation 3 File Name

A waypoint will also be created at the boat or active cursor location. The screen snapshot shares the same file name (.PNG).

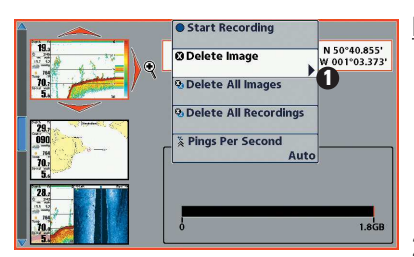

**1** From Snapshot and Recording View, select Delete Image from the X-Press™ Menu.

#### Delete a Screen Snapshot:

- 1. From the Snapshot and Recording View, press the UP or DOWN Cursor keys to scroll through the saved files and highlight a snapshot file.
- 2. Press the Menu key once, and select Delete Image from the X-Press™ Menu.

3. Press the RIGHT Cursor key.

*NOTE: Navigation is not affected by the Screen Snapshot feature. Also, if Screen Snapshot is enabled, but a GPS receiver is not connected, pressing the MARK key will capture the screen image but an error will display that says a GPS position fix is required to create a waypoint.*

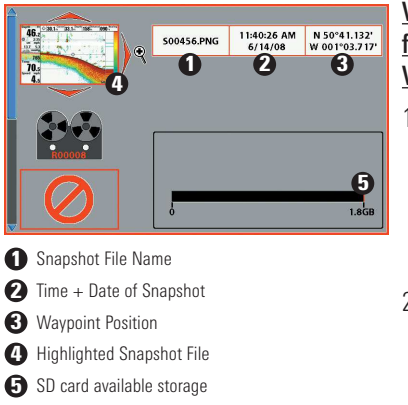

## View a saved Screen Snapshot from Snapshot and Recording View:

1. From the Snapshot and Recording View, press the UP or DOWN Cursor keys to scroll through the saved files and highlight a snapshot file.

2. Press the RIGHT Cursor key.

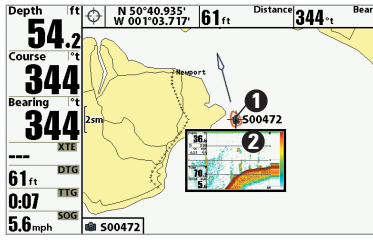

#### View a saved Screen Snapshot from Chart View:

1. In Chart View, use the 4-WAY Cursor Control key to move the active cursor onto a Screen Snapshot Icon **Bu**.

**1** Screen Snapshot Icon and Waypoint Name

**2** Thumbnail Preview (press the INFO key to view at full size) When the cursor snaps onto the Screen Snapshot Icon, a thumbnail preview of the Screen Snapshot will be displayed on the screen.

- 2. Press the INFO key, and select View Snapshot.
- 3. Press the EXIT key to return to Chart View.

#### Notes about Screen Snapshots:

- A border around the full screen indicates that the view is a saved screen snapshot and not a "live" view.
- If you press the INFO key, and the snapshot file connected to the icon is not saved on the installed SD card, the Chart Information box will display instead of the screen snapshot.
- Use an optional-purchase SD card reader connected to a PC to view the saved screen snapshot data files on your optional-purchase SD card (see humminbird.com for details). You will notice that a .DAT (or a .TXT) file is created for every .PNG screen snapshot. This data file is required for viewing the screen snapshots from your control head, so don't delete these files.

## Recording and Playback

The Recording feature records active sonar information. When the recording is played back, the views that were active during the recording are available in Playback. The Recording and Playback feature is available when an optional-purchase SD card is installed and Screen Snapshot is On (see *Accessories Menu Tab: Screen Snapshot*). Saved Recordings can be played back from the Snapshot and Recording View.

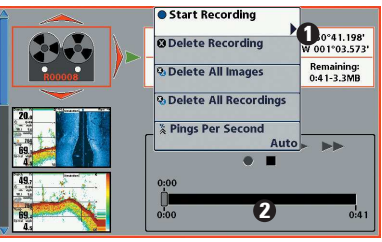

**1** From Snapshot and Recording View, select Start Recording from the X-Press™ Menu 2 Slider Bar

### Start recording:

- 1. From the Snapshot and Recording View, press the MENU key once to open the Snapshot and Recording X-Press™ Menu.
- 2. Highlight Start Recording, and press the RIGHT Cursor key. A waypoint will also be created at the boat location, and the recording shares the same file name (.SON).

#### Stop recording:

- 1. In any view, press the MENU key once to open the Snapshot and Recording X-Press™ Menu.
- 2. Highlight Stop Recording and press the RIGHT Cursor key.

Notes about Recording:

- While recording, press the EXIT key to exit the Snapshot and Recording X-Press™ Menu and scroll to a different view. Recording will continue.
- The **slider bar** at the bottom of the Snapshot and Recording View shows the recording progress and remaining space on the SD card.
- Pings Per Second: For maximum performance, keep the Pings Per Second setting on Auto (see *Snapshot and Recording X-Press™ Menu*).
- Viewing saved Screen Snapshots and Recording Playback are not available while in recording mode.

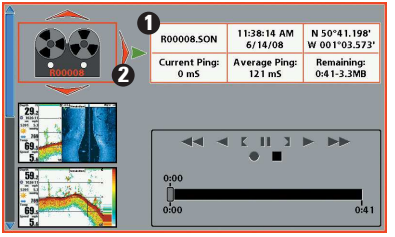

- **1** Recording File Information
- 2 Highlighted Recording File

#### Playback a Recording:

1. From the Snapshot and Recording View, press the UP or DOWN Cursor keys to scroll through the saved files and highlight a saved Recording.

2. Press the RIGHT Cursor key.

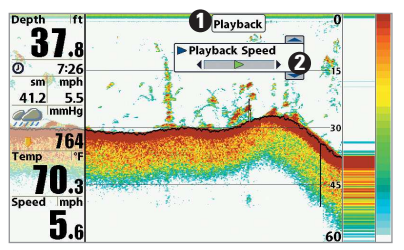

- **D** "Playback" indicates the control head is playing a saved recording.
- ◯ Open the X-Press™ Menu to adjust Playback settings. You can also use Freeze Frame and mark waypoints.

#### Stop Playback:

- 1. Press the MENU key once to open the Snapshot and Recording X-Press™ Menu.
- 2. Highlight Stop Playback, and press the RIGHT Cursor key.

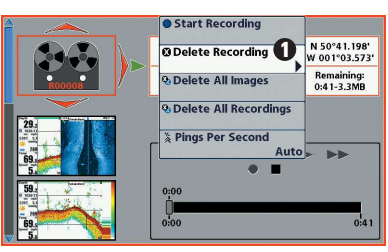

**D** From Snapshot and Recording View, select Delete Recording from the X-Press™ Menu.

#### Delete a Recording:

- 1. From the Snapshot and Recording View, press the UP or DOWN Cursor keys to scroll through the saved files and highlight a saved Recording.
- 2. Press the Menu key once, and select Delete Recording from the X-Press™ Menu. Press the RIGHT Cursor key.

#### *Views* 36

#### Change Playback Settings:

- 1. Press the MENU key once to open the Snapshot and Recording X-Press™ Menu.
- 2. Use the X-Press™ Menu to adjust the Sonar Recording's Sensitivity, Upper Range, Lower Range, and the Playback Speed. See *Snapshot and Recording X-Press™ Menu* for details.

#### Notes about Playback:

- "Playback" will flash periodically on the screen to indicate that the control head is playing a saved recording and not a "live" view.
- Navigation is not affected by the Sonar Recording feature, but any active navigation is cancelled and thumbnails and icons disappear when Playback begins or ends.
- Playback is paused automatically at the end of the recording.
- Freeze Frame: Press the 4-WAY Cursor Control key to pause Playback and move the Active Cursor to a location on the sonar view. The Cursor dialog box will show the depth and information for the location you choose. Press Exit to resume Playback.
- Press the MARK key during Playback to save a Screen Snapshot and/or mark a waypoint in the view or active cursor location you choose.

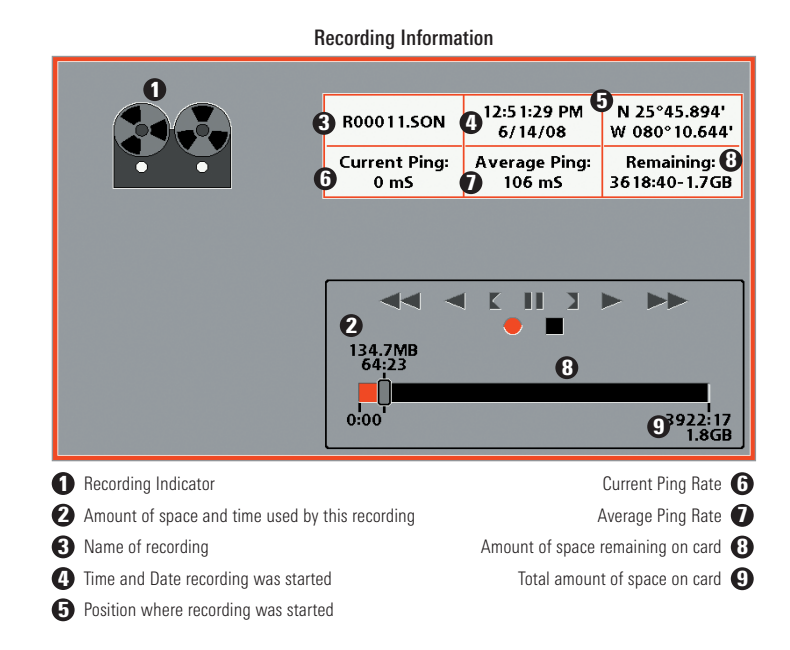

*NOTE: Sonar chart speed is increased during Fast Forward and reversed during Rewind. This may reduce the quality of the sonar image, since at higher speeds, not every sonar return can be processed and displayed.*

# Side Beam View

*(optional-purchase QuadraBeam PLUS™ transducer required [858c, 958c, 898c SI, and 998c SI])*

Side Beam View displays sonar data from the left and right 455 kHz beams and the 200 kHz down-looking beam in one view. This view is available if an optional-purchase QuadraBeam PLUS™ transducer accessory is connected and Transducer Select is set to QuadraBeam (see *Sonar Menu Tab: Transducer Select*).

*NOTE: The QuadraBeam PLUS™ transducer requires a separate purchase.*

- Coverage: The sonar information from the side-looking beams reveals bottom contour, structure, and fish similar to the downlooking beam, but the area covered is to the left and right, which gives you a wider view of the bottom.
- Range: The distance covered by the right and left side-looking beams is controlled by the Lower Range setting for the down-looking beam, up to a maximum of 160 feet (see *Sonar X-Press*™ *Menu: Lower Range*).
- Lavout: The Side Beam View can be arranged in any of the following layouts: Default, Classic, and Slanted. Press the MENU key once, and select Quad Layout from the X-Press™ Menu to choose a layout for this view.

**Default layout:** The top portion of the display presents a historical log of sonar returns from the 200 kHz down-looking sonar beam. New information in the down beam panel scrolls from right to left. The bottom portion of the display presents a historical log of sonar returns from the 455 kHz right- and left-looking sonar beams. New information in the side beam panels scrolls from the center out.

Side Beam View, Default Layout

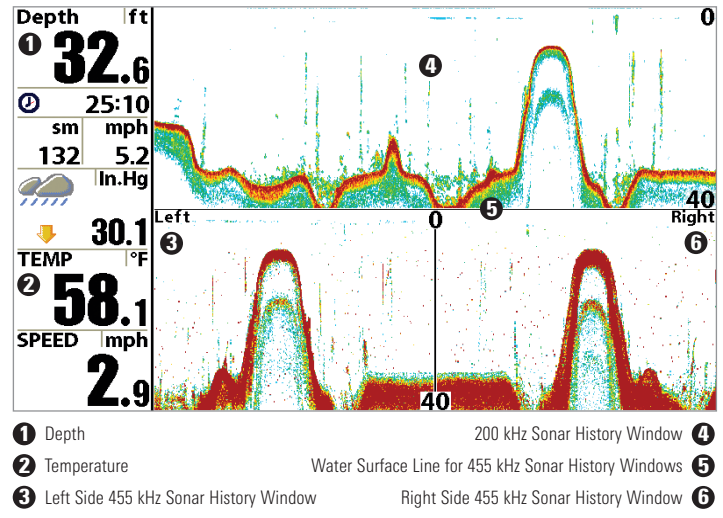

Classic layout: The top portion of the display presents a historical log of sonar returns from the 200 kHz down-looking sonar beam. New information in the down beam panel scrolls from right to left. The bottom portion of the display presents a historical log of sonar returns from the 455 kHz right- and left-looking sonar beams. New information appears at the top and scrolls down the display.

#### Side Beam View, Classic Layout **Depth** lft.  $\Omega$ 4 മ 25:10 mph  $\overline{\mathsf{sm}}$  $132$ 5.2 In.Hg  $\mathscr{G}_{\mathbb{Z}^n}$  $30.1$ **TEMP** ∣∘⊧  $2$  6  $-$  6  $-$  6 0 SPEED mph 5 **10 Depth Depth** 200 kHz Sonar History Window **2** Temperature  $\blacksquare$  Temperature  $\blacksquare$  Temperature  $\blacksquare$ Sonar History Windows 3 Left Side 455 kHz Sonar History WindowRight Side 455 kHz Sonar History Window

Slanted layout: This layout presents the two 455 kHz side sonar beams and the 200 kHz down-looking sonar beam as three panels of historical data. This layout is presented as three slanted panels. New information appears on the right and scrolls to the left.

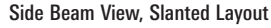

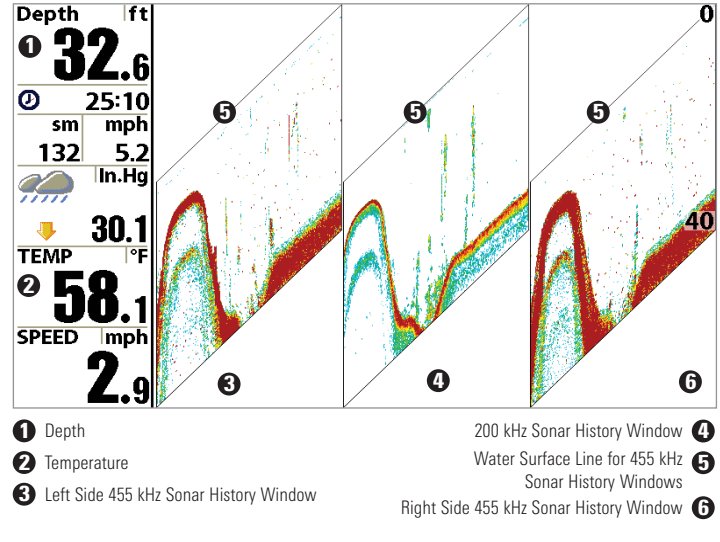

## Bird's Eye View

Bird's Eye View shows a 3D perspective view of the track and the chart's land contour from a point above and behind the boat (the eye point). As the boat turns, the eye point moves to follow the boat.

- To shift the eye point position so that you can look off to the sides, or even behind the boat: Press the RIGHT or LEFT Cursor keys to turn the eye point right or left. Press the UP Cursor key to move the eye point forward, and press the DOWN Cursor key to move the eye point backward.
- Press the EXIT key to move the eye point back to its original position behind and above the boat.

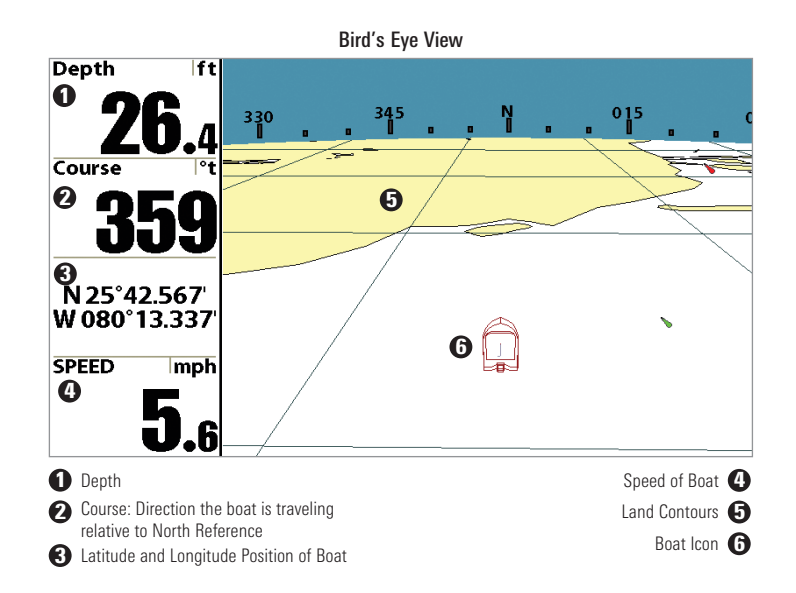

## Chart View

Chart View shows cartography from the built-in Contour XD™, built-in UniMap™, or an optional SD map for the area surrounding your current position. The cartography is applied to any standard Chart View or Combo View that displays a chart. The current track (also known as the position history or breadcrumb trail) showing where the boat has been, along with saved tracks, waypoints, and the current route (when navigating), are overlaid on the chart.

- Shift/Pan: Use the 4-WAY Cursor Control key to shift/pan the chart to another area.
- Zoom: Press the ZOOM (+/-) keys to zoom in and out.
- Information: Press the INFO key to get information about the chart objects near the cursor.

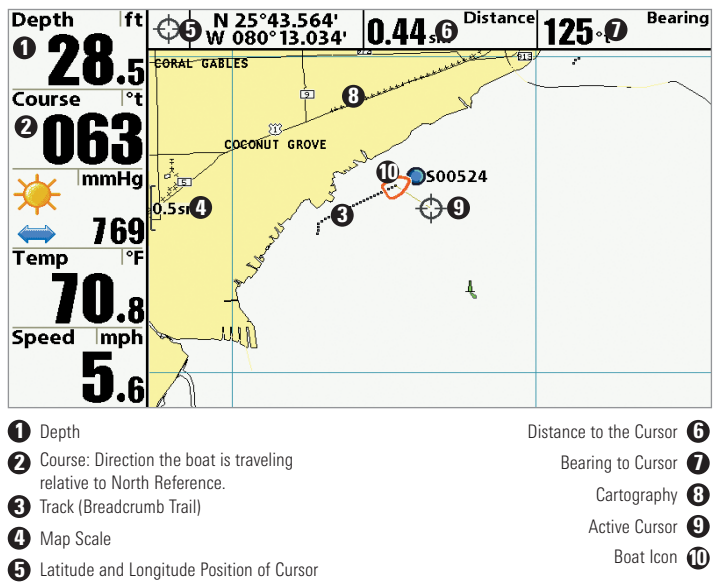

#### Chart View with Active Cursor

# Combo Views

Combo Views display two views (or more) on the screen at the same time. You can perform functions for either side of the view, access the X-Press™ Menu, and change the left view display size. The available combo views are shown on the following pages.

# Combo Views: Functions

The Combo Views allow you to view and control two views at once. To change the settings in a View, the view must be selected as the active side.

- The green arrow points to the active side.
- Active Side: Press the MENU key once and select Active Side from the X-Press™ Menu. Choose RIGHT or LEFT to set the active side.
- X-Press™ Menu: After you set the Active Side, press the MENU key once to access the X-Press™ Menu. The X-Press™ Menu provides settings for the active view, and the display updates immediately with your changes.
- Display Size: Press the MENU key once and select Split Position from the X-Press™ Menu. Split Position allows you to adjust the size of the left side of the display.
- Active Cursor: Press any arrow on the 4-WAY Cursor Control key, and the cursor will appear on the active side of the view.

## Side Imaging®/Sonar Combo View *(898c SI and 998c SI only)*

Side/Sonar Combo View shows sonar information and Side Imaging® sonar information in a combination split screen, where the Sonar View is displayed on the left and the Side Imaging® View is displayed on the right.

Select an Active Side, and you can adjust the sensitivity, the side beam range, the chart scrolling speed, and the color scheme of the display. For more information about each side of this combo view, see *Sonar View* and *Side Imaging® View*.

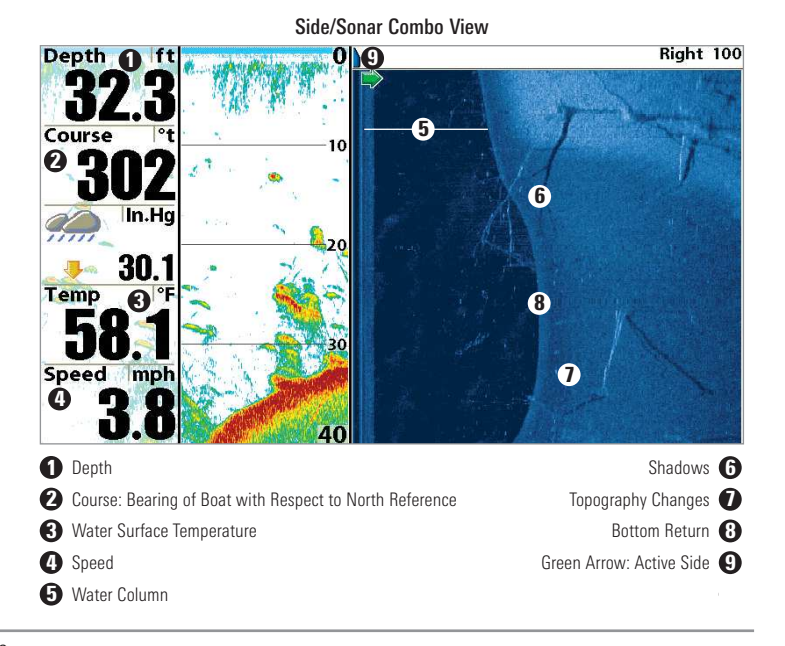

## Chart/Bird's Eye Combo View

.

Chart/Bird's Eye Combo View shows the Chart and Bird's Eye views in a combination split screen, where the Bird's Eye View is displayed on the left and the Chart View is displayed on the right. For more information about each side of this combo view, see *Chart View* and *Bird's Eye View.*

Chart/Bird's Eye Combo View with Active Cursor

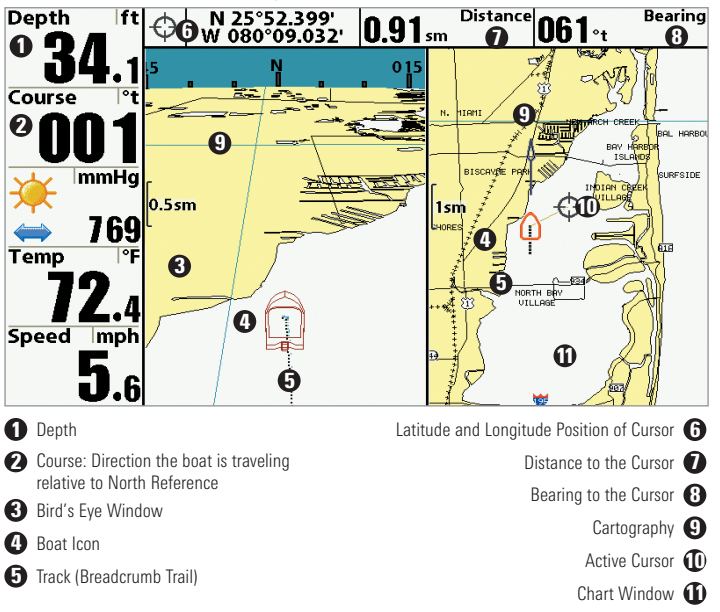

## Chart/Chart Combo View

Chart/Chart Combo View shows two versions of the Chart view in a combination split screen so that you can see the position of the boat on one side while you zoom in or perform other functions on the other. See *Chart View* for more information.

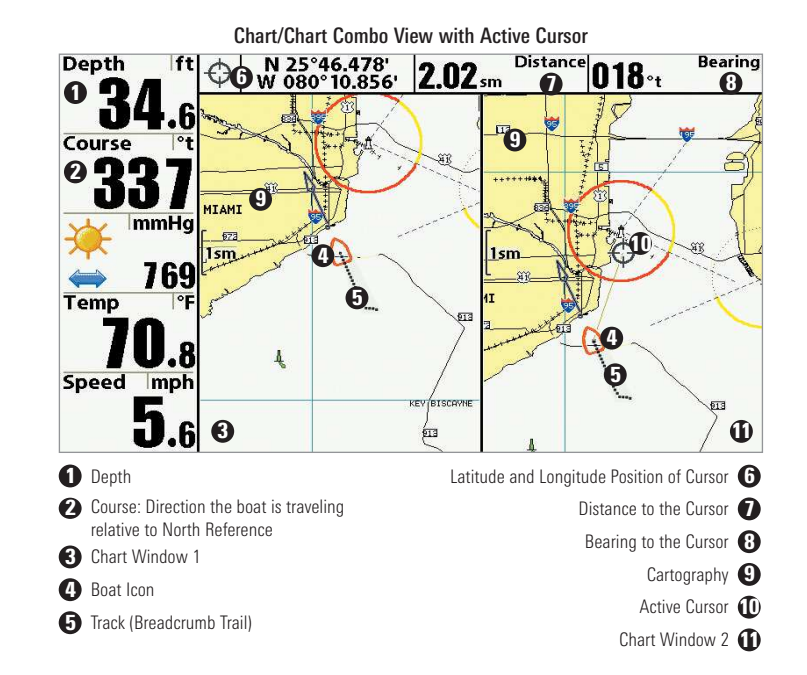

### Chart/Sonar Combo View

Chart/Sonar Combo View shows both the Chart and Sonar views in a combination split screen, where the Sonar View is displayed on the left and the Chart View is displayed on the right. For more information about each side of this combo view, see *Chart View* and *Sonar View.*

Chart/Sonar Combo View

#### **Depth** MIAMI **HEAR** n.  $\mathbf{G}$ **ABLES** Course 20 Q **COCONUT GROVE** mmHa 4 5 3769  $\bullet$ soos28 **Temp**  $\mathbf{m}$  **8** Speed mph  $\mathbf{5}_{.6}$ 60 **O** Depth Boat Icon  $\bigcirc$ Cartography **6** 2 Course: Direction the boat is traveling relative to North Reference Sonar Window 3 Track (Breadcrumb Trail) Chart Window **B** 4 Map Scale

#### Chart/Side Imaging® Combo View *(898c SI and 998c SI only)*

Chart/Side Imaging® Combo View shows chart information and Side Imaging® sonar information in a combination split screen, where the Side Imaging® View is displayed on the left and the Chart View is displayed on the right. For more information about each side of this combo view, see *Chart View* and *Side Imaging*® *View.*

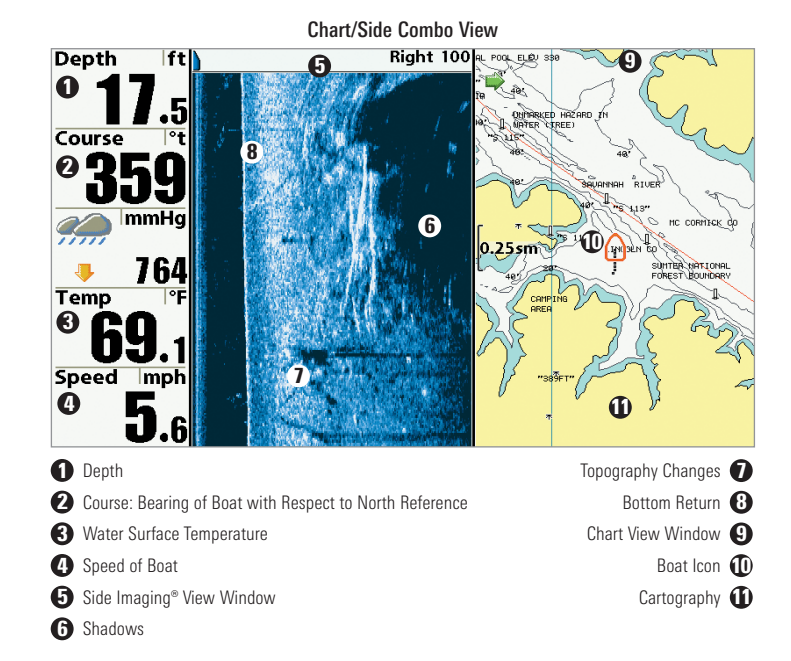

#### Down Imaging™/Side Imaging® Combo View *(898c SI and 998c SI only)*

Down/Side Imaging<sup>®</sup> Combo View shows Down Imaging™ and Side Imaging® sonar information in a combination split screen, where the Down Imaging™ View is displayed on the left and the Side Imaging® View is displayed on the right. For more information about each side of this combo view, see *Down Imaging*™ *View* and *Side Imaging*® *View.*

Down Imaging™/Side Imaging® Combo View

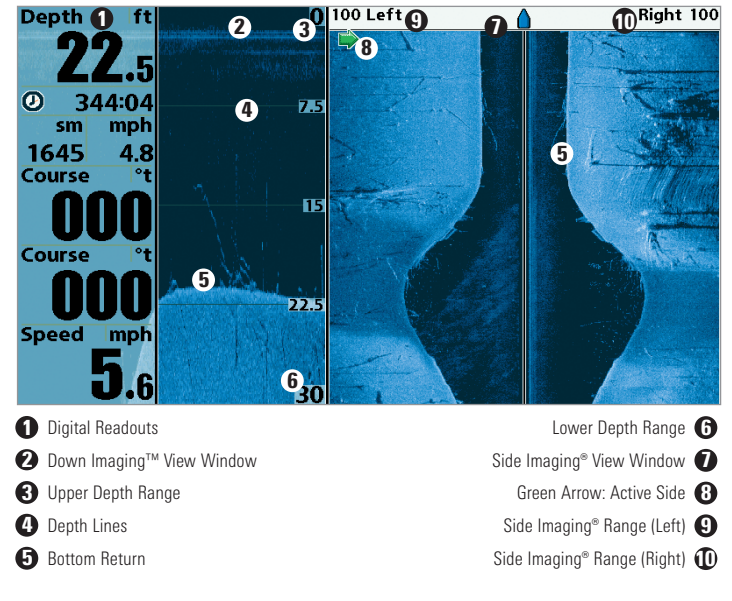

#### Chart/Down Imaging™ Combo View *(858c DI, 958c DI, 898c SI, and 998c SI only)*

Chart/Down Imaging™ Combo View shows Chart and Down Imaging™ information in a combination split screen, where the Down Imaging™ View is displayed on the left and the Chart View is displayed on the right. For more information about each side of this combo view, see *Down Imaging™ View* and *Chart View*.

Chart/Down Imaging™ Combo View

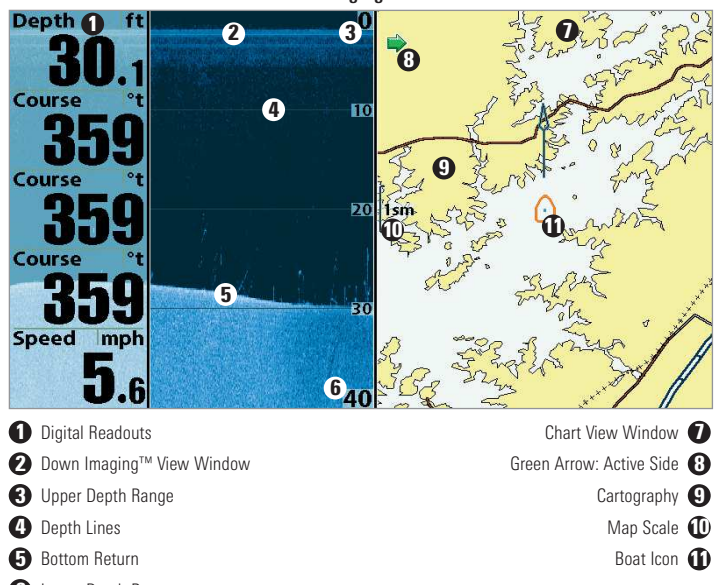

#### Down Imaging™/Sonar Combo View *(858c DI, 958c DI, 898c SI, and 998c SI only)*

Down Imaging™/Sonar Combo View shows traditional Sonar information on the left and Down Imaging™ sonar information on the right. For more information about each side of this combo view, see *Down Imaging™ View* and *Sonar View*.

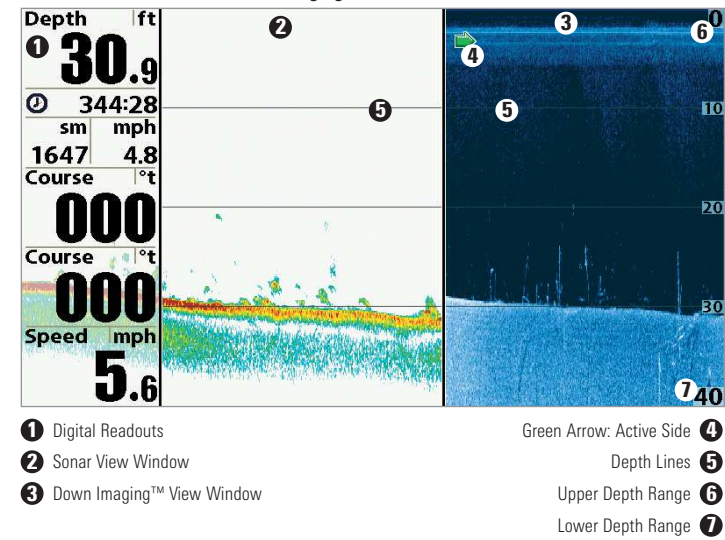

#### Down Imaging™/Sonar Combo View

#### Down Imaging™/Side Imaging®/Sonar Combo View *(898c SI and 998c SI only)*

Down/Side Imaging<sup>®</sup>/Sonar Combo View shows Down Imaging™ and traditional Sonar information on the left side of the screen, and Side Imaging® on the right side of the screen. If you use the active cursor on the left side of the screen, a cursor will appear in both the Sonar and Down Imaging™ views. For more information about each side of this combo view, see *Down Imaging™ View*, *Side Imaging® View*, and *Sonar View*.

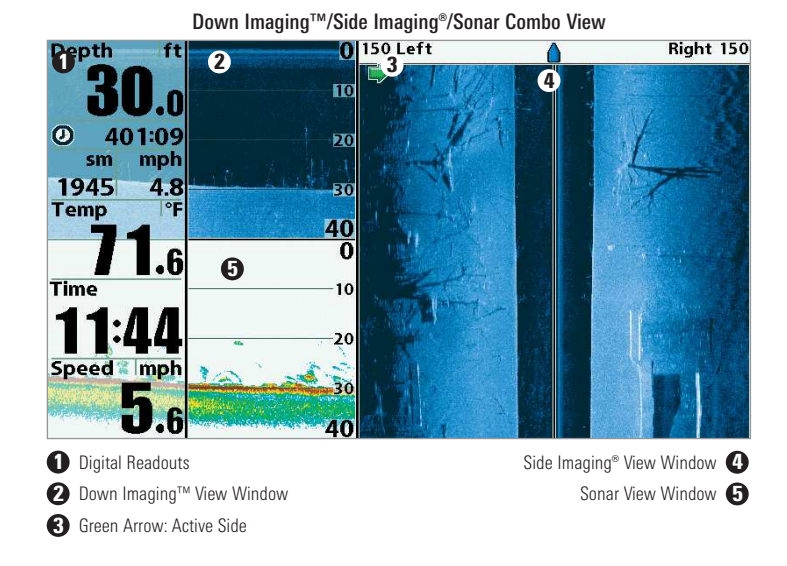

## Chart Orientation

All of the chart views allow you to choose the orientation of the chart. In both orientations, the view pans automatically so that the boat is always centered on the display.

*NOTE: The Chart Orientation setting does not apply to the Bird's Eye View.*

- **North-Up:** True North is shown at the top of the display. Objects located to the north of the boat are drawn above the boat.
- Course-Up: The direction of motion of the boat is shown at the top of the display. Objects ahead of the boat are drawn above the boat.

When the boat is stationary, it is drawn as a circle.

When the boat is in motion, it takes on a boat shape, pointed in the direction of motion (always Up in the Course-Up orientation).

## Viewing Cartography

In the **Chart** and **Combo Views**, there are several cartography-related functions that you can access using various keys.

Panning: Use the 4-WAY Cursor Control key to move the chart around on the display in the direction of the key being pressed. When you do this, a bull's eye cursor is drawn at the center of the screen and is linked to the boat by a gray line, even if the boat is off the screen. At the same time, a cursor dialog box is displayed at the top of the screen with the distance and bearing from the boat to the cursor position and the latitude/longitude coordinates of the cursor. When the cursor is active on the display, you can also use the 4-WAY Cursor Control key to move the cursor diagonally.

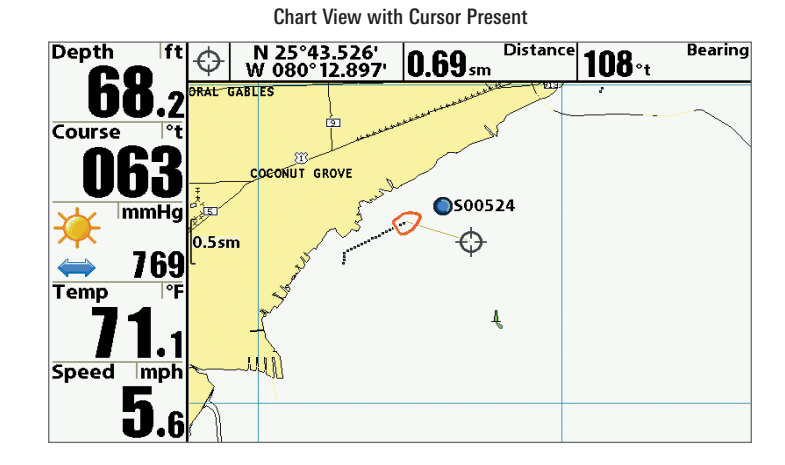

**Zooming:** Press the Plus  $(+)$  key to Zoom In and the Minus  $(-)$  key to Zoom Out to see the cartography at different magnification levels. The zoom level is indicated on the left side of the display. If you zoom in beyond the available chart data, the display will go into Overzoom mode whereby the last available chart data is amplified to reflect the level selected. If you zoom in so far that no cartography is available, a lat/long grid will be drawn instead.

Screen Snapshots and Recording Icons: When a waypoint is created while Screen Snapshot and Recording is active, the waypoint will appear as a snapshot icon or recording icon in chart views. See *Views: Snapshot and Recording View* for more information.

Chart Info: Press the INFO key to get detailed information about the chart. If the cursor is active, you will see information about the chart objects located near the cursor.

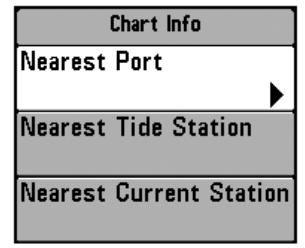

If the cursor is not active, the Chart Info submenu will appear. Use the 4-WAY Cursor Control key to select the Nearest Port, the Nearest Tide Station, or the Nearest Current Station and see information about any of these objects.

*NOTE: The built-in UniMap™ does not contain any Port, Tide, or Current information. This information is only available from optionalpurchase SD cards.*

Nearest Port: The position and services information for the nearest port to your present position will be displayed. Press the EXIT key to remove the information box and the cursor bull's eye will be centered over the port position. The cursor information boxes will indicate the distance and bearing to the port from your present position.

Nearest Tide Station: Tide information for the nearest tide station to your present position will be displayed. This includes the position of the station and the times of the high and low tides for today's date. A tide graph is also displayed showing the rise and fall of the tides for the 24 hour time period encompassing the date. You can change the date to look at tide information before or after the date displayed by pressing the LEFT or RIGHT Cursor key respectively. Press the EXIT key to remove the information box, and the cursor bull's eye will be centered over the tide station position. The cursor information boxes indicate the distance and bearing to the tide station from your present position.

Nearest Current Station: Current information for the nearest current station to your present position will be displayed. This includes the position of the station and the current changes for today. Two graphs are also presented that show the time, direction, and flow speed of the current changes for the 24 hour time period of today's date. You can change the date to look at current information before or after the date displayed by pressing the LEFT or RIGHT Cursor key respectively. Press the EXIT key to remove the information box, and the cursor bull's eye will be centered over the current station position. The cursor information boxes will indicate the distance and bearing to the current station from your present position.

## Introduction to Navigation

Use your Fishing System to mark waypoints at areas of interest and to navigate to those waypoints via a savable route. A route represents the shortest intended distance between waypoints. You can also view and save tracks, which represent the actual path of the boat.

## Waypoints, Routes, and Tracks

Waypoints are stored positions (latitude, longitude) that allow you to mark areas of interest or navigation points (i.e. a marker buoy, dock, or fishing hole). Your Fishfinder can store up to 3000 waypoints.

Routes link two or more waypoints together to create a path for navigation and are used in trip planning. You can link individual waypoints together by using the GOTO key. A route represents your intended navigation and shows the shortest path from each waypoint to the next. As you travel a route, staying on the route line is the most efficient way to get to your destination, although you should always look out for obstacles not shown on the chart. Your Fishing System can store up to 50 routes that can each contain up to 50 waypoints.

**Tracks** consist of detailed position history and are displayed as a breadcrumb trail of trackpoints. The Current Track shows the position history since the unit was powered up (maximum of 20,000 trackpoints displayed). You can clear the Current Track or save it at any time. Your Fishing System can store up to 50 saved tracks, each containing 20,000 trackpoints. The current track represents your actual path so far.

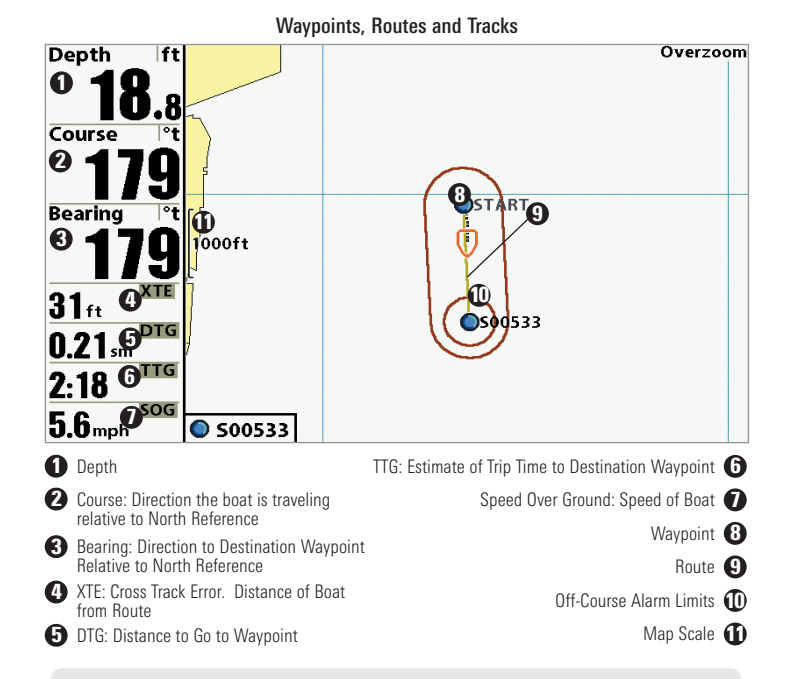

*NOTE: When two or more waypoints overlap, or are displayed close together on a chart view, the screen will automatically declutter—waypoint names will shorten and the waypoint icons will change into small blue icons.*

*To view a Decluttered Waypoint at full size, use the 4-WAY Cursor Control key to move the cursor onto a decluttered waypoint icon. When the cursor snaps onto the icon, the full-size waypoint name and icon will be displayed. You can also press the ZOOM+ key until you can see the individual waypoints on the screen. See Navigation Menu Tab: Waypoint Decluttering to turn off this feature.*

## Save, Edit, or Delete a Waypoint

Save your current position as a waypoint: On any view, press the MARK key to save the current position of the boat as a waypoint.

Save the cursor position as a waypoint: On the Chart or Combo View, use the 4-WAY Cursor Control key to move the cursor to the position you want to save as a waypoint. Then press the MARK key to save the position as a waypoint.

Save a position from the sonar history: On any Sonar View, Side Imaging<sup>®</sup> View, or Down Imaging™ View, use the 4-WAY Cursor Control key to move the cursor to a feature in the sonar history. Press the MARK key to create a waypoint at the location where that sonar reading was taken. The new waypoint will also record the depth at that location.

*NOTE: When you save a waypoint by any of these methods, a numerical waypoint name is automatically assigned. You can edit the waypoint information later to give it a different name and select an icon to represent it (see Program or Edit the waypoint fields).*

Display the Waypoints Submenu: From any view, press the MENU key twice to display the Main Menu, then use the RIGHT Cursor key to select the Navigation tab. Select Waypoints, and press the RIGHT Cursor key to display the Waypoints submenu.

**Program a specific position as a waypoint:** To create a waypoint that is NOT your current position, from the Waypoints submenu select Create, and press the RIGHT Cursor key. Use the 4-WAY Cursor Control key to program a waypoint name, latitude, longitude, and icon before selecting Save.

**Edit a waypoint:** From the Waypoints submenu, select Edit and press the RIGHT Cursor key to display the saved waypoints list. Select the waypoint you want to edit and press the RIGHT Cursor key. Use the 4-WAY Cursor Control key to edit a waypoint name, latitude, longitude, and icon before selecting Save.

To make it easier to select a waypoint to edit, select **Sort By** and press the RIGHT or LEFT Cursor keys to select a sort order:

- **Name** shows the waypoints alphabetically.
- Time shows the most recently-created waypoint first.
- Distance shows the closest waypoint first.

**Program or Edit the waypoint fields:** Use the 4-WAY Cursor Control key to move from field to field, and the UP and DOWN Cursor keys to change values once you are in a field.

In the Waypoint Name, Latitude, and Longitude fields, press the UP and DOWN Cursor keys to change the letter or number. All upper and lower case letters are available, as well as digits 0-9 and some punctuation characters.

In the Waypoint Icon field, press the UP and DOWN Cursor keys to change the icon used to represent the waypoint on the Combo and Chart Views. You can exit these fields with the LEFT and RIGHT Cursor keys or by pressing the EXIT key.

## Navigate to a Waypoint or Position

Navigate to the cursor position: From the Chart View, Side Imaging<sup>®</sup> View, Chart Combo Views, or Side Imaging® Combo Views, use the 4-WAY Cursor Control key to move the cursor to a position or waypoint on the display. Press the GOTO key. Navigation will begin immediately.

Navigate to a specified waypoint: Press the GOTO key. Press the DOWN Cursor key to highlight a waypoint from the saved waypoints list, and press the RIGHT Cursor key to start navigation.

*NOTE: By repeating the previous instructions, you can add more waypoints to create a longer multi-segment route.*

Skip a waypoint: From the Navigation X-Press™ Menu, select Skip Next Waypoint, and press the RIGHT Cursor key. If there is not another waypoint to skip to, navigation will be cancelled.

Cancel navigation: From the Navigation X-Press<sup>™</sup> Menu, select Cancel Navigation, and press the RIGHT Cursor key. Canceling navigation removes the route and any waypoints created using the GOTO key, but it does not remove any saved routes from memory. You will be prompted to save the current route when you cancel navigation.

# Add a Waypoint Target or Trolling Grid

The Waypoint Target shows a target consisting of concentric circles in various distance ranges centered on the waypoint you choose. The Trolling Grid shows various distance ranges in grid format from the waypoint you choose. The trolling grid can be used as a guide when trolling around a waypoint.

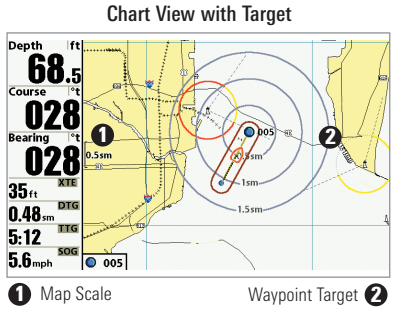

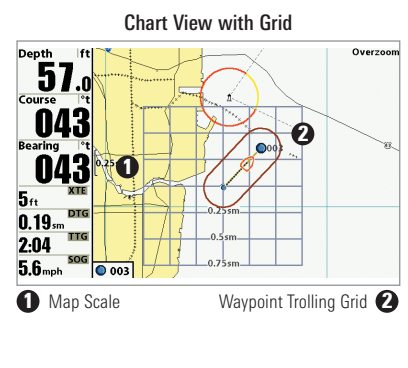

Add a Waypoint Target: From the Waypoints submenu, select Target, and press the RIGHT Cursor key to display the saved waypoints list. Select a waypoint and press the RIGHT Cursor key.

Add a Trolling Grid: From the Waypoints submenu, select Grid, and press the RIGHT Cursor key to display the saved waypoints list. Select a waypoint and press the RIGHT Cursor key. The grid can also be rotated to any heading by adjusting the Grid Rotation setting on the Navigation Menu Tab.

Remove Target or Trolling Grid: Press the MENU key once, and choose Remove Target or Remove Grid from the Navigation X-Press™ Menu.

*NOTE: Only one waypoint can have either a target or a grid applied to it at one time. If you apply a target or a grid to a new waypoint, the original waypoint will lose its target or grid.*

*NOTE: The spacing of the rings on the waypoint target and the spacing of the grid lines on the trolling grid are the same as the length of the scale bar on the left edge of the display. Zooming in or out will decrease or increase the spacing, respectively.*

## Save, Edit or Delete a Route

Save the current route: While you are navigating, the current route can be saved. From the Navigation X-Press<sup>™</sup> Menu, select Save Current Route, and press the RIGHT Cursor key. Navigation will continue.

**Display the Routes submenu:** From any view, press the MENU key twice to display the Main Menu, then press the RIGHT Cursor key to select the Navigation tab. Press the DOWN Cursor key until Routes is highlighted, and press the RIGHT Cursor key to display the Routes submenu.

Create a route: From the Routes submenu, select Create and press the RIGHT Cursor key. A Route Edit dialog box will be displayed with an empty route. You can name the route, add waypoints to the route from the saved waypoints list, and order the waypoints in the route using the 4-WAY Cursor Control key to move between fields.

Edit a saved route: From the Routes submenu, select Edit and press the RIGHT Cursor key. A Route Edit dialog box will be displayed. Select the route you want to edit and press the RIGHT Cursor key. Re-name the route or change, delete, or re-order the waypoints used in the route.

**Edit waypoint order in a route:** From the Route Edit dialog box, highlight a waypoint in the In Route list, and press the RIGHT Cursor key to access the Waypoint In Route submenu. From this submenu, you can move the waypoint up or down in the route order or delete it from the list.

**Delete a saved route:** From the Routes submenu, select Delete and press the RIGHT Cursor key. Select the route you want to delete and press the RIGHT Cursor key. You will be asked to confirm your choice by pressing the RIGHT Cursor key again before the route is deleted.

Travel a saved route: From the Routes submenu, select Travel, and press the RIGHT Cursor key. The saved routes list will appear. Select the route you want to travel, and press the RIGHT Cursor key to make this route the current route and begin navigation. You may also travel the route in forward or reverse order by changing the Direction setting in the saved routes list.

**Route Info:** From the Routes submenu, select Info, and press the RIGHT Cursor key. The saved routes list will appear. Select a route, and press the RIGHT Cursor key. The following information will be displayed for the route you select: The waypoints in the route, with the distance and bearing from each waypoint to the next, as well as the distance and bearing from the current position to the first waypoint in the route.

## Save or Clear a Current Track

Save the current track: From the Navigation X-Press™ Menu, select Save Current Track, and press the RIGHT Cursor key. The track will remain on the display but will change from black to gray. To remove the track completely from the display, see *Edit, Delete, or Hide Saved Tracks*.

*NOTE: When you save a track, a name is automatically assigned. The track name consists of a date/time stamp, but can be re-named later (see Edit, Delete, or Hide Saved Tracks).*

Clear the current track: From the Navigation X-Press™ Menu, select Clear Current Track, and press the RIGHT Cursor key. The track will be removed from the display and permanently deleted.

## Edit, Delete, or Hide Saved Tracks

Display the Saved Tracks Submenu: From any view, press the MENU key twice to display the Main Menu, then press the RIGHT Cursor key to select the Navigation tab. Select Saved Tracks, and press the RIGHT Cursor key to display the Saved Tracks submenu.

Edit a saved track: From the Saved Tracks submenu, select Edit, and press the RIGHT Cursor key to display the saved tracks list. Select the track you want to edit and press the RIGHT Cursor key.

When the Edit Track dialog box appears, use the Cursor keys to move between fields. In the Name field, the UP and DOWN Cursor keys change the letter or number. All upper and lower case letters are available, as well as digits 0-9 and some punctuation characters. You can exit the Name field with the LEFT and RIGHT Cursor keys or by pressing the EXIT key. Select Save and press the RIGHT Cursor key to save your changes.

Delete a saved track: From the Saved Tracks submenu, select Delete, and press the RIGHT Cursor key to display the saved tracks list. Select the track you want to delete and press the RIGHT Cursor key. You will be asked to confirm deletion before the track is permanently deleted.

Hide or display a saved track: From the Saved Tracks submenu, select Edit, and press the RIGHT Cursor key to display the saved tracks list. Select the track you want to hide or display and press the RIGHT Cursor key to display the Edit Track window. Press the DOWN Cursor key to select Visibility, and then press the RIGHT Cursor key. Use the UP or DOWN Cursor key to select Hidden or Visible. Save your changes, and press the EXIT key to return to the Saved Tracks submenu.

# Man Overboard (MOB) Navigation

As soon as you know that you have a man overboard (MOB), you should activate MOB navigation to maximize the chances for a successful rescue. MOB navigation allows you to create an MOB waypoint to locate the point at which your man went overboard and the relation of the boat to that point.

Activate MOB navigation: Press and hold the GOTO key for more than 1.5 seconds to activate the Man Overboard (MOB) function.

When MOB is activated, a MOB waypoint is created at the boat's current position, regardless of whether the chart cursor is active or not. The MOB waypoint has a large, distinctive icon. Once MOB is activated, any current navigation will be cancelled and the current route will be discarded without user notification. MOB navigation will begin immediately, and the MOB View will show the following:

- The view will switch to the Chart View, and the elapsed time since MOB was activated will be displayed.
- A line will be drawn from the boat's current position to the MOB waypoint, and the MOB waypoint will be targeted.
- The latitude/longitude position of the MOB waypoint will be displayed in an additional information box.

Cancel MOB Navigation: From the Navigation X-Press™ Menu, select Cancel MOB, and press the RIGHT Cursor key. Canceling MOB navigation removes the route and any waypoints created using the GOTO key but does not remove any saved routes from memory.

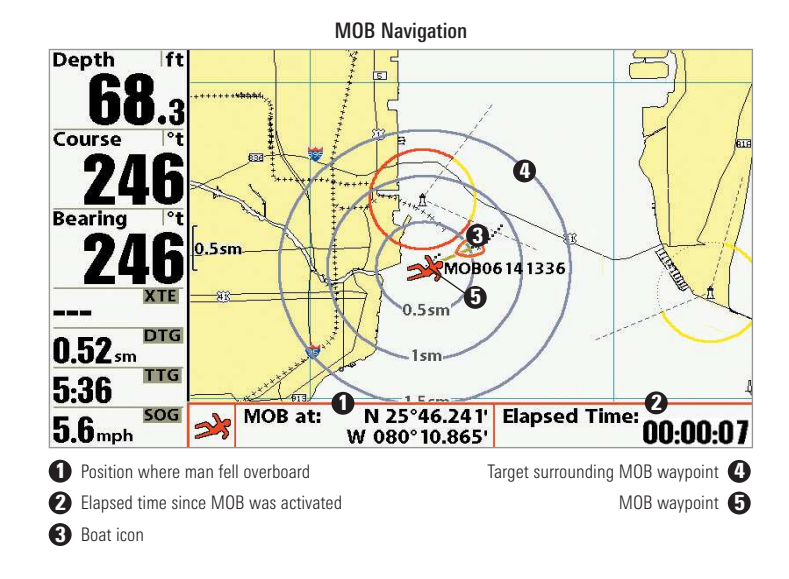

It is not possible to re-activate MOB or modify the current route without first canceling MOB navigation. The Off Course trigger is also disabled and the Off Course Alarm circle is not drawn. Any press of the GOTO key, or selection of a GOTO menu option, will cause an error beep and a short message will be displayed that will disappear after 2 seconds.

# The Menu System

The Menu System is divided into easy-to-use menu modules as follows:

- Start-Up Options Menu: Press the MENU key during the power on sequence to view the Start-Up Options Menu. From the Start-Up Options Menu, you can choose the following Fishfinder Modes: Normal, Simulator, and System Status.
- X-Press™ Menu: The X-Press™ Menu provides a shortcut to the most frequently-used settings, and the options on the X-Press™ Menu correspond with the current view.
- Main Menu: The Main Menu is a standard set of menu settings which are organized under the following tabbed headings: Alarms, Sonar, Navigation, Chart, Setup, Views, and Accessories.

*NOTE: The X-Press™ Menu(s) and the Main Menu options can also be expanded or simplified by setting the User Mode to Advanced or Normal (see Main Menu: User Mode).*

# Start-Up Options Menu

Press the MENU key during the power on sequence to view the **Start-Up Options Menu**, and select one of the modes described on the following pages. Also, see *Power On the Control Head* for more information.

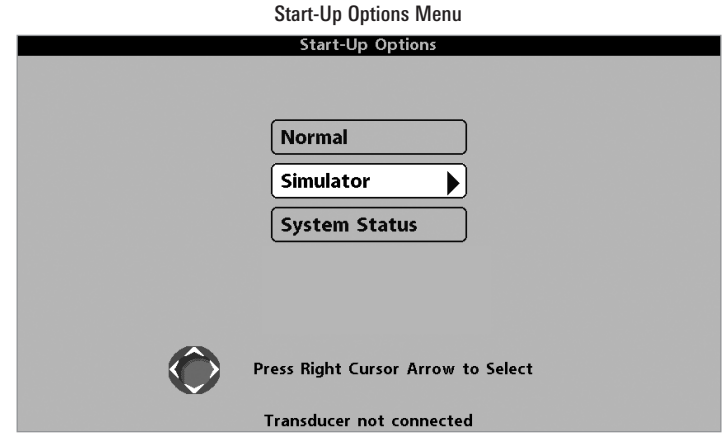

#### Normal

Use Normal for on-the-water operation with a transducer connected. If a functioning transducer is connected, Normal operation will be selected automatically at power up, and your Fishing System can be used on the water.

To exit Normal operation, power off your Fishing System.

#### Simulator

Use Simulator to learn how to use your Fishfinder before taking your boat on the water. The Simulator is a very powerful tool that provides a randomlyupdated display which simulates on the water operation.

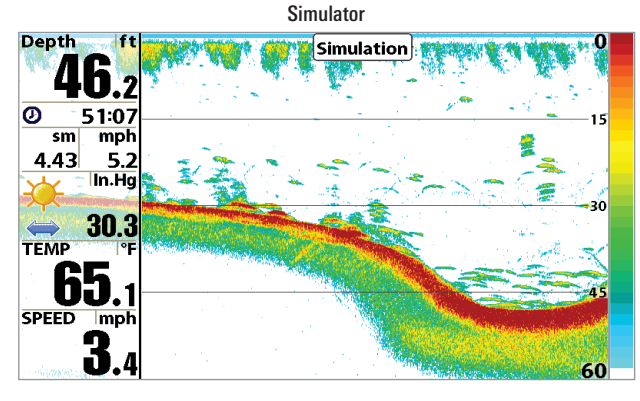

We recommend going through this manual while using the Simulator, since all of the menus function and affect the display in the same way as they would in Normal operation. Any menu changes you make will be saved for later use.

- A message will appear often on the display to indicate Simulator mode.
- To exit Simulator, power off your Fishing System.

*NOTE: It is important to select Simulator manually from the Start-Up Options Menu as opposed to letting the Fishing System enter Simulator automatically (as it will if a transducer is not connected and you do nothing during power up).*

### System Status

Use System Status to view system connections and to conduct a unit selftest.

After you select System Status from the Start-Up Options Menu, press the VIEW key to display the following options:

- Self Test
- Accessory Test
- GPS Diagnostic View

To exit System Status, power off your Fishing System.

Self Test displays results from the internal diagnostic self test, including unit serial number, Printed Circuit Board (PCB) serial number, software revision, total hours of operation, and the input voltage.

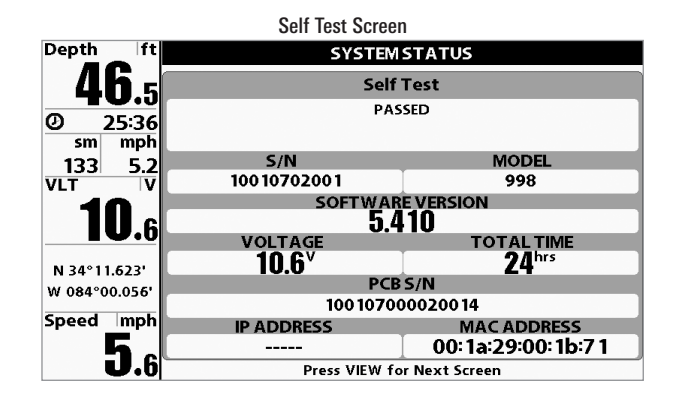

Accessory Test lists the accessories connected to the system.

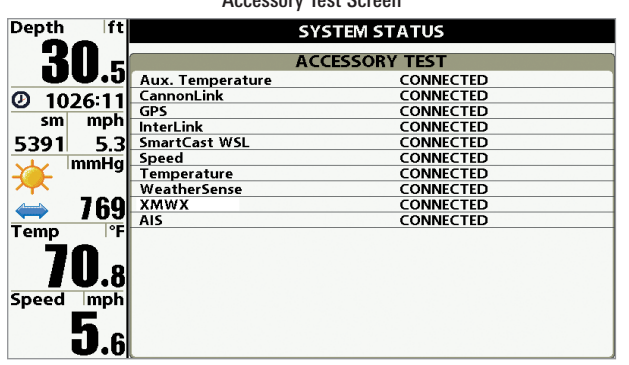

Accessory Test Screen

*NOTE: The speed accessory will be detected only if the paddlewheel has moved since your Fishing System was powered up.*

GPS Diagnostic View shows a sky chart and numerical data from the GPS receiver. The sky chart shows the location of each visible GPS satellite with its satellite number and a signal strength bar. A dark gray bar indicates that the satellite is being used to determine your current position. A light gray bar indicates that the satellite is being monitored, but is not yet being used.

This view also reports the current position, local time and date, and other numeric information. The current GPS Fix Type is reported as No Fix, 2D Fix, 3D Fix, or Enhanced. An Enhanced fix has been augmented using information from WAAS, EGNOS, or MSAS. A 3D or Enhanced Fix is required for navigation. HDOP (the Horizontal Dilution of Precision) is a GPS system parameter which depends on the current satellite configuration. HDOP is used to calculate the Estimated Position Error.

*NOTE: This view is only available when a GPS Receiver is attached to the control head.*

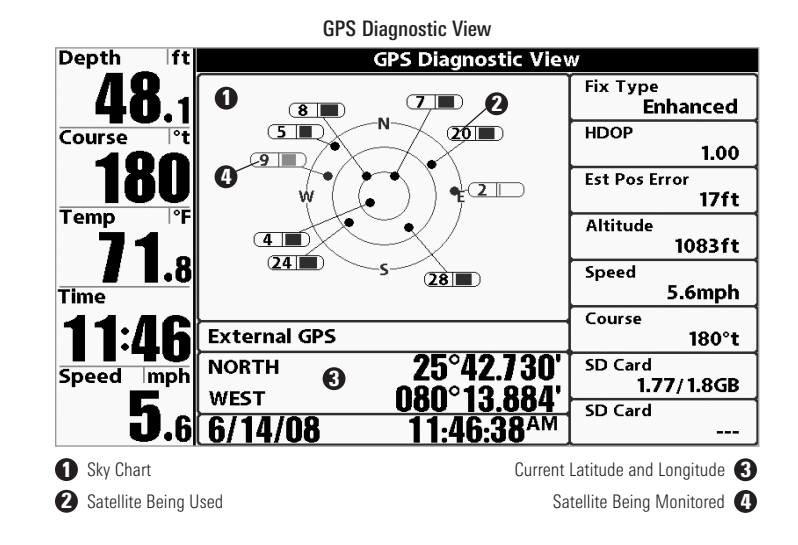

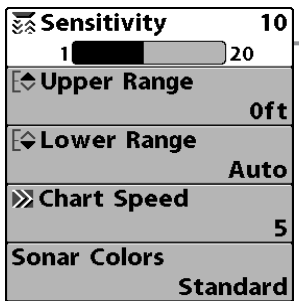

X-Press™ Menu

The X-Press™ Menu provides a shortcut to your most frequently-used settings. The options provided on the X-Press™ Menu correspond with the current view. For example, if you are in a Sonar View and press the MENU key once, the Sonar X-Press™ Menu will display.

X-Press™ Menu

#### To use an X-Press™ Menu:

- 1. In any view, press the MENU key once.
- 2. Press the UP or DOWN Cursor keys to highlight an X-Press™ Menu option, then use the RIGHT or LEFT Cursor keys to change the menu setting.

*NOTE: The X-Press™ Menu will collapse temporarily and the screen will update if it is affected by your menu setting change, which allows you to see the effects of your change immediately.*

3. Reactivate the X-Press™ Menu by pressing the UP or DOWN Cursor keys.

Total Screen Update<sup>™</sup> - When you change any menu settings that affect the current view, the view will update immediately (i.e. you don't have to exit the menu to apply the change to the screen).

Menu options can be simplified or expanded by setting the User Mode to Normal or Advanced. See *Main Menu: User Mode* for details.

#### **QAlarms 7 3 Real Service** Main Menu Bondh Alaum

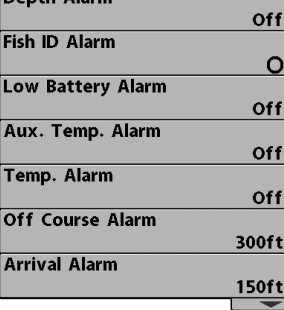

Main Menu System Normal User Mode

The Main Menu provides the standard set of menu options, including the settings that are changed less frequently. The Main Menu is organized under the following tabs to help you find a specific menu item quickly: Alarms, Sonar, Navigation, Chart, Setup, Views, and Accessories.

*NOTE: Menu options can be expanded or simplified by setting the User Mode to Advanced or Normal. See Main Menu: User Mode for details.*

#### To use the Main Menu:

- 1. In any view, press the MENU key twice.
- 2. Press the RIGHT or LEFT Cursor keys to highlight a menu tab.
- 3. Press the DOWN or UP Cursor keys to select a specific menu option under that tab.
- 4. Press the RIGHT or LEFT Cursor keys again to change a menu setting.
	- A down arrow at the bottom of a menu means that you can scroll to additional menu options using the DOWN Cursor key.
	- A right or left arrow on a menu option means that you can use the RIGHT or LEFT Cursor keys to make changes or to see more information.
	- Press the EXIT key to move quickly to the top of the tab.

**Total Screen Update**™ **-** When you change any menu settings that affect the current view, the view will update immediately (i.e. you don't have to exit the menu to apply the change to the screen).

### Quick Tips for the Main Menu

- From any menu option on a menu tab, press the EXIT key to jump directly to the top of the tab.
- From the bottom of a menu tab, press the DOWN Cursor key to jump directly to the top of the tab.
- From the top of a menu tab, press the LEFT or RIGHT Cursor keys to scroll to the next tab. You can also jump to the beginning or end of the tab rotation by repeatedly pressing the RIGHT or LEFT Cursor keys.
- If there is a down arrow at the bottom of a menu tab, press the DOWN Cursor key to scroll to additional menu options.
- If there is a right or left arrow on a menu option, press the RIGHT or LEFT Cursor keys to make setting changes or see more information.
- If you press MENU or EXIT to leave the Main Menu and then return to the Main Menu at a later time, the menu will open to the same tab as the last time the Main Menu was displayed.

## Note for all Menu Settings

The settings in all menus are adjusted in the same way. Simply use the 4- WAY Cursor Control key to highlight a menu option, and then change the settings or activate the option (see *Main Menu* or *X-Press™ Menu*).

Below is an example of how the menu options are described in this manual. Each description shows the menu option appearance, the available settings, and the specific control head settings required (i.e. advanced user mode, international only, view, navigation, or accessory).

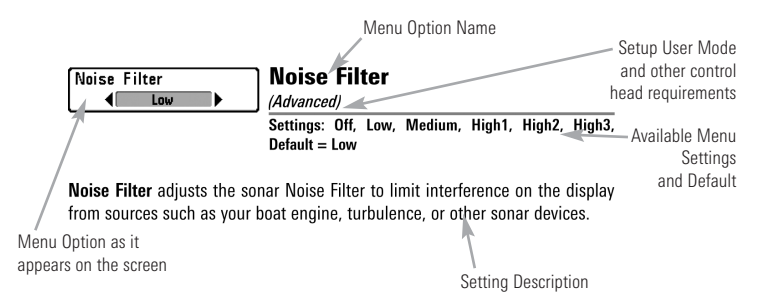

## User Mode (Normal or Advanced)

Menu options can be simplified or expanded by setting your Fishing System User Mode to Normal or Advanced.

Normal Mode is provided for users who want greater simplicity and fewer menu choices.

Advanced Mode is provided for users who want the highest level of control over the Fishing System. Several menu settings are added to the Main Menu when the User Mode is changed to Advanced. Advanced mode is the default setting when you first power on your Humminbird® Fishing System.

#### To change the User Mode setting:

- 1. Press the MENU key twice to access the Main Menu.
- 2. Press the RIGHT Cursor key until the Setup tab is selected.
- 3. Press the DOWN Cursor key to highlight User Mode on the Setup main menu.
- 4. Press the LEFT or RIGHT Cursor keys to change the User Mode setting. (Normal, Advanced, Default  $=$  Advanced)

*NOTE: Any changes made while in Advanced Mode will remain in effect after you switch back to Normal Mode.*

*For example, the Select Readouts menu option is available when the User Mode is set to Advanced. If you change the Select Readouts settings while operating in Advanced User mode, the Select Readouts you choose will continue to display on the screen even if you switch back to Normal User Mode.*

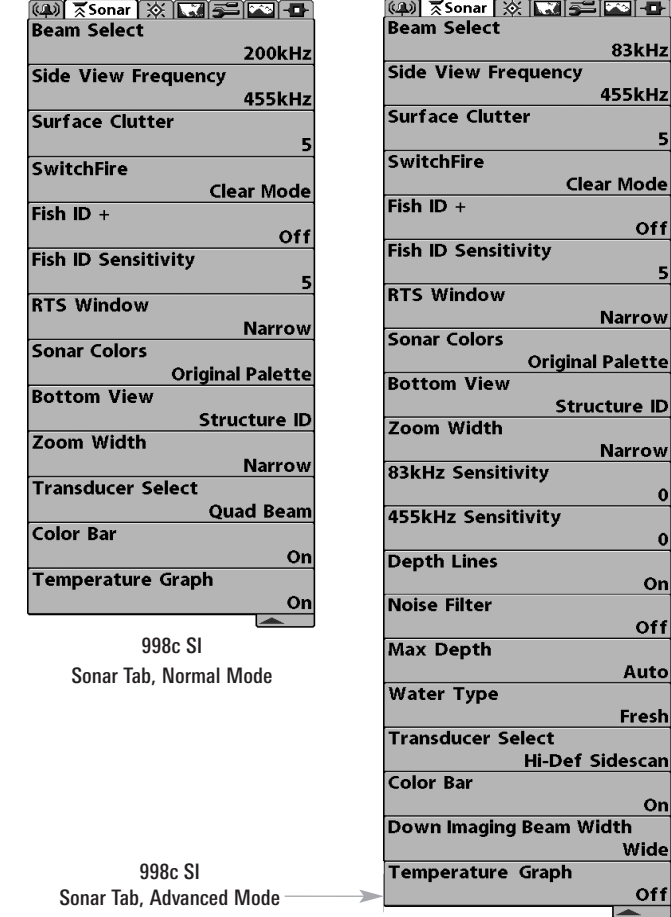

ico Lo  $R3kHz$  $455$ kHz

Off

**Narrow Palette** 

**Narrow** 

Onl Off Auto Fresh

Onl

Widel 0f f  $\overline{\phantom{a}}$ 

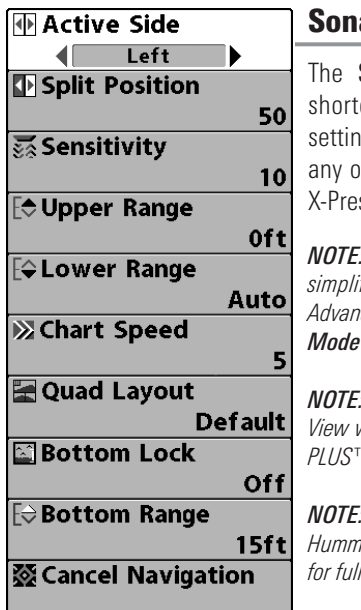

ar X-Press™ Menu

Sonar X-Press™ Menu provides a cut to your most frequently-used gs. Press the MENU key once while in of the Sonar Views to access the Sonar ss™ Menu

*NOTE: Menu options can be expanded or simplified by setting the User Mode to Advanced or Normal. See Main Menu: User for details.* 

*NOTE: Quad Layout only appears in Side Beam View when the optional-purchase QuadraBeam PLUS™ transducer is attached and selected.*

*NOTE: Menu options are determined by your Humminbird® model. See the following pages f* menu descriptions.

Sonar X-Press™ Menu

**MActive Side** Left

Active Side *(Combo Views only)*

#### **Settings: Left, Right, Default = Left**

Active Side allows you to select a side of the screen in Combo View. After you choose an active side, you can apply menu settings and key commands to the view you've selected. The Active Side menu option is only available when a Combo View is on the screen (see *Views: Combo Views*).

- A green arrow on the Combo View points to the active side.
- When a menu is displayed in the active side, the non-active side of the screen will be grayed out.

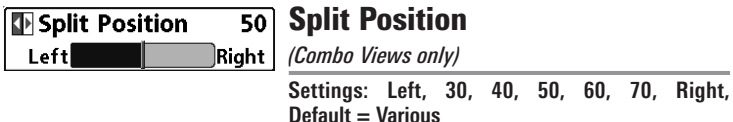

Split Position sets the size of the left side of the Combo View. Each Combo View can be set individually. The Split Position menu option is only available when a Combo View is on the screen (see *Views: Combo Views*).

- The number setting indicates the percentage taken up by the left side of the Combo View.
- Selecting Left sets the left side of the screen to its smallest setting.

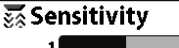

#### **Sensitivity**  $10<sup>1</sup>$

**Settings: Low = 1, High = 20; Default = 10**

Sensitivity controls how much detail is shown on the display and will adjust the sensitivity of all sonar frequencies.

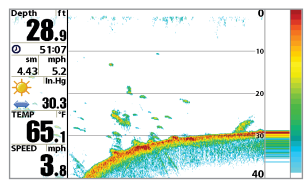

120

Decrease the sensitivity to eliminate the clutter from the display that is sometimes present in murky or muddy water. If Sensitivity is adjusted too low, the display may not show many sonar returns that could be fish.

Sensitivity at Low

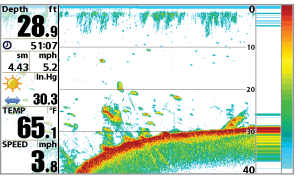

Sensitivity at Medium

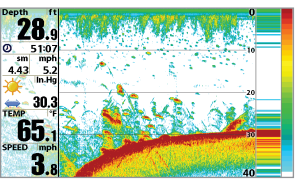

Sensitivity at High

When operating in very clear water or greater depths, increase the sensitivity to see weaker returns that may be of interest.

If the sensitivity is adjusted too high, the display may become too cluttered.

*NOTE: The Sensitivity setting is a global setting and will adjust the sensitivity of all sonar frequencies.*

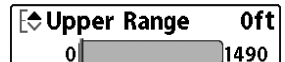

Upper Range

*(Advanced: Sonar, Split Sonar and*

*Active Sonar Side Views only)*

**Settings: 0 to 1490 feet or 0 to 497 meters [International models only], Default = 0 ft**

Upper Range sets the shallowest depth range that will be displayed on the Sonar, Split Sonar, and Active Sonar Side Views. Upper Range is often used with Lower Range.

For example, if you are only interested in the area between 20 and 50 feet deep, you should set the Upper Depth Range to 20 and the Lower Depth Range to 50. The Sonar View will then show the 30 foot area between 20 and 50, and will not show the surface or the bottom (assuming the bottom is deeper than 50 feet), and will show greater detail for that area between 20 and 50 feet.

*NOTE: A minimum distance of 10 feet will be maintained between the Upper and Lower Range regardless of the manual settings entered.*
#### Lower Range Fo Lower Range Auto Autol 1500 **Settings: Auto, 10 to 1500 feet, 3 to 500 meters [International Models only]; Default = Auto**

Lower Range sets the deepest depth range that will be displayed by the unit.

Auto: The Lower Range will be adjusted by the unit to follow the bottom automatically. Auto is the default setting.

Manual: You can adjust the Lower Range to lock the unit on a particular depth.  $\mathbf{W}$  will be displayed in the lower right corner of the screen to indicate the unit is in Manual mode. Adjust the Upper and Lower Range together to view a specific depth range, especially when looking for fish or bottom structure.

For example, if you are fishing in 60 feet of water but are only interested in the first 30 feet (surface to a depth of 30 feet) you should set the Lower Depth Range limit to 30. The display will show the 0 to 30 foot range, which allows you to see a more detailed view than you would see if the display went all the way to the bottom.

*NOTE: A minimum distance of 10 feet will be maintained between the Upper and Lower Range regardless of the settings entered manually.*

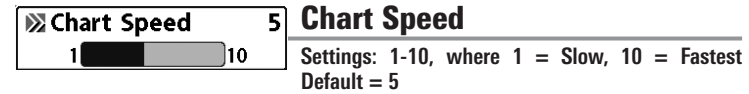

Chart Speed determines the speed at which the sonar information moves across the display, and consequently the amount of detail shown.

A faster speed shows more information and is preferred by most anglers; however, the sonar information moves across the display quickly. A slower speed keeps the information on the display longer, but the bottom and fish details become compressed and may be difficult to interpret. Regardless of the Chart Speed setting, the RTS Window™ will update at the maximum rate possible for the depth conditions.

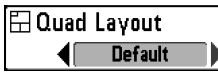

## Quad Layout

*(with optional-purchase QuadraBeam PLUS™ Transducer, Side Beam View only)*

#### **Settings: Default, Classic, Slanted, Default = Default**

**Quad Layout** allows you to choose how sonar information is displayed in the Side Beam View. The Side Beam View displays sonar data from the left and right 455 kHz beams, as well as the 200 kHz down-looking beam. The sonar data can be displayed in any of the following layouts by changing the Quad Layout setting: Default, Classic, and Slanted. See *Views: Side Beam View*for more information.

*NOTE: Quad Layout is only available when an optional-purchase QuadraBeam PLUS™ transducer is attached and the Side Beam View is active (see Sonar Menu Tab: Transducer Select).*

**E**Bottom Lock Off

Bottom Lock

*(Sonar Zoom View only)*

Settings: Off, On; Default = Off

Bottom Lock changes the mode of the zoomed view in the Sonar Zoom View. Bottom Lock continuously graphs the bottom at a constant point on the display regardless of changes in depth. This "flattens" out the bottom contour but is effective at showing fish on or near the bottom.

#### Bottom Range **Fe Bottom Range 15ft**

 $10$ 160 *(Sonar Zoom View only, when Bottom Lock is On)*

**Settings: 10 - 60 feet, 2-10 fathoms, or 3-20 meters [International Models only], Default = 15 feet**

Bottom Range allows you to control how much of the water column, measured up from the bottom, is shown in the Sonar Zoom View. Choose a small value to see low-lying bottom structure or details of the bottom return. Choose a larger value to see large structure in deeper water.

*NOTE: It is possible to set the Bottom Range to be greater than the depth. In this case, you may see surface clutter in a wavy band that mirrors changes in the depth.*

**發 Cancel Navigation** 

Cancel Navigation

*(only when Navigating)*

**Settings: Press the RIGHT Cursor key and follow screen instructions.**

Cancel Navigation discards the current route and exits Navigation Mode. This menu option will only appear when you are currently navigating a route. This will not delete a previously-saved route.

| <b>MActive Side</b>            |              |
|--------------------------------|--------------|
| Left                           | ▶            |
| Split Position                 |              |
|                                | 50           |
| <b>おSI Side</b>                |              |
|                                | <b>Both</b>  |
| <b>蒸SI Sensitivity</b>         |              |
|                                | Auto         |
| <b>ZSI Enhance</b>             |              |
|                                |              |
| <b>[</b> <del>○</del> SI Range |              |
|                                | <b>150ft</b> |
| <b>※ Chart Speed</b>           |              |
|                                | 5            |
| <b>SI</b> Colors               |              |
|                                | Blue         |

Side Imaging® X-Press™ Menu

Side Imaging® X-Press™ Menu *(Side Imaging*® *Views only [898c SI, 998c SI])*

The Side Imaging® X-Press™ Menu provides a shortcut to your most frequently-used settings. Press the MENU key once while in any of the Side Imaging® Views to access the Side Imaging® X-Press™ Menu.

*NOTE: Menu options can be expanded or simplified by setting the User Mode to Advanced or Normal. See Main Menu: User Mode for details.*

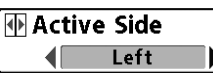

Active Side *(Combo Views only)*

#### **Settings: Left, Right, Default = Left**

Active Side allows you to select a side of the screen in Combo View. After you choose an active side, you can apply menu settings and key commands to the view you've selected. The Active Side menu option is only available when a Combo View is on the screen (see *Views: Combo Views*).

- A green arrow on the Combo View points to the active side.
- When a menu is displayed in the active side, the non-active side of the screen will be grayed out.

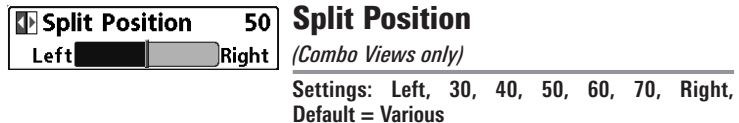

**Split Position** sets the size of the left side of the Combo View. Each Combo View can be set individually. The Split Position menu option is only available when a Combo View is on the screen (see *Views: Combo Views*).

- The number setting indicates the percentage taken up by the left side of the Combo View.
- Selecting Left sets the left side of the screen to its smallest setting.

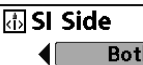

# SI Side

**Settings: Left, Both, Right, Default = Both**

SI Side sets which transducer beam from the Side Imaging<sup>®</sup> beams will be shown on the display.

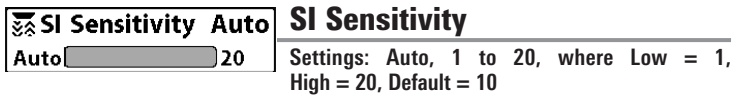

SI Sensitivity controls how much detail is shown on the display.

Increase the SI Sensitivity to reveal weaker returns that may be of interest, especially in very clear water or greater depths. A high SI Sensitivity setting shows more sonar returns from small baitfish and suspended debris in the water; however if the SI Sensitivity is adjusted too high, the display may become too cluttered.

Decrease the SI Sensitivity to eliminate the clutter from the display that is sometimes present in murky or muddy water. If SI Sensitivity is adjusted too low, the display may not show many sonar returns that could be fish.

#### **24 SI Enhance**

# SI Enhance

**Settings: Press the RIGHT Cursor key.**

SI Enhance allows you to adjust your Side Imaging<sup>®</sup> View in four categories: Sensitivity, Contrast, Sharpness, and Contour Mode.

Whether you're searching the Side Imaging<sup>®</sup> data for fish or certain bottom contour, the most effective settings will vary with the situation. The display will update as you adjust each category. SI Enhance can also be used during Recording Playback (see *Snapshot and Recording View*).

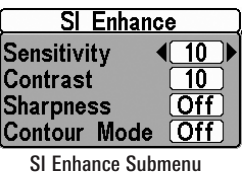

• **Sensitivity** - Controls how much detail is shown on the display. When operating in very clear water or greater depths, increased sensitivity shows weaker returns that may be of interest. Decreasing the sensitivity eliminates the clutter from the display that is sometimes present in murky or muddy water. (1 to 20, where Low  $= 1$ . High  $= 20$ . Default  $= 10$ )

*NOTE: The Sensitivity can be adjusted from the SI Enhance dialog box or the Side Imaging® X-Press™ Menu. The Sensitivity setting is provided here so that you can easily adjust the Side Imaging® data with the other settings. See Side Imaging® X-Press™ Menu: SI Sensitivity for more information.*

- **Contrast**: Accents the light and dark parts of the Side Imaging® data to provide greater definition.  $(1-20, \text{Default} = 10)$
- **Sharpness:** Filters the view and sharpens the edges of the Side  $\text{Imaging}^{\circ}$  data. (Low (L), Medium (M), High (H), Default = Off)
- **Contour Mode:** Controls how the water column is displayed in the Side Imaging® Views. In the normal display with the Contour Mode off, the water column is displayed on the view. The location of a target on the display is based on the slant range to the target.

When Contour Mode is turned on, the bottom is graphed at a constant point on the display, regardless of changes in depth. The Side Imaging® beams are divided by a vertical line. The water column is removed from the view, which allows the display to show targets at their linear horizontal distance. The location of a target may be easier to interpret when the water column is removed. (Off, On;  $Default = Off$ )

*NOTE: If both SI Range Lines and Contour Mode are turned on, the SI Range Lines will remain on the display, but the individual range numbers are not available (see Sonar Menu Tab: SI Range Lines).*

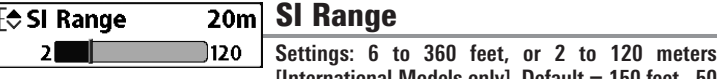

**[International Models only], Default = 150 feet, 50 meters**

SI Range sets the deepest range that will displayed in the Side Imaging<sup>®</sup> views. The range must be set manually.

*Choose a low range number to focus on a shorter distance of the water column and see greater detail on the screen. Choose a higher range number to view farther into the water and see an overview of details on the screen.*

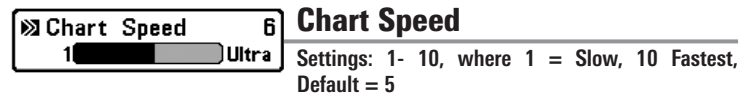

Chart Speed determines the speed at which the side sonar information moves down the display, and consequently the amount of detail shown. A faster speed shows more information in the Side Imaging<sup>®</sup> Views and is preferred by most anglers; however, the sonar information moves across the display quickly. A **slower speed** keeps the information on the display longer, which allows you to see an entire area.

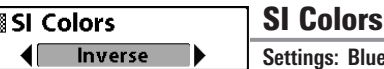

**Settings: Blue, Amber 1, Amber 2, Brown, Green, Inverse, Gray, Green/Red, Default = Blue**

SI Colors allows you to select which color palette you would like to use for the Side Imaging® display.

IØ

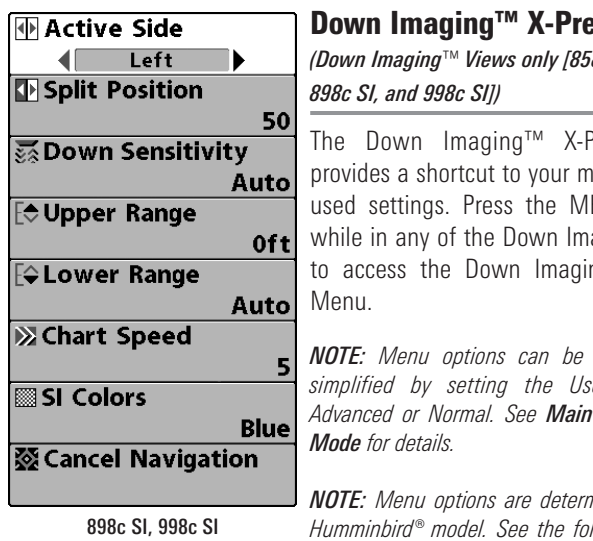

ess™ Menu *(Down Imaging*™ *Views only [858c DI, 958c DI,* <sup>P</sup>ress™ Menu post frequently-ENU key once aging™ Views ng™ X-Press™ *expanded or simplified by setting the User Mode to Advanced or Normal. See Main Menu: User*

*NOTE: Menu options are determined by your Humminbird® model. See the following pages for full menu descriptions.* Down Imaging™ X-Press™ Menu

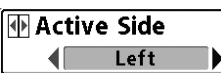

Active Side

*(Combo Views only)*

#### **Settings: Left, Right, Default = Left**

Active Side allows you to select a side of the screen in Combo View. After you choose an active side, you can apply menu settings and key commands to the view you've selected. The Active Side menu option is only available when a Combo View is on the screen (see *Views: Combo Views*).

- A green arrow on the Combo View points to the active side.
- When a menu is displayed in the active side, the non-active side of the screen will be grayed out.

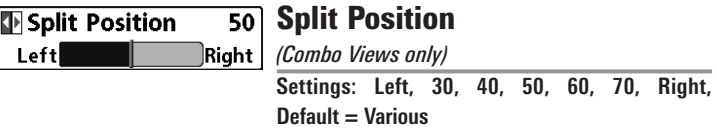

**Split Position** sets the size of the left side of the Combo View. Each Combo View can be set individually. The Split Position menu option is only available when a Combo View is on the screen (see *Views: Combo Views*).

- The number setting indicates the percentage taken up by the left side of the Combo View.
- Selecting Left sets the left side of the screen to its smallest setting.

#### Down Sensitivity **x Down Sensitivity Auto**

Auto<sup>[</sup> 0כ∩ *(898c SI, 998c SI)*

> **Settings: Auto, 1 to 20, where Low = 1, High = 20, Default = 10**

**Down Sensitivity** controls how much detail is shown on the display.

Increase the Down Sensitivity to reveal weaker returns that may be of interest, especially in very clear water or greater depths. A high Down Imaging™ Sensitivity setting shows more sonar returns from small baitfish and suspended debris in the water; however if the Down Imaging™ Sensitivity is adjusted too high, the display may become too cluttered.

Decrease the Down Sensitivity to eliminate the clutter from the display that is sometimes present in murky or muddy water. If Down Imaging™ Sensitivity is adjusted too low, the display may not show many sonar returns that could be fish.

#### Imaging Sensitivity द्धि Imaging Sensitivity 10  $^{\circ}$

ıГ

 $\mathbf{L}$ *(858c DI, 958c DI)*

> **Settings: 1 to 20, where Low = 1, High = 20; Default = 10**

Imaging Sensitivity controls how the sonar returns are displayed on the Down Imaging™ Views.

Increase the Imaging Sensitivity to reveal weaker returns that may be of interest, especially in very clear water or greater depths. A high imaging sensitivity setting shows more sonar returns from small baitfish and suspended debris in the water; however if the sensitivity is adjusted too high, the display may become too cluttered.

**Decrease the Imaging Sensitivity** to eliminate the clutter from the display that is sometimes present in murky or muddy water. If the sensitivity is adjusted too low, the display may not show many sonar returns that could be fish.

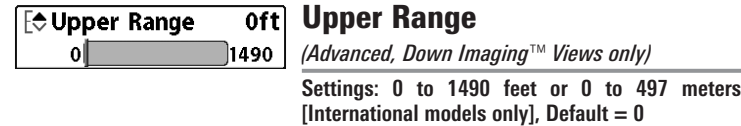

Upper Range sets the shallowest depth range that will be displayed on the Down Imaging™ Views. Upper Range is often used with Lower Range.

For example, if you are only interested in the area between 20 and 50 feet deep, you should set the Upper Depth Range to 20 and the Lower Depth Range to 50. The Down Imaging™ View will then show the 30 foot area between 20 and 50, and will not show the surface or the bottom (assuming the bottom is deeper than 50 feet), and will show greater detail for that area between 20 and 50 feet.

*NOTE: A minimum distance of 10 feet will be maintained between the Upper and Lower Range regardless of the manual settings entered.*

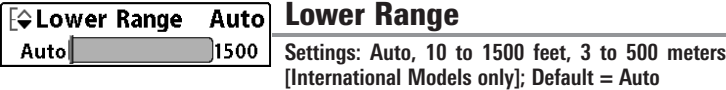

Lower Range sets the deepest depth range that will be displayed by the unit.

**Auto:** The Lower Range will be adjusted by the unit to follow the bottom automatically. Auto is the default setting.

Manual: You can adjust the Lower Range to lock the unit on a particular depth.  $M$  will be displayed in the lower right corner of the screen to indicate the unit is in Manual mode. Adjust the Upper and Lower Range together to view a specific depth range, especially when looking for fish or bottom structure.

For example, if you are fishing in 60 feet of water but are only interested in the first 30 feet (surface to a depth of 30 feet) you should set the Lower Depth Range limit to 30. The display will show the 0 to 30 foot range, which allows you to see a more detailed view than you would see if the display went all the way to the bottom.

*NOTE: A minimum distance of 10 feet will be maintained between the Upper and Lower Range regardless of the settings entered manually.*

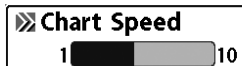

Chart Speed **Settings: 1-10, where 1 = Slow, 10 = Fastest,**  $Default = 5$ 

Chart Speed determines the speed at which the sonar information moves across the display, and consequently the amount of detail shown.

A faster speed shows more information and is preferred by most anglers; however, the sonar information moves across the display quickly. A slower speed keeps the information on the display longer, but the bottom and fish details become compressed and may be difficult to interpret.

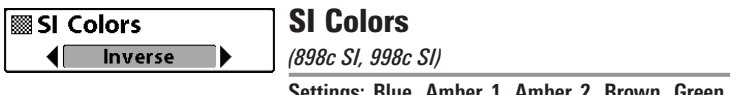

**Settings: Blue, Amber 1, Amber 2, Brown, Green, Inverse, Gray, Green/Red, Default = Blue**

SI Colors allows you to select which color palette you would like to use for the Side Imaging® and Down Imaging™ display.

**Milmaging Colors Blue** 

# Imaging Colors

*(858c DI, 958c DI)*

**Settings: Blue, Amber 1, Amber 2, Brown, Green, Inverse, Gray, Green/Red; Default = Blue**

Imaging Colors allows you to select which color palette you would like to use for the Down Imaging™ display.

#### **图 Cancel Navigation**  $\blacktriangleright$

# Cancel Navigation

*(only when Navigating)*

**Settings: Press the RIGHT Cursor key and follow screen instructions.**

Cancel Navigation discards the current route and exits Navigation Mode. This menu option will only appear when you are currently navigating a route. This will not delete a previously-saved route.

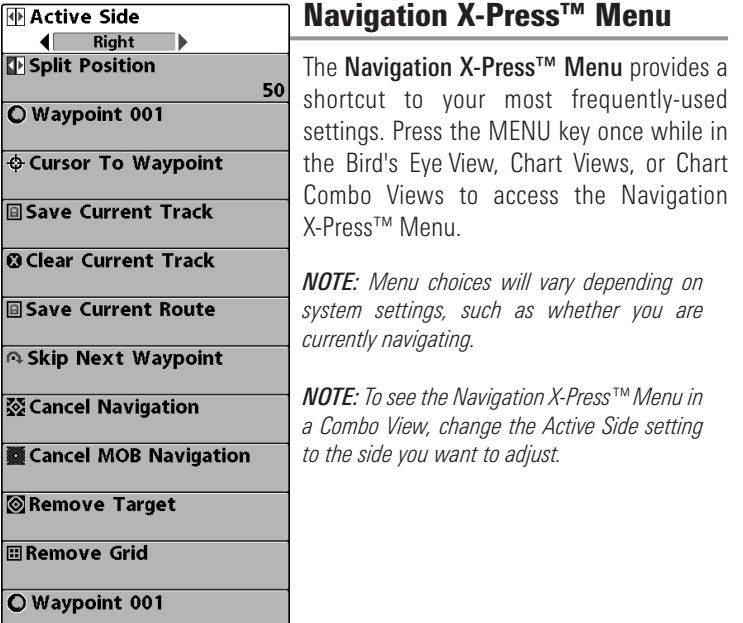

Navigation X-Press™ Menu

 $\boxed{a}$  $\overline{\mathbf{c}}$ E  $\overline{c}$ 図

E  $\overline{\mathfrak{c}}$  **MActive Side** Left

Active Side

*(Combo Views only)*

**Settings: Left, Right, Default = Left**

Active Side allows you to select a side of the screen in Combo View. After you choose an active side, you can apply menu settings and key commands to the view you've selected. The Active Side menu option is only available when a Combo View is on the screen (see *Views: Combo Views*).

- A green arrow on the Combo View points to the active side.
- When a menu is displayed in the active side, the non-active side of the screen will be grayed out.

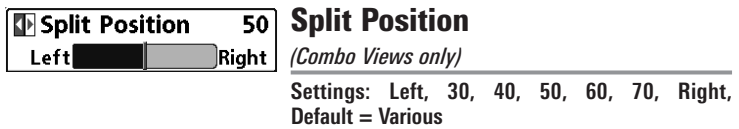

**Split Position** sets the size of the left side of the Combo View. Each Combo View can be set individually. The Split Position menu option is only available when a Combo View is on the screen (see *Views: Combo Views*).

- The number setting indicates the percentage taken up by the left side of the Combo View.
- Selecting Left sets the left side of the screen to its smallest setting.

O Waypoint 001

Waypoint [Name] *(Only with an active cursor on a waypoint)*

#### **Settings: Edit, Delete, Target, Grid**

Waypoint [Name] allows you to view the Waypoints submenu for the waypoint under your cursor. You can move the cursor onto an existing waypoint and press the MENU key once, or use Cursor to Waypoint to select a waypoint from the saved waypoints list.

*NOTE: See Introduction to Navigation for more Waypoints information.*

## The Waypoint Submenu contains the following menu options:

Edit allows you to edit the Name, Position (Latitude and Longitude), and select the Icon that will be used to represent the waypoint in the Chart and Combo Views.

**Delete** allows you to delete a waypoint from the saved waypoints list.

**Target** allows you to apply a target to a waypoint selected from the saved waypoints list.

**Grid** allows you to apply a trolling grid to a waypoint selected from the saved waypoints list.

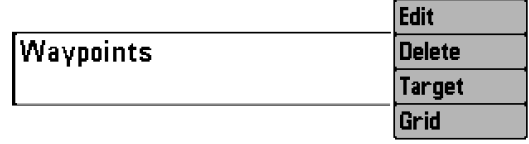

Waypoint Submenu

#### $\Phi$  Cursor To Waypoint Cursor to Waypoint

*(Chart or Combo View only)*

**Settings: Press the RIGHT Cursor key and follow screen instructions.**

**Cursor to Waypoint** allows you to quickly move the cursor to any saved waypoint so that you can locate it or edit it. This X-Press™ Menu option only appears if you have saved waypoints.

#### **a Save Current Track**

# Save Current Track

**Settings: Press the RIGHT Cursor key and follow screen instructions.**

Save Current Track allows you to save the current track on the display. After the current track is saved, a new current track is started. Save Current Track appears on the Navigation X-Press™ Menu after navigation is stopped.

*NOTE: To save the depth information with the current track, it is important to save the track and also edit the name before powering off the control head.*

**& Clear Current Track** 

# Clear Current Track

**Settings: Press the RIGHT Cursor key and follow screen instructions.**

**Clear Current Track** allows you to clear the current track on the display and start a new track at the present position.

#### Save Current Route **B** Save Current Route

*(only when Navigating)*

**Settings: Press the RIGHT Cursor key and follow screen instructions.**

Save Current Route allows you to save the current route being displayed. This menu option will only appear when you are currently navigating a route.

#### Skip Next Waypoint A Skip Next Waypoint

*(only when Navigating)*

**Settings: Press the RIGHT Cursor key and follow screen instructions.**

**Skip Next Waypoint** removes the next waypoint from the current route. This menu option will only appear when you are currently navigating a route.

**XX** Cancel Navigation

# Cancel Navigation

*(only when Navigating)*

**Settings: Press the RIGHT Cursor key and follow screen instructions.**

Cancel Navigation discards the current route and exits Navigation Mode. This menu option will only appear when you are currently navigating a route. This will not delete a previously-saved route.

### **B** Cancel MOB Navigation

Cancel MOB Navigation

*(only when MOB Navigation is activated)*

**Settings: Press the RIGHT Cursor key and follow screen instructions.**

Cancel MOB Navigation removes the Man Overboard (MOB) waypoint and exits Man Overboard mode. This menu option will only appear when you are currently navigating in Man Overboard mode.

#### **S** Remove Target

**Remove Target** 

*(only if a Target is Active)*

**Settings: Press the RIGHT Cursor key to activate.**

**Remove Target** removes the waypoint target from the display. This menu option will only appear when a target has already been applied to a waypoint.

*NOTE: See Introduction to Navigation: Add a Waypoint Target or Trolling Grid for more information.*

#### **Remove Grid**

# Remove Grid

*(only if a Grid is Active)*

**Settings: Press the RIGHT Cursor key to activate.**

Remove Grid removes the waypoint grid from the display. This menu option will only appear when a grid has already been applied to a waypoint.

*NOTE: See Introduction to Navigation: Add a Waypoint Target or Trolling Grid for more information.*

O Waypoint 0015

Waypoint [Name]

*(Most recently-created waypoint)*

#### **Settings: Edit, Delete, Go To, Target, Grid**

Waypoint [Name] allows you to view the waypoints submenu for the most recently created waypoint. You must have pressed the MARK key at least once since you last powered up the Fishfinder for this menu option to appear.

*NOTE: See Introduction to Navigation for more information.*

## The Waypoint Submenu contains the following menu options:

Edit allows you to edit the Name, Position (Latitude and Longitude), and select the Icon that will be used to represent the waypoint in the Chart and Combo Views.

**Delete** allows you to delete a waypoint from the saved waypoints list.

Go To allows you to select a waypoint and start navigation toward that waypoint, or add that waypoint to the end of the current route.

**Target** allows you to apply a target to a waypoint selected from the saved waypoints list.

Grid allows you to apply a trolling grid to a waypoint selected from the saved waypoints list.

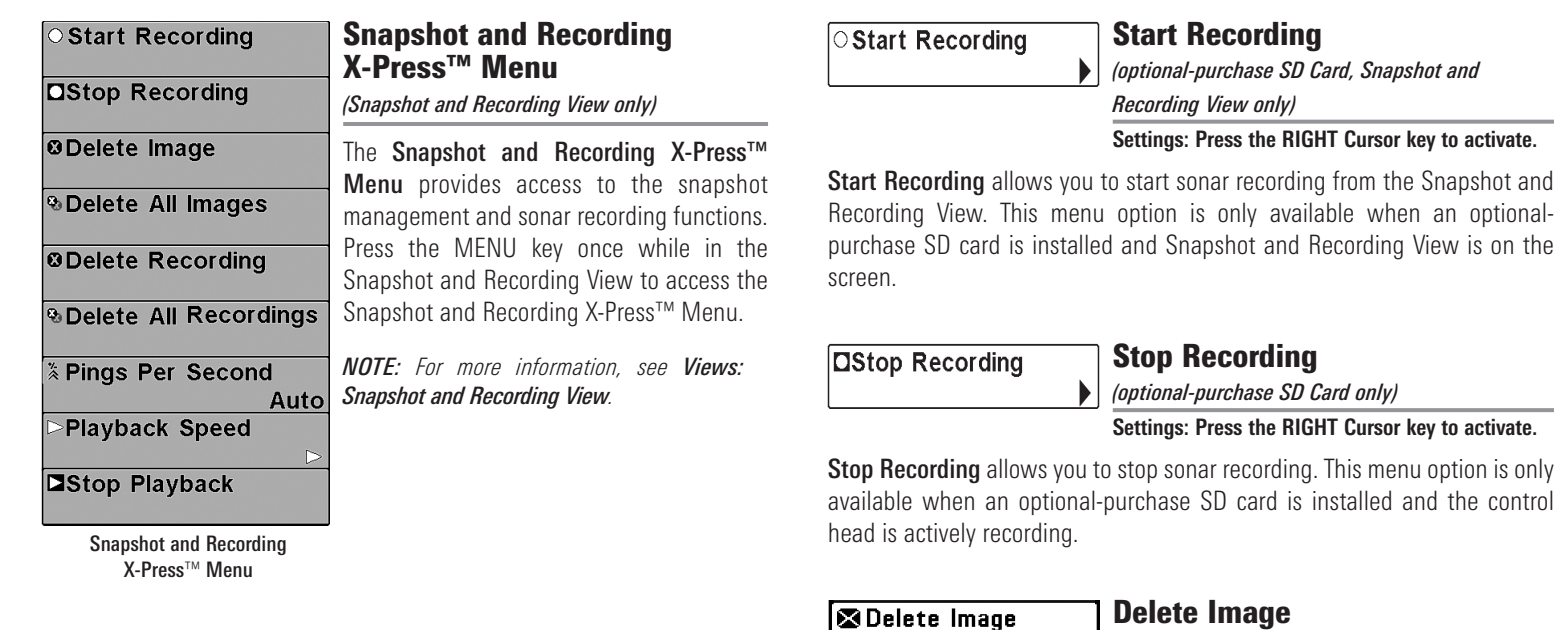

*(optional-purchase SD Card, Snapshot and*

*Recording View only)*

**Settings: Press the RIGHT Cursor key and follow screen instructions.**

Delete Image allows you to delete a single screen capture image. This menu option is only available when an optional-purchase SD card is installed, Snapshot and Recording View is on the screen, and you have selected an image thumbnail.

#### **& Delete All Images**

Delete All Images *(optional-purchase SD Card, Snapshot and*

*Recording View only)*

**Settings: Press the RIGHT Cursor key and follow screen instructions.**

Delete All Images allows you to delete all the images at once. This menu option is only available when an optional-purchase SD card is installed and Snapshot and Recording View is on the screen.

### **ODelete Recording**

# Delete Recording

*(optional-purchase SD Card, Snapshot and*

*Recording View only)*

**Settings: Press the RIGHT Cursor key and follow screen instructions.**

Delete Recording allows you to delete a single sonar recording. This menu option is only available when an optional-purchase SD card is installed, Snapshot and Recording View is on the screen, and you have selected a recording file.

# *<b>&Delete All Recordings*

# Delete All Recordings

*(optional-purchase SD Card, Snapshot and*

*Recording View only)*

**Settings: Press the RIGHT Cursor key and follow screen instructions.**

Delete All Recordings allows you to delete all the recordings at once. This menu option is only available when an optional-purchase SD card is installed and Snapshot and Recording View is on the screen.

*<b>X* Pings Per Second  $10<sup>1</sup>$ Auto

*(optional-purchase SD Card, Snapshot and*

*Recording View only)*

Pings Per Second

#### **Settings: 1-10, Auto, Default = Auto**

**Pings Per Second** allows you to specify the ping rate for an active sonar recording.

*NOTE: Pings Per Second is available when an optional-purchase SD card is installed, Snapshot and Recording View is on the screen, and the control head is actively recording (not playing back).*

Auto is the default setting for Pings Per Second and automatically adjusts the ping rate for best recording quality. If there is limited memory on your SD card, you can slow the ping rate by setting the Pings Per Second manually, but the recording will capture less sonar detail. For maximum performance, keep the Pings Per Second setting on Auto.

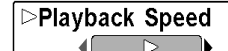

# Playback Speed

*(optional-purchase SD Card, Snapshot and*

*Recording View only)*

**Settings: Record, Rewind1, Rewind2, Slow Play Reverse, Pause, Slow Play, Normal Play, Fast Forward1, Fast Forward2, Stop**

**Playback Speed** allows you to specify the playback speed for a sonar recording from the Snapshot and Recording View. This menu option is only available when an optional-purchase SD card is installed and Recording Playback is active.

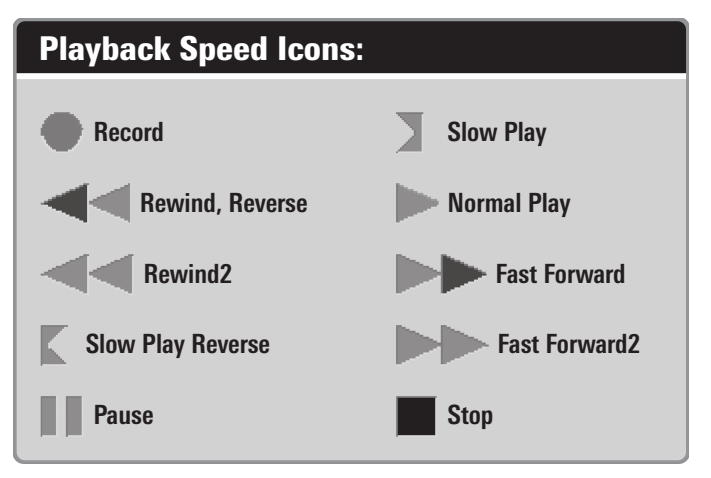

*NOTE: You can also change playback speed in the Snapshot and Recording View using the LEFT and RIGHT Cursor keys, although you cannot skip to the beginning or end of a recording using these keys.*

*NOTE: Sonar chart speed is increased during Fast Forward and reversed during Rewind. This may result in a reduced quality sonar image, since at higher speeds, not every sonar return can be processed.*

**Estop Playback** 

Stop Playback

*(optional-purchase SD Card only)*

#### **Settings: Press the RIGHT Cursor key to activate.**

**Stop Playback** allows you to stop playback of a sonar recording from any view. This menu option is only available when an optional-purchase SD card is installed and Recording Playback is active.

ь

*NOTE: During playback, the amount of time/memory left to play is indicated by the status bar. For more information, see Views: Snapshot and Recording View.*

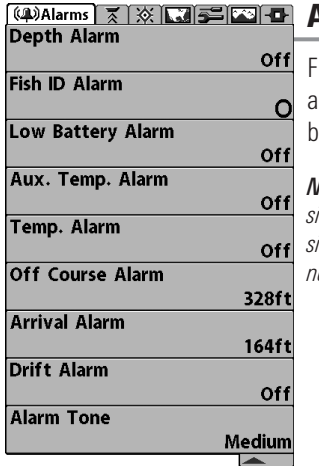

Alarms Menu

# Alarms Menu Tab

From any view, press the MENU key twice to access the Main Menu. The Alarms tab will be the default selection.

*NOTE: When an alarm is triggered, you can silence it by pressing any key. The alarm will be silenced, and will not be triggered again until a new instance of the alarm condition is detected.*

#### **Depth Alarm** 0ff 100

#### Depth Alarm  $Off$

**Settings: Off, 1 to 100 feet, or 0.5 to 30 meters [International Models only]; Default = Off**

Depth Alarm sounds when the depth becomes equal to or less than the menu setting.

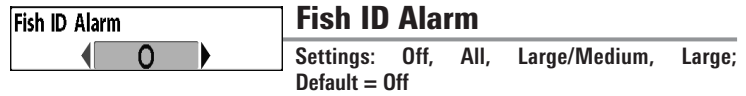

Fish ID Alarm sounds when the Fishfinder detects fish that correspond to the alarm setting. Fish ID Alarm will only sound if Fish ID+ $™$  is on.

For example, if you've set the Fish ID Alarm to sound for Large fish only, the Fish ID alarm will sound when a large-sized fish is detected.

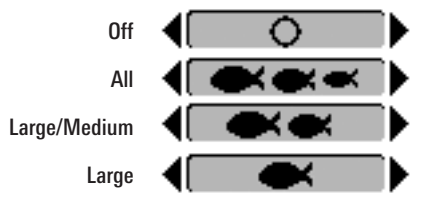

#### **Off Low Battery Alarm** Low Battery Alarm off 13.5

#### **Settings: Off, 8.5V - 13.5V; Default = Off**

Low Battery Alarm sounds when the input battery voltage is equal to or less than the menu setting. The battery alarm will only sound for the battery that is connected to the Fishing System. The Low Battery Alarm should be set to warn you when the battery voltage drops below the safety margin that you have determined.

For example, if you are running a trolling motor (battery operated), you would want to set the Low Battery Alarm to sound before the battery voltage drops too low for it to be used to start your main, gasoline-powered engine.

#### Aux. Temp. Alarm off  $120$

Aux. Temp Alarm Off

*(with optional-purchase Temp. probe or*

*Temp/Speed only)*

**Settings: Off, 33-120 [Fahrenheit], 0-50 [Celsius], Default = Off**

Aux Temp Alarm sounds when the water temperature from the Paddlewheel/Temperature Probe detected by the Fishing System reaches the Aux Temp Alarm setting, which is set in degrees Fahrenheit or Celsius *[International Models only]*.

For example, if the Aux Temp Alarm is set to 58 degrees Fahrenheit, and the water temperature falls from 60 degrees to 58 degrees, the Aux Temp Alarm will sound. Similarly, if the water temperature rises from 56 degrees to 58 degrees, the Temp Alarm will also sound.

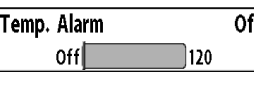

Temp. Alarm

**Settings: Off, 33-120 Fahrenheit, 0-50 Celsius [International Models only]: Default = Off** 

**Temp. Alarm** sounds when the water temperature detected by the Fishing System reaches the Temp. Alarm setting, which is either set in degrees Fahrenheit or Celsius *[International Models only]*.

For example, if the Temp. Alarm is set to 58 degrees Fahrenheit, and the water temperature falls from 60 degrees to 58 degrees, the Temp. Alarm will sound. Similarly, if the water temperature rises from 56 degrees to 58 degrees, the Temp. Alarm will also sound.

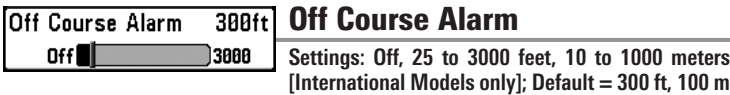

**Off Course Alarm** allows you to set how far the boat is allowed to move off course before the Off Course Alarm will sound during navigation.

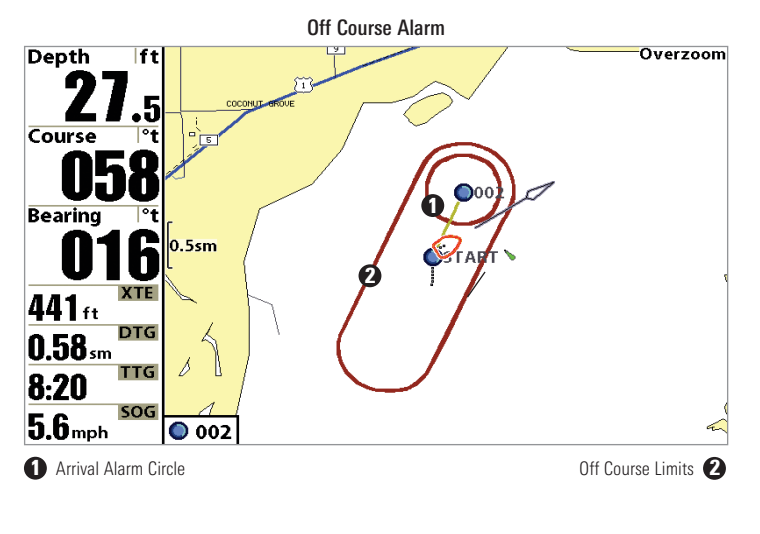

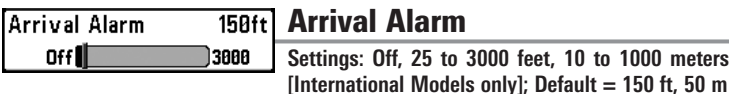

Arrival Alarm sounds when the boat has either exceeded the distance to the destination waypoint, or has entered the Arrival Alarm Circle, based on the menu setting when navigating. Arrival Alarm allows you to set how close the boat must be to the destination waypoint before the Arrival Alarm will sound.

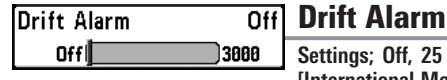

**Settings; Off, 25 to 3000 feet, 10 to 1000 meters [International Models only]; Default = Off**

**Drift Alarm** allows you to set the size of a perimeter around the boat's anchored position. If the anchored boat drifts outside of that perimeter, the Drift Alarm will sound.

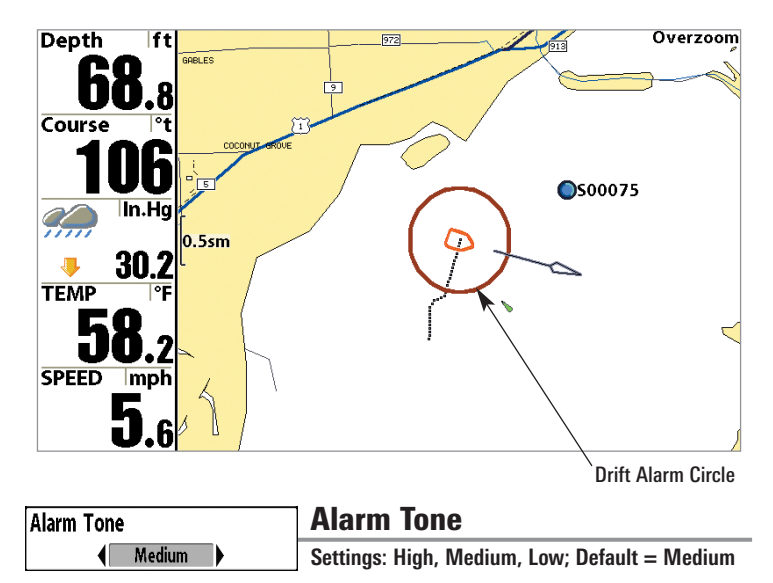

Alarm Tone selects the pitch of the alarm sound. A brief tone will be produced as you adjust the Alarm Tone so that you can select the tone that you can hear best.

**Settings: Off, 25 to 3000 feet, 10 to 1000 meters**

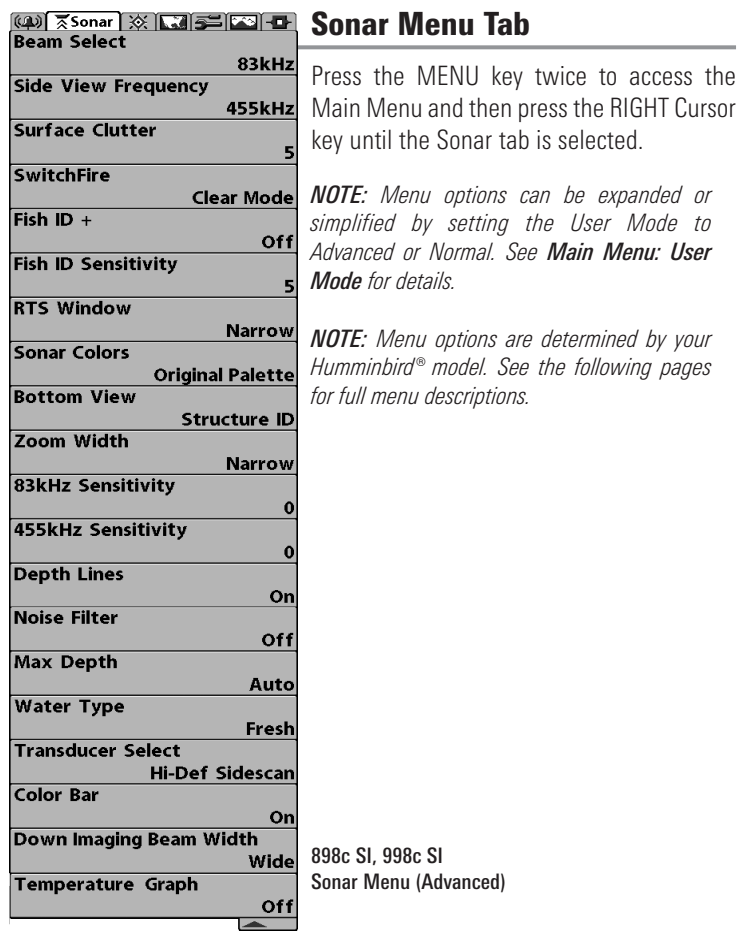

*NOTE: Menu options can be expanded or simplified by setting the User Mode to Advanced or Normal. See Main Menu: User Mode for details. NOTE: Menu options are determined by your Humminbird® model. See the following pages for full menu descriptions.*

**Beam Select**  $200k$ Hz

## Beam Select

**Settings: DualBeam PLUS™ and Side Imaging®: 200/83 kHz, 200 kHz, 83 kHz; Down Imaging™: 200 kHz, 455 kHz; Default = 200 kHz**

Beam Select sets which sonar returns from the transducer will be displayed on the screen. The available beam frequencies are determined by your Humminbird® model.

DualBeam PLUS™ models (858c, 958c) and Side Imaging® models (898c SI, 998c SI) allow you to choose 200/83 kHz, 200 kHz, or 83 kHz.

- When set to 200/83 kHz, the returns from both beams are blended by starting with the 83 kHz wide beam return, dimming it, and then overlaying it with the 200 kHz narrow beam return. The darker 200 kHz narrow beam sonar returns will stand out from the paler 83 kHz wide beam sonar returns. The Split Sonar View continues to display the sonar returns from each beam in their respective windows. The blended information is shown in the Sonar View and the Sonar Zoom View. The RTS Window™ in the Sonar View will only show the returns from the 200 kHz narrow beam.
- When set to 200 kHz, only the returns from the 200 kHz narrow beam will be displayed in the Sonar View and the Sonar Zoom View. The Split Sonar View will continue to display returns from both beams in their respective windows. The RTS Window™ in the Sonar View will display the returns from the 200 kHz narrow beam.

• When set to 83 kHz, the returns from the 83 kHz wide beam will be displayed in the Sonar View and the Sonar Zoom View. The Split Sonar View will continue to display returns from both beams in their respective windows. The RTS Window™ will display the returns from the 83 kHz wide beam.

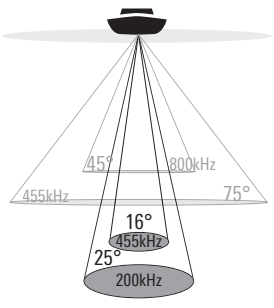

75 Degree Total Coverage

 $\mathbb{W}$  Bottom Coverage = 1 x Depth

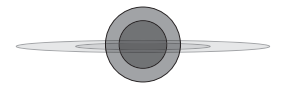

The Down Imaging™ models (858c DI, 958c DI) allow you to choose 200 kHz or 455 kHz for conical sonar coverage in the traditional sonar views.

- When set to 200 kHz, only the returns from the 200 kHz (25°) beam will be displayed in the Down Imaging™ Views.
- When set to 455 kHz, only the returns from the 455 kHz (16°) narrow beam will be displayed in the Down Imaging™ Views.

Side View Frequency

455kHz

Side View Frequency

*(898c SI and 998c SI only)*

**Settings: 800 kHz or 455 kHz; Default = 455 kHz**

Side View Frequency allows you to select which frequency to apply to the Side Imaging® beams (800 kHz or 455 kHz).

#### Imaging Frequency 455kHz

## Imaging Frequency

*(858c DI and 958c DI only)*

**Settings: 800 kHz, 455 kHz; Default = 455 kHz**

Imaging Frequency allows you to select which frequency to apply to the Down Imaging™ beams (455 kHz or 800 kHz). For the best overall image quality and depth, select 455 kHz. For the sharpest image (but limited depth capability), select 800 kHz.

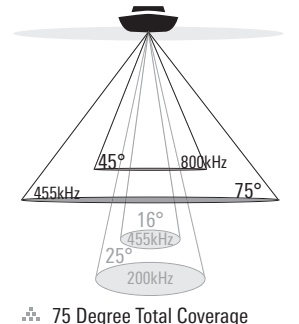

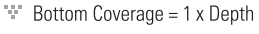

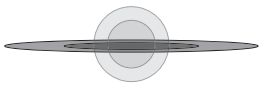

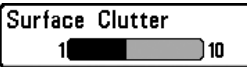

#### Surface Clutter দ

**Settings:** Low  $= 1$  to High  $= 10$ ; Default  $= 5$ 

**Surface Clutter** adjusts the filter that removes surface clutter noise caused by algae and aeration. The lower the setting, the less surface clutter will be displayed.

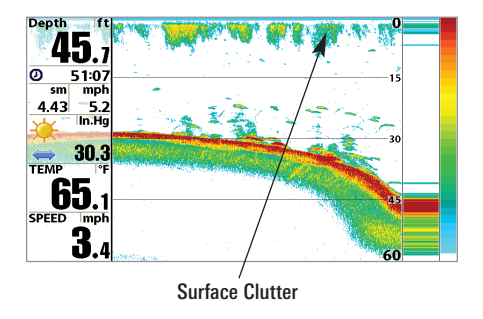

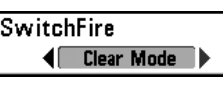

## SwitchFire™

**Settings: Clear Mode, Max Mode; Default = Clear Mode**

SwitchFire<sup>™</sup> controls how the sonar returns are displayed in the Sonar Views.

Choose Max Mode to see only raw sonar returns on the display. When Max Mode is selected, you will see the maximum sonar information available within the transducer beam, so more fish arches and better jig tracking are shown.

Choose Clear Mode to see less clutter and more fish size accuracy on the display. When Clear Mode is selected, the clutter is filtered, and sonar returns are interpreted to provide more details about the objects within the transducer beam, regardless of their location. In other words, a large arch on Surface Clutter **Surface Clutter Surface Clutter Surface Clutter Surface Clutter Surface Clutter Surface Clutter Surface Clutter Surface Clutter Surface Clutter Surface Clutter Surface Clutter Surface** 

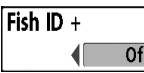

# Fish ID+™

#### Settings: Off, On: Default = Off

Fish ID+<sup>™</sup> uses advanced signal processing to interpret sonar returns and will display a Fish Symbol when very selective requirements are met. When a fish is detected, a fish icon and its depth are displayed above the return that has been classified as being a fish. Three different fish size icons represent the intensity of the sonar return and provide an indicator of relative fish size.

In DualBeam PLUS™ models (858c, 958c, 898c SI, and 998c SI), targets detected in the 200 kHz narrow beam are represented as orange fish symbols, and targets detected in the 83 kHz wide beam are represented as blue fish symbols.

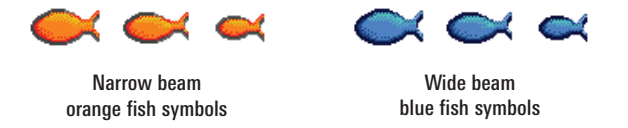

In Down Imaging™ models (858c DI and 958c DI), targets detected in the 455 kHz conical beam are represented as orange fish symbols, and targets detected in the 200 kHz conical beam are represented as blue fish symbols.

When Fish ID+<sup>™</sup> is turned off, the Fishfinder shows only the raw sonar returns on the display. These returns will often result in "arches" forming on the display, indicating potential targets. Due to the transducer beam angle, the distance to a fish decreases as the fish moves into the beam, and then increases as it moves out again, creating a Fish Arch when this distance change is shown on the display. Boat speed, chart speed, and the position of the fish within the sonar beam greatly affect the shape of the arch.

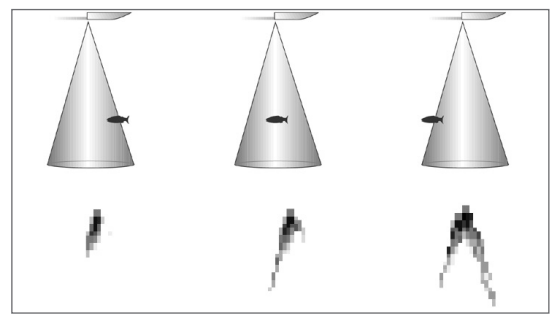

Transducer Cone and Fish Arches

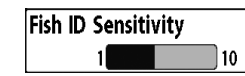

# Fish ID Sensitivity

**Settings: Low = 1, High = 10; Default = 5** 

Fish ID Sensitivity adjusts the threshold of the Fish  $ID + TM$  detection algorithms. Selecting a higher setting allows weaker returns to be displayed as fish. This is useful for identifying smaller fish species or baitfish. Selecting a lower setting displays fewer fish from weak sonar returns. This is helpful when seeking larger species of fish.

Fish ID Sensitivity is used in conjunction with Fish ID+™. Fish ID+™ must be On for Fish ID Sensitivity to affect the ability of the Fishfinder to identify sonar returns as fish.

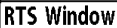

46.2  $51:07$  $4.43$  5.2

> $30.3$  $65.1$  $3.4$

# Real Time Sonar (RTS™) Window

#### Narrow

### **Settings: Wide, Narrow, Off; Default = Narrow**

RTS Window™ sets the RTS Window™ to Wide or Narrow, or turns it off in the Sonar View. The RTS Window™ always updates at the fastest rate possible and only displays returns that are within the transducer beam. See *What's on the Sonar Display* for more information.

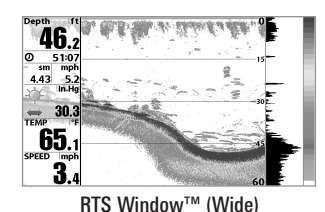

*NOTE: The Wide RTS Window™ does not use grayscale.*

### Sonar Colors **Standard**

# Sonar Colors

**Settings: Gray, Green, Inverse, Original Palette, Palette 1, Palette 2, Palette 3; Default = Original**

Sonar Colors allows you to select which color palette you would like to use for the display. The palette you choose will be applied to the Sonar Views.

- Gray: Light Gray (weak) to Black (strong)
- Green: Dark Green (weak) to Light Green (strong)
- Inverse: Black (weak) to White (strong)
- Original Palette: Cyan (weak) to Red (strong)
- Palette 1: Navy Blue (weak), Purple (medium), Yellow (strong)
- Palette 2: Navy Blue (weak), Green (medium), Yellow (strong)
- Palette 3: Navy Blue (weak) to Red (strong)

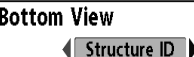

# Bottom View

**Settings: Structure ID, WhiteLine; Default = Structure ID**

Bottom View selects the method used to represent bottom and structure on the display. See *What's on the Sonar Display: Sonar Bottom Presentation* for more information.

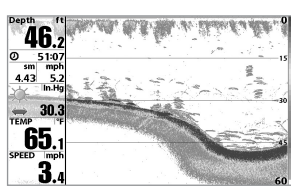

RTS Window™ (Narrow)

RTS Window™ (Off)

Zoom Width Wide

# Zoom Width

*(Sonar Zoom View only)*

**Settings: Narrow, Medium, Wide; Default = Wide**

**Zoom Width** adjusts the width of the zoomed view on the Sonar Zoom View, which is on the left side of the display. See *Views: Sonar Zoom View* for more information.

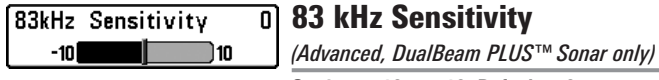

**Settings: -10 to +10, Default = 0**

83 kHz Sensitivity changes the sensitivity of the 83 kHz beam. Increasing the 83 kHz Sensitivity will display additional weak returns, and decreasing the 83 kHz Sensitivity will display fewer weak returns.

*NOTE: 83 kHz Sensitivity is particularly useful for adjusting the sensitivity of the 83 kHz sonar returns in the 200/83kHz Split Sonar View. The 83kHz sensitivity can be adjusted without affecting the sensitivity of the 200 kHz returns shown in the 200 kHz sonar window.*

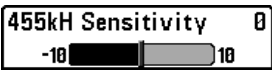

# 455 kHz Sensitivity

*(Advanced, Down Imaging™ Views only [858c DI, 958c DI])*

**Settings: -10 to +10, Default = 0**

**455 kHz Sensitivity** adjusts the sensitivity of the 455 kHz beam. Increase the sensitivity to display additional weak returns and decrease the sensitivity to display fewer weak returns.

455kH Sensitivity -18

455 kHz Sensitivity

*(Advanced, with optional purchase QuadraBeam*

*PLUS™ transducer)*

Ø

Settings:  $-10$  to  $+10$ . Default  $= 0$ 

**455 kHz Sensitivity** adjusts the sensitivity of the 455 kHz beam. Increase the sensitivity to display additional weak returns and decrease the sensitivity to display fewer weak returns.

*NOTE: 455 kHz Sensitivity is particularly useful for adjusting the sensitivity of the 455 kHz sonar returns in the Side Beam View. The 455 kHz sensitivity can be adjusted without affecting the sensitivity of the 200 kHz returns shown in the 200 kHz sonar window.*

The 455 kHz Sensitivity menu option is available when a QuadraBeam PLUS™ transducer is attached to the Fishing System, User Mode is set to Advanced (see *Setup Menu Tab: User Mode*), and Transducer Select is set to QuadraBeam (see *Sonar Menu Tab: Transducer Select*).

*NOTE: Visit our Web site at humminbird.com to order this accessory online or contact our Customer Resource Center at 1-800-633-1468*.

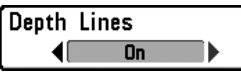

# Depth Lines

*(Advanced)*

**Settings: Off, On; Default = On**

**Depth Lines** divide the display into four equal sections which are separated by three horizontal depth lines. The depth of each line is displayed along the depth scale. You can turn Depth Lines On or Off.

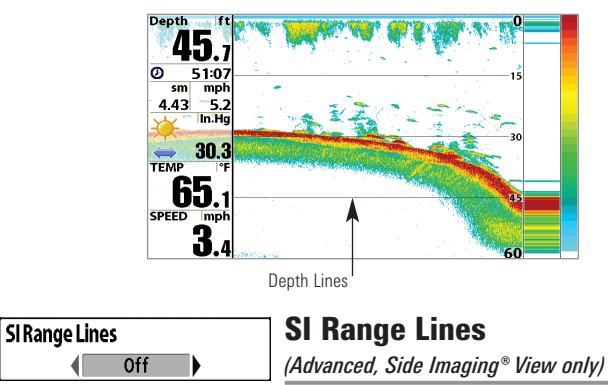

**Settings: On, Off; Default = Off**

SI Range Lines divide each side beam range into four equal sections on the display. SI Range Lines can be used to interpret the location of objects on the display. You can turn SI Range Lines On (visible) or Off (hidden).

*NOTE: The range numbers are estimated and should not be used for measurement.*

*NOTE: If both SI Range Lines and Contour Mode are turned on, the SI Range Lines will remain on the display, but the individual range numbers are not available (see Side Imaging® X-Press™ Menu: SI Enhance).*

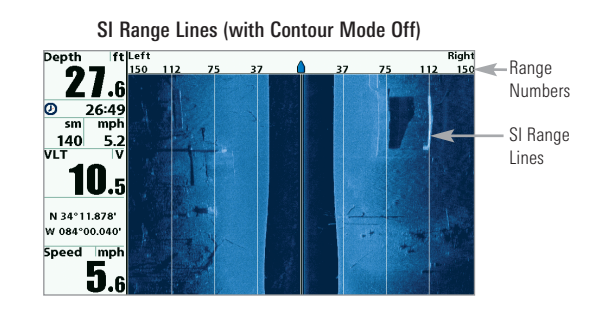

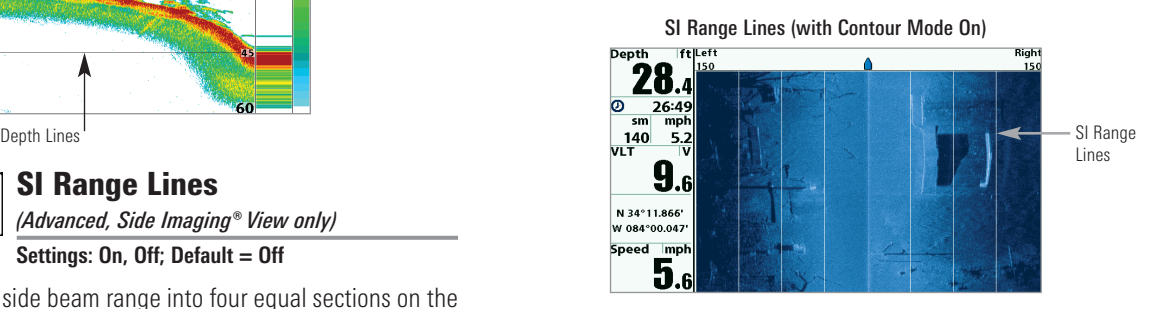

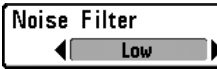

# Noise Filter

*(Advanced)*

**Settings: Off, Low, Medium, High 1, High 2, High 3; Default = Low**

Noise Filter adjusts the sonar Noise Filter to limit interference on the display from sources such as your boat engine, turbulence, or other sonar devices.

The Off setting removes all filtering. Low, Medium, and High 1, High 2, High 3 settings add progressive filtering of the sonar returns. High 1, High 2, and High 3 are useful when there is excessive trolling motor noise, but in some deep water situations, the High settings may actually hinder your unit's ability to find the bottom.

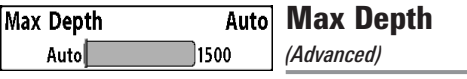

**Settings: Auto, 10 to 1500 feet; 3 to 500 meters [International models only], Default = Auto**

Max Depth controls the maximum depth of operation. When Max Depth is set to Auto, the Fishing System will acquire bottom readings as needed (within the capacity of the unit). When Max Depth is set to match your fishing maximum depth, your Fishing System will not attempt to acquire sonar data below that depth, so more detail will be shown on the screen.

*NOTE: If the bottom is deeper than the Max Depth setting, the digital depth readout will flash, indicating that the Fishfinder cannot locate the bottom.*

Max Depth controls the down beam reading. The SI Range (Side Imaging® Range) controls the side beams and down beam reading at the same time. If SI Range is set to a deeper range than the Max Depth setting, your 898c SI Combo or 998c SI Combo will default to the SI Range setting. For example, if you set the Max Depth to 50 feet and then set the SI Range to 150 feet, your unit will acquire bottom readings from 150 feet (see *Side Imaging® X-Press*™ *Menu: SI Range*).

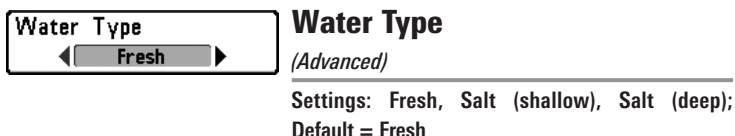

Water Type configures your unit for operation in fresh or salt water. In salt water, you can also choose the shallow or deep setting.

Water Type affects the accuracy of deep water depth readings. In salt water, what would be considered a large fish might be 2 to 10 times bigger than a large fish in fresh water (depending on the type of fish you are seeking). The salt water setting allows for a greater range in fish size adjustment to account for this difference.

**Transducer Select**  $\sqrt{$ Dual 50/200

# Transducer Select

#### **Settings: Various**

**Transducer Select** allows you to select which transducer you want to use. The transducer setting must correspond to the transducer type connected to your system.

- 898c SI/998c SI: Hi-Def Sidescan is the default selection. The Compact Sidescan, Sidescan, QuadraBeam PLUS™, Dual Beam, Dual 50/200, and Universal Sonar 2 require a separate purchase.
- 858c/958c: Dual Beam is the default selection. The QuadraBeam PLUS™, Dual 50/200 kHz and Universal Sonar 2 transducers require a separate purchase. The 858c/958c does not support High-Definition Sidescan, Compact Sidescan, or Sidescan transducers.
- 858c DI/958c DI: Down Imaging™ is the default selection. The Dual 50/200 kHz, Dual 83/200 kHz, and Universal Sonar 2 transducers require a separate purchase. The 858c DI/958c DI does not support High-Definition Sidescan, Compact Sidescan, or Sidescan transducers.

*NOTE: To purchase transducers, visit our Web site at humminbird.com or call our Customer Resource Center at 1-800-633-1468.*

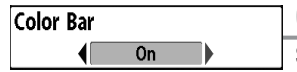

# Color Bar

**Settings: Off, On, Default = On**

Color Bar allows you to display or suppress the display of the color bar shown in the full screen Sonar View.

**Temperature Graph Off** 

Temperature Graph

*(Sonar View only, with Temperature input)*

### **Settings: Off, On, Default = On**

**Temperature Graph** allows you to display or suppress a water temperature graph over the main Sonar View to show temperature changes correlated to recent sonar history.

**Imaging Colors Blue** ◀⊩

# Imaging Colors

*(858c DI and 958c DI only)*

**Settings: Blue, Amber 1, Amber 2, Brown, Green, Inverse, Gray, Green/Red; Default = Blue**

Imaging Colors allows you to select which color palette you would like to use for the Down Imaging™ display.

Down Imaging Beam Width Wide

# Down Imaging™ Beam Width

*(Advanced, 898c SI and 998c SI only)*

Settings: Narrow, Medium, Wide; Default = Wide

Down Imaging™ Beam Width controls the width of the beam (side to side) for the Down Imaging™ View and sets the amount of information shown on the display.

To see only the data directly under your boat, select Narrow. Medium reveals more information, while Wide displays the maximum information available from the Down Imaging™ beam width.

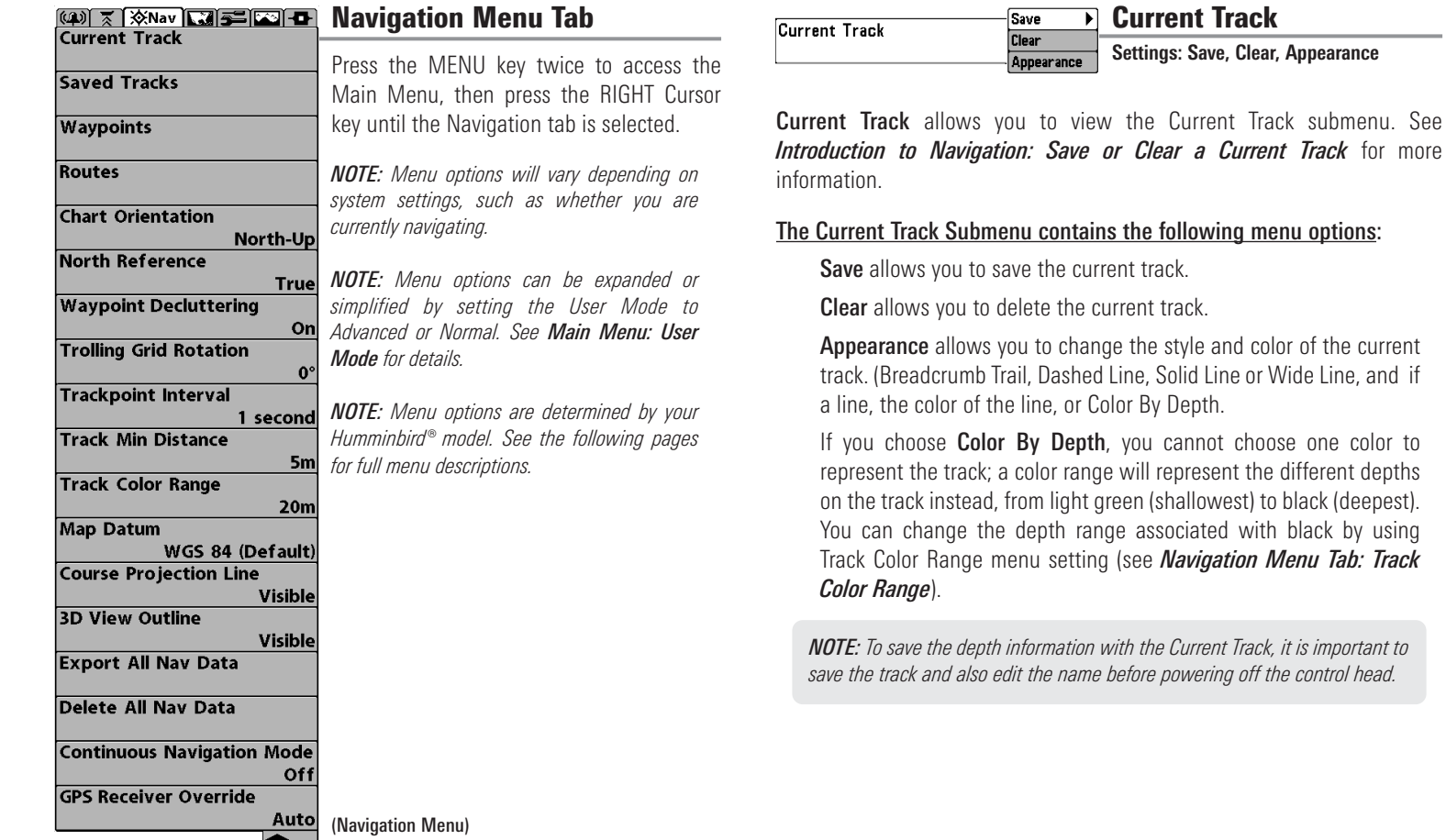

**T** Current Track

Save **Clear** Appearance

**Settings: Save, Clear, Appearance**

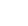

Waypoints allows you to view the Waypoints submenu. See *Introduction to*

*Navigation* for more information.

### The Waypoints Submenu contains the following menu options:

Create allows you to create a new waypoint, name it, and edit it immediately. The current boat position will be used as the default, but you can set the coordinates to any valid position. The icon used to represent the waypoint in the Chart and Combo Views can also be changed.

Edit allows you to choose from the saved waypoints list, and then edit the Name and Position (Latitude and Longitude), as well as assign an Icon to represent the waypoint in the Chart and Combo Views.

**Delete** allows you to delete a waypoint from the saved waypoints list.

**Cursor To** allows you to move the cursor quickly to a waypoint from the saved waypoints list.

Go To allows you to select a waypoint and start navigation toward that waypoint or add that waypoint to the end of the current route.

**Target** allows you to apply a target to a waypoint selected from the saved waypoints list.

Grid allows you to apply a trolling grid to a waypoint selected from the saved waypoints list.

*NOTE: Only one waypoint can have either a target or a grid applied to it at one time. If you apply a target or a grid to a new waypoint, the original waypoint will lose its target or grid.*

*NOTE: The spacing of the rings on the waypoint target and the spacing of the gridlines on the trolling grid is the same as the length of the scale bar on the left edge of the display. Zooming in or out will decrease or increase the spacing, respectively.*

#### **Waypoints** Create Edit **Settings: Create, Edit, Delete, Cursor To, Delete Waypoints Go To, Target, Grid** Cursor To Go To Target Grid

Saved Tracks allows you view the Saved Tracks submenu. See *Introduction to Navigation: Edit, Delete, or Hide Saved Tracks* for more information.

Saved Tracks

**Settings: Edit, Delete, Default**

#### The Saved Tracks Submenu contains the following menu options:

Edit

**Delete Default** 

Saved Tracks

Edit allows you to select a saved track and change its Name, Visibility (hidden or visible), Style, and Color (for track line styles only).

Delete allows you to delete a track from the saved tracks list.

Default sets the default appearance of your tracks, including Visibility (hidden or visible), Style, and Color (for track line styles only).

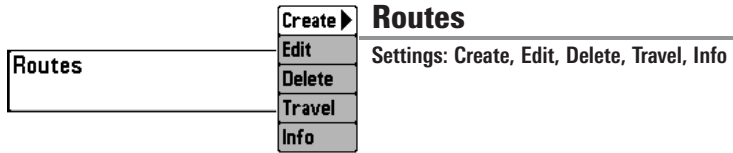

Routes allows you to view the Routes submenu. See *Introduction to Navigation: Save, Edit, or Delete a Route* for more information.

#### The Routes Submenu contains the following menu options:

**Create** allows you to create a new route from an empty route, name it, and add saved waypoints to it immediately. You can also change the waypoint order of the route from this menu.

Edit allows you to select a saved route and change its name and the waypoints in it.

**Delete** allows you to delete a route from the saved routes list.

Travel allows you to choose a route from the saved routes list and use it as your current route. Routes can be traveled in either the forward or reverse direction. When you select a route, navigation begins immediately.

Info provides information about the route you choose from the saved routes list, including the distance and bearing from each waypoint to the next.

### **Chart Orientation** North-Up

Chart Orientation

**Settings: North-Up, Course-Up; Default = North-Up**

Chart Orientation allows you to select whether the Chart and Combo Views should be drawn North-Up or Course-Up. The Chart Orientation setting does not apply to the Bird's Eye View (see *Viewing Cartography*).

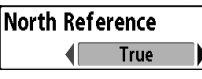

# North Reference

**Settings: True, Magnetic; Default = True**

North Reference allows you to have bearings displayed with one of two orientations: True North or Magnetic North.

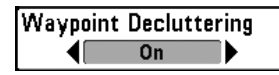

# Waypoint Decluttering

#### *(Advanced)*

#### **Settings: Off, On; Default = On**

Waypoint Decluttering allows you to set the declutter feature On or Off. When two or more waypoints overlap, or are displayed close together on a chart view, the screen will automatically declutter—waypoint names will shorten and the waypoint icons will change into small blue icons. Select Off to display waypoints at regular size.

**Trolling Grid Rotation** 189

#### Trolling Grid Rotation  $\overline{\mathbf{r}^{\circ}}$

#### **Settings: 0° to 89°, Default = 0°**

Trolling Grid Rotation allows you to set the orientation of the trolling grid in degrees, where a setting of 0° displays a standard North, South, East, West alignment. See *Introduction to Navigation: Add a Waypoint Target or Trolling Grid* for information.

*NOTE: This feature may appear as either Trolling Grid Rotation or Grid Rotation, depending on your model.*

#### **Trackpoint Interval** 15 seconds >

# Trackpoint Interval

**Settings: 1 second, 5 seconds, 10 seconds, 15 seconds, 30 seconds, or 60 seconds; Default = 1 second**

**Trackpoint Interval** allows you to select the time period between trackpoints. The current track can only contain up to 20,000 trackpoints, so longer time periods cause the track to extend back further in time, but will be less detailed.

Trackpoint Interval works in conjunction with Track Min Distance. Both conditions must be met before a trackpoint is added to the current track. During slow travel or drift, setting both Trackpoint Interval and Track Min Distance to small values will allow you to increase the track resolution.

# **Track Min Distance 16ft Track Min Distance**

300) *(Advanced)*

> **Settings: 1 to 300 feet, or 1 to 100 meters [International Units only]; Default = 16 ft, 5 m**

**Track Min Distance** allows you to set a minimum distance of travel before a trackpoint is added to the track.

Track Min Distance works in conjunction with Trackpoint Interval. Both conditions must be met before a trackpoint is added to the current track. During slow travel or drift, setting both Trackpoint Interval and Track Min Distance to small values will allow you to increase the track resolution.

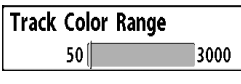

Track Color Range

**Settings: 50 to 3000\* feet or 20 to 1000 meters [International Units only], Default = 50 ft, 20 m**

**Track Color Range** allows you to set the depth range that will be displayed as black, the deepest depth, when Color By Depth is selected as the style for the current track (see *Navigation Menu Tab: Current Track*).

*\*NOTE: Only an optional-purchase transducer with a 50 kHz frequency will allow you to track to 3000 feet.*

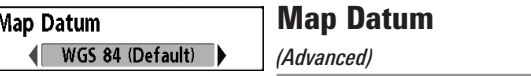

#### **Settings: Various, Default = WGS 84**

**Map Datum** allows you to change the map coordinate system used by the Fishfinder to match those of a paper map.

Course Projection Line **Visible** 

# Course Projection Line

#### **Settings: Hidden, Visible; Default = Visible**

Course Projection Line allows you to display or hide an arrow extending from the bow of the boat that projects your current course, and shows where the boat will go if you continue on your present course.

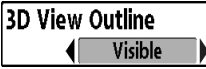

# 3D View Outline

**Settings: Hidden, Visible, Default = Visible**

**3D View Outline** allows you to display or hide an outline on the Chart side of either Chart or Bird's Eye Combo Views that shows what you're viewing on the Bird's Eye side of the view.

### **Export All Nav Data**

# Export All Nav Data *(Advanced)*

**Settings: Press the RIGHT Cursor key and follow screen instructions.**

Export All Nav Data allows you to export all saved Tracks, Waypoints, and Routes to an SD card. If an SD card isn't installed, an error message will be displayed. Insert the SD card and try again. See *SD Memory Card Slots* for more information.

#### Delete All Nav Data

### Delete All Nav Data *(Advanced)*

**Settings: Press the RIGHT Cursor key and follow screen instructions.**

This menu option should be used with caution!

Delete All Nav Data allows you to delete all saved Tracks, Waypoints, and Routes.

 $Off$ 

Settings: Off, On, Default = Off

Continuous Navigation Mode allows you to continue to navigate and fish around a particular waypoint, even if you pass over it multiple times.

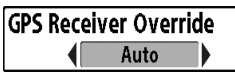

# GPS Receiver Override *(Advanced)*

**Settings: Internal, External, Auto; Default = Auto**

GPS Receiver Override allows you to set which GPS receiver to use if you have multiple GPS receivers plugged into the system. These multiple GPS receivers may be internal, external, or connected via the InterLink™. If you select Auto, your unit will select a GPS receiver automatically.

*NOTE: If only one GPS receiver is plugged into your system, then Auto will be the only option shown.*

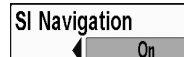

# SI Navigation

*(Side Imaging® models only [898c SI and 998c SI])*

#### **Settings: Off, On, Default = On**

SI Navigation controls how the boat icon is displayed in Side Imaging<sup>®</sup> Views. If SI Navigation is turned on, the boat icon indicates the direction the boat needs to turn to reach the next waypoint during navigation. The boat icon color will also change to orange.

If SI Navigation is turned Off, the boat icon will not change during navigation although you can still mark waypoints and start navigation from a Side Imaging® View. *See Side Imaging® View* and *Introduction to Navigation* for more information.

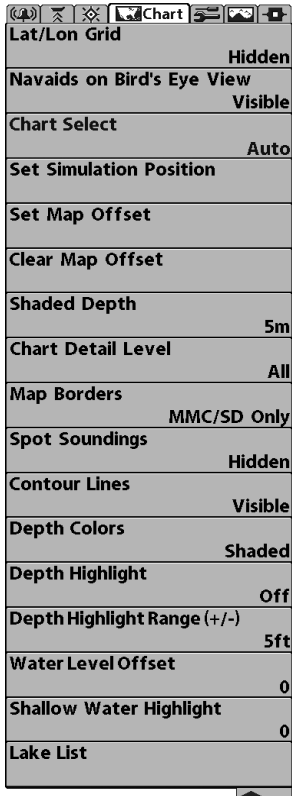

Chart Menu (Advanced, shown with optional Navionics® and LakeMaster® menu options)

# Chart Menu Tab

Press the MENU key twice to access the Main Menu and then press the RIGHT Cursor key until the Chart tab is selected.

*NOTE: Menu options can be expanded or simplified by setting the User Mode to Advanced or Normal. See Main Menu: User Mode for details.*

*NOTE: When a map from an optional purchase SD card is installed, the Chart Menu Tab will change to display menu options that correspond with the active chart. To manually select a chart card, see Chart Select. Also, see Add Maps to the Fishing System for more information.*

Lat/Lon Grid

Lat/Lon Grid

**Settings: Hidden, Visible, Default = Hidden**

Lat/Lon Grid allows you to display or hide a grid showing latitude and longitude lines.

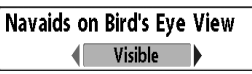

Hidden

Navaids on Bird's Eye View

**Settings: Hidden, Visible, Default = Visible**

Navaids on Bird's Eye View allows you to display or hide additional navigational aids in Bird's Eye View, such as lights and buoys.

*NOTE: You will see more navigational aids with an optional-purchase SD card.*

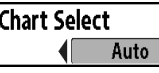

Chart Select

**Settings: Auto, Contour XD, Left Chart Card, Right Chart Card; Default = Auto**

Chart Select allows you to choose which chart to use if you have built-in charts or a map card. If you select Auto, your unit will select a chart automatically. Select Right to use the SD card installed in the right card slot, and select Left to use the SD card installed in the left card slot (see *SD Memory Card Slots: Add Maps to Your Fishing System*).

*NOTE: The SD Cards require a separate purchase. For more information, visit our Web site at humminbird.com or contact our Customer Resource Center at 1-800-633-1468.*

#### **Set Simulation Position**

### Set Simulation Position *(Advanced)*

**Settings: Press the RIGHT Cursor key and follow screen instructions to activate.**

Set Simulation Position allows you to set the position of the boat used in the Simulator. Press any arrow on the 4-WAY Cursor Control key to activate the cursor and move it to the coordinates where you want start the simulation. Then confirm the position using the Set Simulation menu setting.

Þ

*NOTE: The cursor must be active in order for this procedure to work. If the cursor was not active before you began this procedure, an error message will appear. Exit the menu, set the cursor, then try again.*

### Set Map Offset

## Set Map Offset *(Advanced)*

**Settings: Press the RIGHT Cursor key and follow screen instructions to activate.**

Set Map Offset allows you to change the map offset used by your Fishfinder. Press the 4-WAY Cursor Control key to activate the cursor and move it to the location where the Map Offset will be applied. Then, confirm the map offset position using the Set Map Offset menu setting.

The Map Offset will be applied to all maps and not just the map that requires the correction. The Map Offset should be cleared if a different map is to be used.

*NOTE: The cursor must be active in order for this procedure to work. If the cursor was not active before you began this procedure, an error message will appear. Exit the menu, set the cursor, then try again.*

### Clear Map Offset

# Clear Map Offset *(Advanced)*

**Settings: Follow screen instructions to activate.**

Clear Map Offset allows you to clear the Map Offset. The Clear Map Offset menu option is available when Map Offset is active.

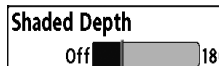

**16ft** Shaded Depth **Settings: Off, 1 to 180 feet, or 1 to 60 meters [International Units only], Default = 15 ft, 5 m**

**Shaded Depth** allows you to change the depth used for shading on the Chart Views.

# **Chart Detail Level All**

# Chart Detail Level

*(optional-purchase Navionics® charts only)*

**Settings: Basic, Navigation, Underwater, All, Custom; Default = All**

Chart Detail Level allows you to select how much chart detail you want displayed on the Navigation Views.

*NOTE: Some chart details are only available with optional-purchase SD cards.*

**Basic** shows land areas, ports, obstructions, and restricted areas.

Navigation shows navaids, landmarks, ferryways, and navigation routes in addition to the Basic information.

Underwater shows depth contours, fishing areas, underwater wrecks, tides and currents in addition to the Basic and Navigation information.

All shows roads, buildings, railways, and other notations in addition to the Basic, Navigation, and Underwater information.

Custom (Advanced user mode) allows you to display or hide chart layers on the Navigation Views. The available chart layers include Navigable Canals, Boundaries, Restricted Areas, Coastline, Bridges, etc.

*Chart Menu Tab* 96

### To customize the chart layers:

- 1. Select Chart Detail Level from the Chart Menu Tab. Press the RIGHT Cursor key to select Custom. Selecting Custom adds the Custom Chart Layers menu to the Chart menu.
- 2. Press the DOWN Cursor key to select Custom Chart Layers, and press the RIGHT Cursor key to access the submenu.
- 3. Use the 4-WAY Cursor key to select a layer and turn it on (visible) or off (hidden). All changes take place immediately.

# Map Borders, shown with optional-purchase

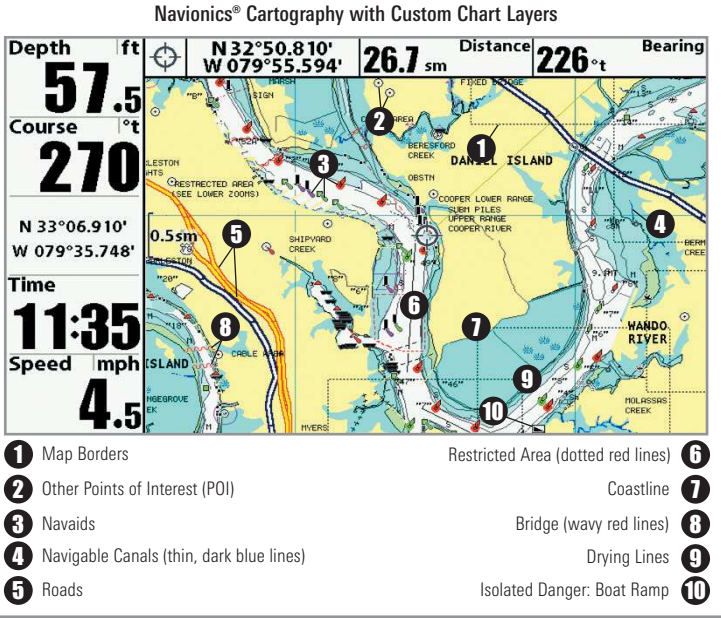

# Map Borders MMC/SD Only

# Map Borders

**Settings: Hidden, MMC/SD Only, All Visible; Default = MMC/SD Only**

Map Borders allows you to display or hide map borders. The dotted lines of a Map Border indicate an area which contains a different map. Use the 4-WAY Cursor key to move the active cursor within a map border, and press the  $ZOM + \text{key}$  to view the different map.

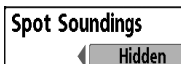

# Spot Soundings

*(optional-purchase Navionics® charts only)*

**Settings: Hidden, Visible, Default = Hidden**

Spot Soundings allows you to display or hide spot soundings, which are depth measurements shown on the chart.

*NOTE: Spot Soundings are only available with optional-purchase SD cards.*

**Contour Lines Visible**  Contour Lines

*(optional-purchase LakeMaster® charts only)*

**Settings: Hidden, Visible; Default = Visible**

Contour Lines sets whether the water contour lines are visible or hidden in the Chart Views. Contour Lines are also affected by the Water Level Offset setting.

# **Depth Colors Shaded**

Depth Colors

*(optional-purchase LakeMaster® charts only)*

Settings: Off, 1-10; Default = Off

Depth Color sets the depth shading in the Chart views to Off or Shaded.

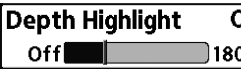

#### Depth Highlight วffl

*(optional-purchase LakeMaster® charts only)*

**Settings: Off, 1 - 180 feet, 1 - 30 fathoms, 1 - 60 meters (International Models only); Default = Off**

Depth Highlight allows you to highlight a depth setting in the chart views. The depth you set will be highlighted in green. Use Depth Highlight with Depth Highlight Range.

#### Depth Highlight Range (+/-) Depth Highlight Range (+/-) 5ft

0ll 160 *(optional-purchase LakeMaster® charts only)*

**Settings: 0 - 60 feet, 0 - 30 fathoms, 0 - 20 meters (International Models only); Default = 5 ft, 2m**

Depth Highlight Range adjusts the range on each side of the highlighted depth, when a Depth Highlight is active in the chart views.

For example, if you know a certain fish is holding at 18 - 20 feet, you can set the Depth Highlight at 19 feet, and the Depth Highlight Range a +/- 1 foot. The view will show a green band from 18 - 20 feet.

#### Water Level Offset Water Level Offset Oft

 $-30<sup>1</sup>$ ה?∏ *(optional-purchase LakeMaster® charts only)*

**Settings: -30 to +30 feet, -5 to +5 fathoms, -10 to +10 meters (International Models only);**  $Delta$ 

Water Level Offset allows you to change the level of the water being read from the control head. The displayed numbers on the Contour Lines will adjust from the Water Level Offset setting, and the water level offset will be highlighted in dark brown.

For example, if the lake is down 5 feet, set the Water Level Offset setting to -5.
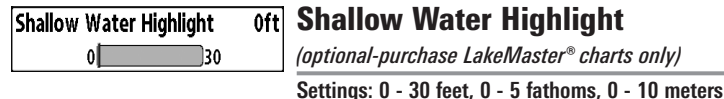

**(International Models only); Default = 0**

Shallow Water Highlight allows you to select a minimum shallow depth setting so that the depth is highlighted in red in the Chart Views.

For example, if your boat has a draft of 3 feet, set the Shallow Water Highlight feature to 3 feet, and the unit will draw a red band from 0 - 3 feet. Use this setting with Water Level Offset.

#### Lake List

## Lake List

*(optional-purchase LakeMaster® charts only)* **Settings: Press the RIGHT Cursor key to activate.**

Lake List allows you to view the list of lakes included on the installed SD card.

Sort By: Highlight Sort By, and use the RIGHT or LEFT Cursor keys to select a sort option for the list.

**Scroll:** Use the UP or DOWN Cursor keys to scroll through the list. As each lake is highlighted, you can view information about the lake in the white box displayed on the screen.

**Cursor To:** Highlight a lake on the list and press the RIGHT Cursor key to move the active cursor to the location you've chosen. You can then mark waypoints, or press the GO TO key to start navigation toward a waypoint, or press the INFO key for more information.

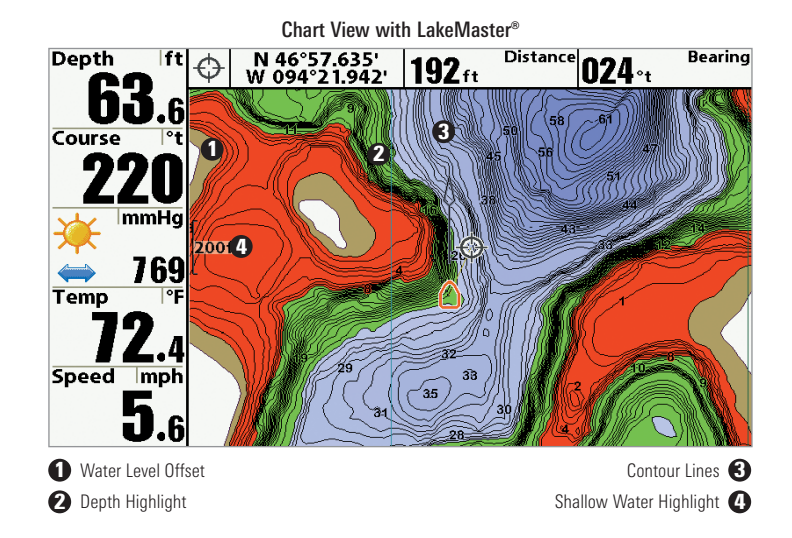

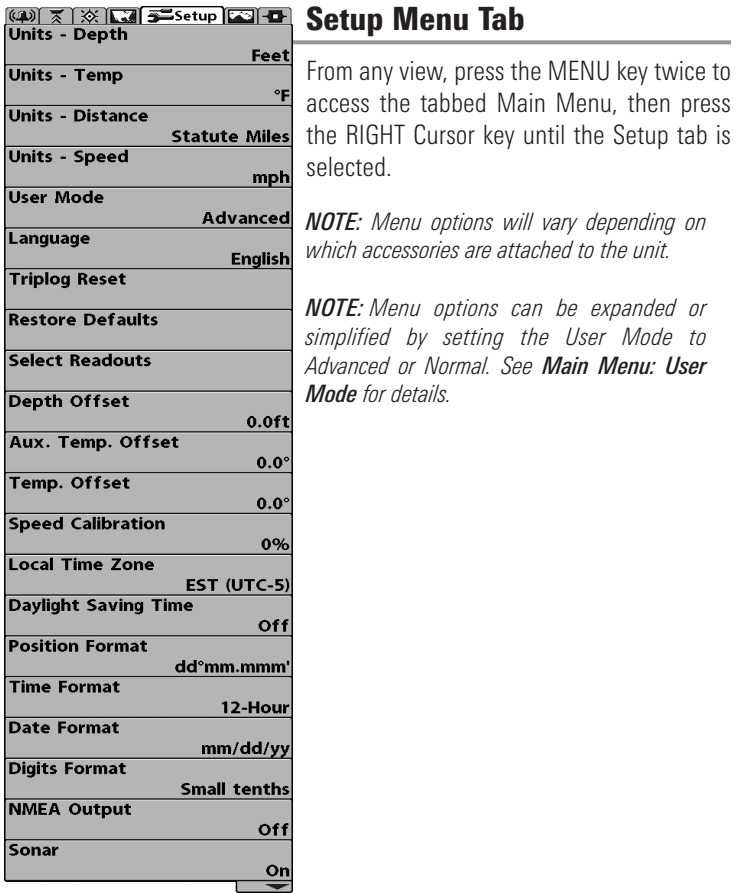

Setup Menu

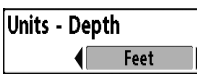

#### Units - Depth

**Settings: Domestic Models: Feet, Fathoms; International Models: Meters; Default = Feet/Meters**

Units - Depth selects the units of measure for all depth-related readouts.

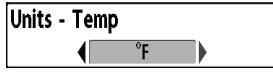

Units - Temp

*(International only)*

**Settings: Celsius, Fahrenheit; Default = Celsius**

Units - Temp selects the units of measure for all temperature-related readouts. *International Models only.*

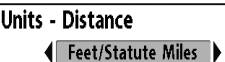

#### Units - Distance

*(with Speed input only)*

**Settings: Domestic Models: Statute Miles, Nautical Miles, Default = Statute Miles; International Models: Meters/Kilometers, Meters/Nautical Miles, Feet/Statute Miles, Feet/Nautical Miles, Default = Meters/Kilometers**

Units - Distance selects the units of measure for all distance-related readouts, and will appear in the menu if a Temp/Speed Accessory is connected and the paddlewheel has moved at least once, or if the GPS Receiver is connected.

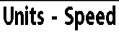

## Units - Speed

*(with Speed input only)*

**Settings: Domestic Models: mph, kts; International Models: kph; Default = mph/kph**

Units - Speed selects the units of measure for speed-related readouts, and will appear in the menu if a Temp/Speed Accessory is connected and the paddlewheel has moved at least once, or if the GPS Receiver is connected.

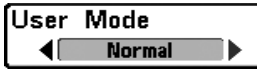

mph

## User Mode

**Settings: Normal, Advanced; Default = Advanced**

User Mode sets the menu system to Normal or Advanced. When set to Normal, the basic set of menu options are shown in the menu system. When set to Advanced (default setting), additional menu options are added to the menu system. See *Main Menu: User Mode* for details.

Language **English**  Language

*(International only)*

**Settings: Various, Default = English**

Language selects the display language for menus. *International Models only.*

**Triplog Reset** 

## Triplog Reset

*(with Speed input only)*

**Settings: Press the RIGHT Cursor key and follow screen instructions to activate.**

Triplog Reset resets the Triplog to zero. The Triplog provides the following information: timer for elapsed time, distance traveled since last reset, and average speed.

**Restore Defaults** 

## Restore Defaults

**Settings: Press the RIGHT Cursor key and follow screen instructions to activate.**

**Use this menu choice with caution!**

Restore Defaults resets ALL menu settings to their factory defaults.

**Select Readouts** 

## Select Readouts

*(Advanced)*

#### **Settings: Various, Default = Off**

Select Readouts sets the information to display in each of the 5 fixedposition data windows arranged around the left and bottom edges of the Sonar View screen. To leave the data window blank, select Off. See *Views* to change the Select Readouts.

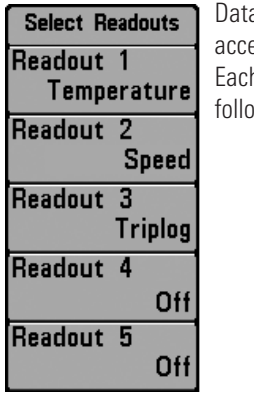

a windows can display readouts from supported essories such as GPS Receiver or Temp/Speed. h data window can be empty or contain one of the wing information categories:

- Course Time
- Depth Time + Date
- 
- $\bullet$  Off  $\bullet$  Triplog
- Position Voltage
	-
- Aux. Temperature Temperature
- Speed Water Speed

Select Readouts

Sonar, Side Imaging®, and Down Imaging™ Views: All 5 readouts can be customized.

During navigation: Readout 1 can be customized, and Readouts 2 - 5 are fixed as follows: Readout 2 (Heading), Readout 3 (Bearing), Readout 4 (Split: Cross Track Error (XTE) and Distance To Go (DTG)), and Readout 5 (Split: Time To Go (TTG) and Speed).

Chart Views: Readouts 1, 3, and 4 can be customized. Readout 2 (Heading) and Readout 5 (Speed) are fixed and cannot be customized.

During navigation: Readout 1 can be customized, and Readouts 2 - 5 are fixed as follows: Readout 2 (Heading), Readout 3 (Bearing), Readout 4 (Split: Cross Track Error (XTE) and Distance To Go (DTG)), and Readout 5 (Split: Time To Go (TTG) and Speed).

Bird's Eye View: Readout 1 - 4 are fixed as follows: Depth, Heading, Position (Lat/Lon), and Speed.

During navigation: There are two columns of fixed readouts. The first column shows Depth, Time To Go (TTG), Position (Lat/Lon), and Speed. The second column shows Cross Track Error (XTE), Heading, Bearing, and Distance To Go (DTG).

*NOTE: The availability of the digital readout information corresponds with the view selected, the accessory attached, and whether or not you are navigating.*

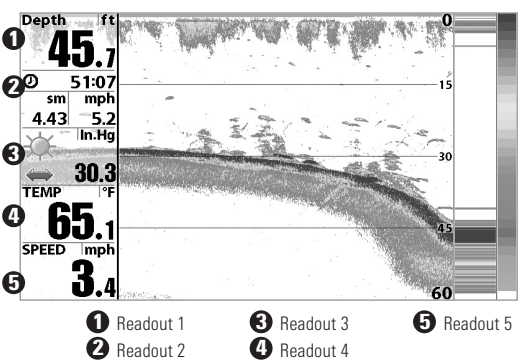

Sonar View

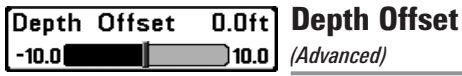

**Settings:-10.0 to +10.0 feet or -3 to 3 meters [International models only], Default = 0.0, or Off**

**Depth Offset** will adjust the digital depth readout to indicate depth from the waterline or boats keel. Enter a positive vertical measurement from the transducer to the waterline to read the depth from the waterline. Enter a negative vertical measurement from the transducer to keel to read the depth from the keel

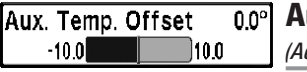

Aux. Temp Offset

*(Advanced)*

**Settings: -10.0 to +10.0 degrees, Default = 0** 

Aux Temp Offset will adjust the aux temperature readout (the temperature on the optional-purchase temperature probe or Temp/Speed accessory) by the amount entered.

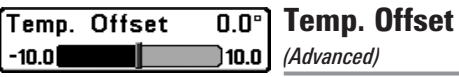

Settings:  $-10.0$  to  $+10.0$  degrees, Default  $= 0$ , or Off

**Temp Offset** will adjust the temperature readout by the amount entered.

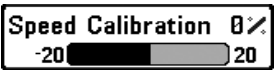

## Speed Calibration

*(Advanced, with Speed paddlewheel only)*

#### **Settings: -20% to +20%, Default = 0%**

Speed Calibration will adjust the speed readout by the percentage entered, and will appear in the menu if a Speed accessory is connected and the paddlewheel has moved at least once.

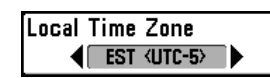

Local Time Zone

*(Advanced)*

**Settings: Various; Default = EST [UTC-5] - Eastern Standard Time**

Local Time Zone selects your time zone in reference to the time reported by the GPS receiver when Time+Date is selected as a Digital Readout on the Sonar View (see *Setup Menu Tab: Select Readouts*).

Daylight Saving Time

*(Advanced)*

Settings: Off, On; Default = Off

**Daylight Saving Time** adjusts the time display to account for local Daylight Saving Time when Time+Date is selected as a Digital Readout on the Sonar View (see *Setup Menu Tab: Select Readouts*).

Selecting On adds one hour to the time display adjusted for your local time zone. Selecting Off leaves the time display as adjusted for your local time zone.

**Position Format** dd"mm.mmm

## Position Format

*(Advanced)*

**Settings: dd.ddddd°, dd°mm.mmm', or dd°mm'ss"; Default = dd°mm.mmm'**

**Position Format** selects the format of the latitude and longitude position display.

**Time Format** 

### Time Format

12-Hour

*(Advanced, International only)*

**Settings: 12 hour, 24 hour; Default = 12 hour**

Time Format changes the time format used by the unit. Time Format selects a 12 hour or 24 hour format for the time of day displayed when  $Time + Date$ is selected as a Digital Readout on the Sonar View (see *Setup Menu Tab: Select Readouts*).

Date Format

#### Date Format

 $mm/dd/yy$ 

*(Advanced, International only)*

**Settings: mm/dd/yy, dd.mm.yy, yy.mm.dd; Default = mm/dd/yy**

Date Format changes the date format used by the unit. Date Format selects the format for the date display when Time  $+$  Date is selected as a Digital Readout on the Sonar View (see *Setup Menu Tab: Select Readouts*).

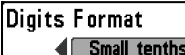

## Digits Format

*(Advanced)*

**Settings: Small tenths, Large tenths, No tenths, Default = Small tenths**

Digits Format adds a tenth decimal place to readouts such as Temperature and Depth. The format can be changed to small format, large format or no format.

NMEA Output Off

NMEA Output

*(Advanced)*

#### Settings: Off, On; Default = Off

NMEA Output turns the NMEA\* output on or off. NMEA Output should be turned On if you connect the NMEA Output wires of the GPS Receiver cable to another NMEA-compatible device, such as an autopilot.

*\*NMEA 0183 is a National Marine Electronics Association standard for data communication.*

#### The following NMEA sentences are output:

- DPT Depth
- MTW Water Temperature
- GLL Lat/Lon Position
- GGA GPS Fix Data
- RMC Recommended Minimum Specific GNSS Data
- VTG Course Over Ground and Ground Speed
- ZDA Time and Date

#### When navigating, the following NMEA sentences are also output:

- APB Autopilot Sentence B
- BWR Bearing and Distance to Waypoint
- RMB Recommended Minimum Navigation Info

$$
\begin{array}{c}\n\text{Sonar} \\
\hline\n\end{array}
$$

## Sonar

**Settings: Off, On, Default = On**

Sonar deactivates Sonar and removes the Sonar Views from the view rotation.

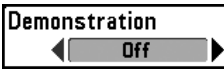

## **Demonstration**

**Settings: Off, Visible; Default = Visible**

Demonstration controls whether the Demonstration Mode is visible or off. The Demonstration Mode appears on the screen if you don't press any keys during the warning screen at power up. Menu settings cannot be saved in Demonstration (see *Power On the Control Head* and *Start-Up Options Menu*).

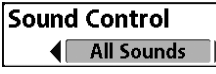

## Sound Control

**Settings: No Sounds, Alarms Only, All Sounds; Default = All Sounds**

Sound Control allows you to set when the control head will beep or sound because of key presses and/or alarms.

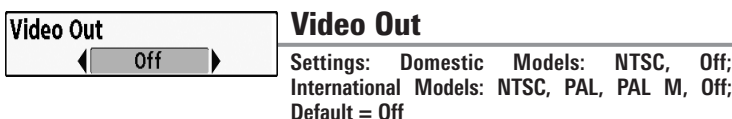

Video Out allows you to set the video format that will be sent to your remote monitor.

#### $\left( \frac{1}{2} \right)$   $\sqrt{\frac{1}{2} \cdot \frac{1}{2} \cdot \frac{1}{2}}$   $\sqrt{\frac{1}{2} \cdot \frac{1}{2} \cdot \frac{1}{2}}$ Views Menu Tab

#### **Bird's Eye View** Visible **Chart/Bird's Eye Combo View** Visible Chart/Chart Combo View **Visible Chart View** Visible **Chart/Down Combo View Visible** Chart/Sonar Combo View Visible Chart/Side Combo View **Visible** 898c SI, 998c SI Views Menu

*The down arrow indicates more menu options. Press the DOWN Cursor key to scroll through the full menu list.*

From any view, press the MENU key twice to access the tabbed Main Menu, then press the RIGHT Cursor key until the Views tab is selected.

This menu tab allows you to set the available views to hidden or visible in the view rotation. The view will be removed from the view rotation if it is set to Hidden and will be displayed in the view rotation if it is set to Visible.

*NOTE: See Views for more information.*

## Accessories Menu Tab

From any view, press the MENU key twice to access the Main Menu, then press the RIGHT cursor key until the Accessories tab is selected.

Screen Snapshot will always appear under the Accessories tab. If you attach additional accessories to the control head, the menu choices that support the accessory will be added automatically. See the Operations Manual that comes with your accessory for detailed information.

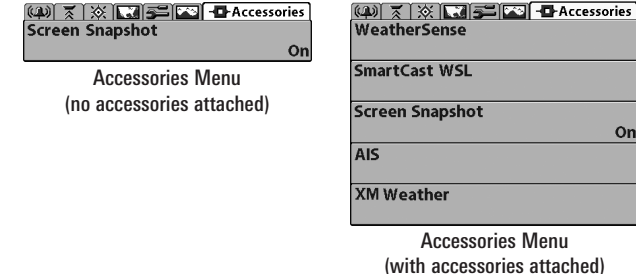

*NOTE: Accessories to enable WeatherSense® , SmartCast® WSL, AIS, and XM WX® Weather require separate purchases. Visit our Web site at humminbird.com or contact our Customer Resource Center at 1-800-633-1468 for details.*

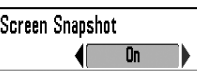

Screen Snapshot

*(optional-purchase SD Cards only)*

#### Settings: Off, On; Default = Off

**Screen Snapshot** activates the screen snapshot function. When Screen Snapshot is enabled, pressing the MARK key creates a saved screen snapshot on the optional-purchase SD card installed in your unit's card slot. All active menus, dialog boxes, warnings and messages are captured and saved automatically.

*NOTE: For more information, see Snapshot and Recording View and Snapshot and Recording X-Press™ Menu.* 

*NOTE: You must have an optional-purchase SD card installed for the Screen Snapshot feature to work.*

*NOTE: If you use your SD card in two different Fishfinder units that have different screen sizes, the recordings made on one unit will still be present on the card, but will be represented by the Unavailable icon (circle with a slanted line through it) on the Snapshot and Recording View on the other unit.*

**AIS** 

AIS

#### *(optional-purchase AIS equipment only)*

#### **Settings: Press the RIGHT Cursor key to activate.**

Your Fishing System is compatible with AIS technology. This equipment must be purchased separately and connected properly to the control head for AIS to be activated in your Fishing System.

When an AIS is connected to the Fishing System, AIS will appear as a menu option in the Accessories Menu Tab. AIS allows you to locate and monitor other vessels, or Targets, within range of the VHF signal. The AIS then exchanges information with those targets, including vessel identification, position, course, and speed.

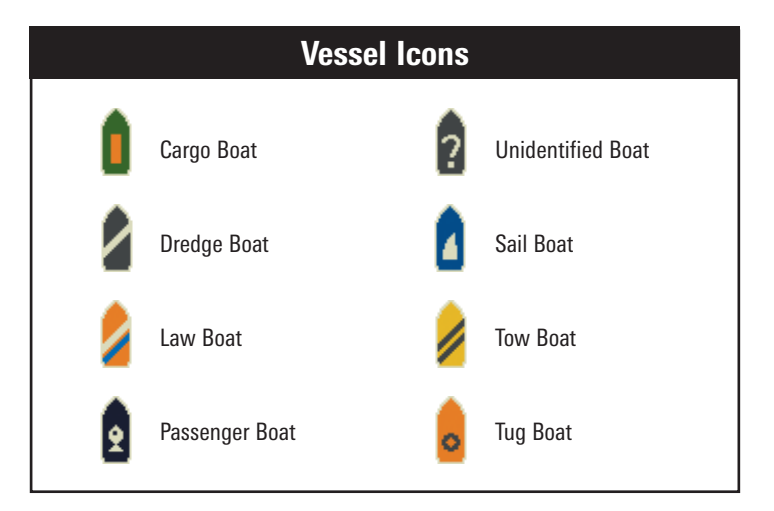

As target information is received, the information is displayed in the Chart Views. In Bird's Eye View, only the target position is displayed.

- Vessel Icons identify the type of target.
- Alarm & Red Vessel Icon identify a target that has exceeded the CPA (Closest Point of Approach) setting. The alarm sound and banner will display on the screen. Press any key to stop the alarm, but the vessel icon will continue to display as red until it is out of the CPA alarm zone.
- Available Targets: If the AIS has not received information from a target within 10 minutes, the target will turn gray. If information is not received after 15 minutes, the target will disappear from the view. Also, if there are several targets on the view, and a new target message is received, the oldest target will disappear from the view.
- MMSI Tag (Maritime Mobile Service Identity) will be displayed if it is available for each target.
- Target Course Lines point in the direction of a vessel's course. The length of the line can be adjusted in the Target Course Line setting in the AIS Submenu.
- Target Details: Information about each target can be found in the Target List in the AIS submenu. You can also use the 4-WAY Cursor Control key to move the active cursor onto a vessel icon. Press the INFO key to view available information, including target name, speed, course, latitude/longitude position, registration, call sign, and more.
- AIS Submenu allows you to control and view AIS information.

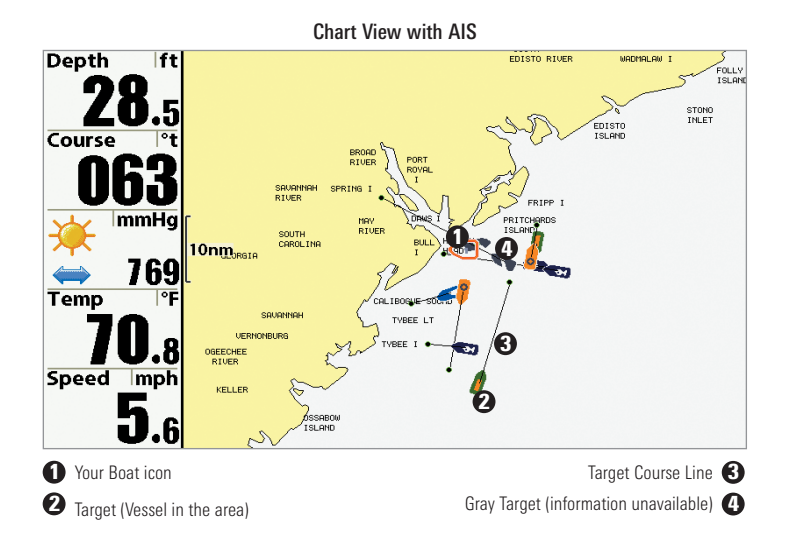

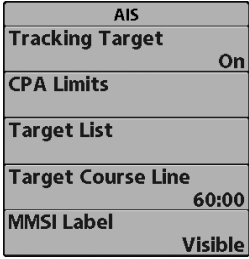

AIS Submenu: The AIS submenu allows you to track targets, receive alerts when targets are within the distance you set, and display targets in Chart Views. In Bird's Eye View, only the position will be displayed.

#### To Change Settings in the AIS Submenu:

Highlight AIS in the Accessories MENU Tab, and press the RIGHT Cursor key to access the AIS Submenu.

Tracking Target sets targets and related information to be visible (On) or hidden (Off) in the Chart Views. In Bird's Eye View, only target position will be displayed. (Settings: On, Off; Default  $=$  On)

CPA (Closest Point of Approach) Limits sets how close a vessel can approach. The amount can be set in nautical miles or time. When the vessel has traveled past the set limit, the Vessel Icon will turn red in the view and an alarm will sound. Press any key to turn off the alarm. Press the RIGHT Cursor key to open the dialog box.

CPA sets the closest point of approach, measured in nautical miles.

TCPA sets the closest point of approach, measured in time. Target List shows active targets and related information that is available with each AIS update. Press the RIGHT Cursor key to open the Target List.

Sort: The list is sorted by MMSI number (if available). Targets without an MMSI will be shown at the bottom of the list.

Scroll: Use the UP or DOWN Cursor keys to scroll through the list and highlight targets. Press and hold the DOWN Cursor key to scroll through all the targets on the list quickly.

Target Highlight: Highlight a target on the Target List, and press the RIGHT Cursor key. The Target List will close and the active cursor will go to the target you highlighted. Press the EXIT key to remove the active cursor from the screen.

Target Course Line turns course lines off or sets the amount of time represented on the target course line. The length of the course line indicates the last known ship speed, while the direction of the arrow shows heading. (Settings: Off,  $00:00$  - 59:59; Default = 5:00)

MMSI Label (Maritime Mobile Service Identity) sets the MMSI label information to be Visible or Hidden. (Settings: Visible, Hidden;  $Default = Visible)$ 

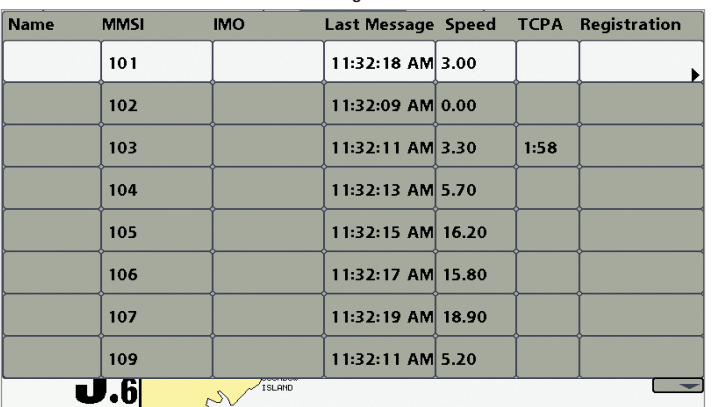

AIS Target List

## **Troubleshooting**

Before contacting the Humminbird® Customer Resource Center, please read the following section. Taking the time to review these troubleshooting guidelines may allow you to solve a performance problem yourself, and therefore avoid sending your unit back for repair.

## Fishing System Doesn't Power Up

If your Fishing System doesn't power up, use the Installation Guide that also comes with it for specific confirmation details, making sure that:

- the power cable is properly connected to the control head,
- the power cable is wired correctly, with red to positive battery terminal and black to negative terminal or ground
- the fuse is operational
- the battery voltage of the power connector is at least 10 Volts.

Correct any known problems, including removing corrosion from the battery terminals or wiring, or actually replacing the battery if necessary.

#### Fishing System Defaults to Simulator with a Transducer Attached

A connected and functioning transducer will cause the newly-started Fishing System to go into Normal operating mode automatically. If, when you power up the Fishing System, it goes into Simulator mode automatically, even though a transducer is already connected, this means that the control head is not detecting the transducer. Perform the following troubleshooting tasks:

- Using the Installation Guide that also comes with your Fishing System, check to make sure that the transducer cable is securely connected to the Fishing System. Reconnect if necessary, and power up the Fishing System again to see if this fixes the problem.
- Replace the non-functioning transducer with a known good transducer if available and power up the control head again.
- Check the transducer cable. Replace the transducer if the cable is damaged or corroded.

## Display Problems

There are several main conditions or sources of possible interference that may cause problems with the quality of the information displayed on the control head. Look in the following table for some symptoms of display problems and possible solutions:

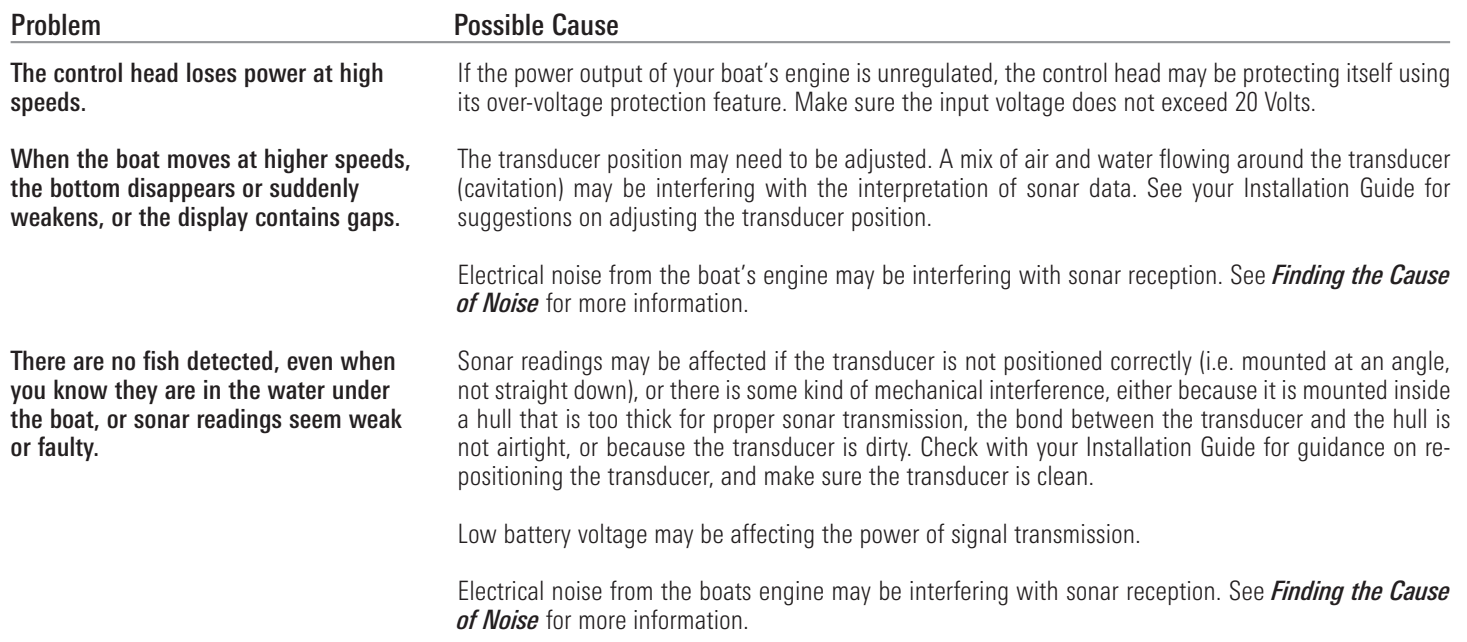

## Finding the Cause of Noise

Electrical noise usually affects the display with many black dots at high speeds, and high sensitivity readings. One or more of the following sources can cause noise or interference:

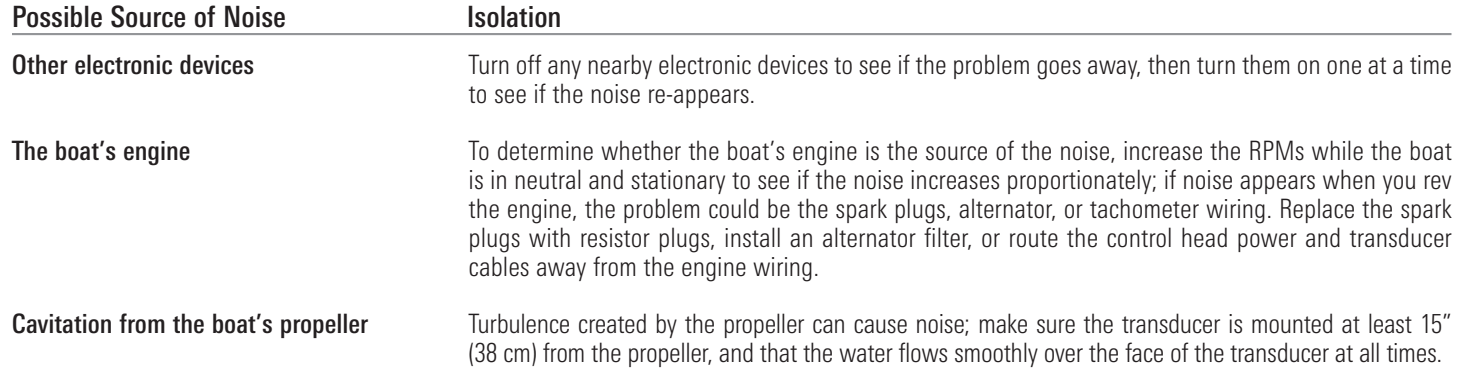

## 1-Year Limited Warranty

We warrant the original retail purchaser that products made by Humminbird® have been manufactured free from defects in materials and workmanship. This warranty is effective for one year from the date of original retail purchase. Humminbird® products found to be defective and covered by this warranty will be replaced or repaired free of charge at Humminbird's option and returned to the customer freight prepaid. Humminbird's sole responsibility under this warranty is limited to the repair or replacement of a product that has been deemed defective by Humminbird®. Humminbird® is not responsible for charges connected with the removal of such product or reinstallation of replaced or repaired parts.

This warranty does not apply to a product that has been:

- Improperly installed;
- Used in an installation other than that recommended in the product installation and operation instructions;
- Damaged or has failed because of an accident or abnormal operation;
- Repaired or modified by entities other than Humminbird®.

Please retain your original receipt as a proof of the purchase date. This will be required for in-warranty service.

THIS WARRANTY IS EXPRESSLY IN LIEU OF ANY OTHER WARRANTIES, OBLIGATIONS OR LIABILITIES ON THE PART OF HUMMINBIRD® AND WILL BE THE CUSTOMER'S EXCLUSIVE REMEDY, EXCEPT FOR ANY APPLICABLE IMPLIED WARRANTIES UNDER STATE LAW WHICH ARE HEREBY LIMITED IN DURATION TO ONE YEAR FROM THE DATE OF ORIGINAL PURCHASE. IN NO EVENT WILL HUMMINBIRD® BE LIABLE FOR ANY INCIDENTAL OR CONSEQUENTIAL DAMAGES FOR BREACH OF ANY EXPRESS OR IMPLIED WARRANTY RELATING TO THE PRODUCTS.

Some states do not allow limitations on an implied warranty, or the exclusion of incidental or consequential damages, so the above exclusions may not apply to you. You may also have other rights, which vary from state to state.

## Humminbird® Service Policy

Even though you'll probably never need to take advantage of our incredible service policy, it's good to know that we back our products this confidently. We do it because you deserve the best. We will make every effort to repair your unit within three business days from the receipt of your unit at our factory. This does not include shipping time to and from our factory. Units received on Friday are typically shipped by the following Wednesday, units received Monday are typically shipped by Thursday, etc.

All repair work is performed by factory-trained technicians to meet exacting factory specifications. Factory-serviced units go through the same rigorous testing and quality control inspections as new production units.

After the original warranty period, a standard flat rate service charge will be assessed for each repair (physical damage and missing parts are not included). Any repairs made after the original warranty will be warranted for an additional 90 days after service has been performed by our factory technicians. You can contact our Customer Resource Center or visit our web site to verify the flat rate repair fee for your product (visit the Product Support section):

#### http://www.humminbird.com

We reserve the right to deem any product unserviceable when replacement parts are no longer available or impossible to obtain. This Service Policy is valid in the United States only. This applies only to Humminbird® products returned to our factory in Eufaula, Alabama. This Service Policy is subject to change without notice.

## DOMESTIC (USA) CUSTOMERS: PLEASE DO NOT RETURN THIS PRODUCT TO STORE FOR SERVICE

For all technical issues please call 1-800-633-1468 or visit www.humminbird.com, click SUPPORT.

Please reference product serial number and model number when contacting Humminbird®.

## Returning Your Unit for Service

Before sending your unit in for repair, please contact the factory, either by phone or by email, to obtain a Repair Authorization Number for your unit.

*NOTE: Please do not return your Humminbird® product to the store for service.*

Please have your product model name and serial number available before calling the factory. If you contact the factory by e-mail, please include your product model name and serial number in the e-mail, and use Request for Repair Authorization Number for your e-mail subject header. You should include your Repair Authorization Number in all subsequent communications about your unit.

#### For IN-WARRANTY service, complete the following steps:

- Obtain a Repair Authorization Number from the Humminbird® Customer Resource Center.
- Tag product with your name, street address, phone number and your assigned Repair Authorization Number.
- Include a brief written description of the problem.
- Include a copy of your receipt (to show proof and date of purchase).
- Return product freight prepaid to Humminbird®, using an insured carrier with delivery confirmation.

#### For OUT-OF-WARRANTY service, complete the following steps:

- Obtain a Repair Authorization Number from the Humminbird® Customer Resource Center.
- Include payment in the form of credit card number and expiration date, money order or personal check. Please do not send cash.
- Tag product with your name, street address, phone number and your assigned Repair Authorization Number.
- Include a brief written description of the problem.
- Return product freight prepaid to Humminbird®, using an insured carrier with delivery confirmation.

## Fishing System Accessories

Accessories customize the 800 Series™ and 900 Series™ to your needs and enable you to stay on the edge of new technology. When an accessory is connected to the Fishing System, additional menus and readouts are added automatically to the Main Menu System. Accessories available today that are supported by your Fishing System include:

QuadraBeam PLUS<sup>™</sup> transducer: purchase and connect the QuadraBeam PLUS<sup>™</sup> transducer to your Fishing System to access specialized QuadraBeam PLUS™ functions such as two 45° fan-shaped 35° 455 kHz Side Structure locating sonar beams to spot fish, bait and structure to the left and right of the boat over an area of the bottom that's always equal to twice your depth, for a continuous 90° of uninterrupted side to side coverage to 160 feet.

WeatherSense® Fishing Condition Monitor: purchase and plug in the WeatherSense® accessory to your Fishing System to obtain barometric pressure readouts and trend data in real time.

GPS Connection Cable: purchase the GPS Connection Cable in order to connect a handheld or other NMEA\* GPS-compatible device that you may already own to your Fishing System.

*\*NMEA 0183 is a National Marine Electronics Association standard for data communication.*

Wireless Sonar Link (WSL): purchase the Wireless Sonar Link (WSL) accessory to receive remote sonar signals from a SmartCast® Remote Sonar Sensor (RSS). Radio signals from the RSS are received by the WSL and are transmitted over the Accessory Bus to the Fishing System.

PC Connect Cable: Purchase the PC Connect Cable to connect the Fishing System to a PC in order to upload product software updates and new features obtained from humminbird.com. This accessory requires the MSWindows-compatible HumminbirdPC™ software downloaded from our web site to your PC in order to communicate with the Fishing System.

Universal Sonar 2: Your Fishing System supports Universal Sonar 2, a stateof-the-art, integrated and protected transducer that is built into the lower unit of Minnkota trolling motors. With Universal Sonar 2, all wiring is concealed inside the indestructible composite shaft—out of sight and out of harm's way, with no clamps, ties, or exposed wires. Universal Sonar 2 features new temperature sensing and the performance of DualBeam PLUS™ technology (available with all Humminbird® DualBeam PLUS™ models). An expanded view and greater bottom detail gives you a totally new perspective of the water below, along with optimal sonar performance to help you find fish.

Downriggers are the key to catching fish you otherwise couldn't even touch. And now Humminbird's CannonLink™ Downrigger Controller makes operation of up to six Cannon® Mag 20 DT or Mag 20 DT/HS downriggers incredibly easy. Using the controls on your Fishing System, deploy or retrieve downriggers, hold a specific distance off the bottom, cycle downriggers between two depths, and adjust the Positive Ion Control. Even see temperature and water clarity at depth and speed at the ball right on-screen when using the Cannon® Speed-n-Temp. You'll never be shorthanded again, just make adjustments from the helm, while your mate rigs the lines and brings in the fish!

With the new InterLink™ Network Connection, you can now share GPS position, waypoints, routes and your current track between two

Humminbird® Fishing Systems in real time. Mark a waypoint at the console, and it's instantly available on the second unit. No matter where you're at on the boat, you'll have access to your critical fishing and navigation information. Plus, daisy chain InterLink™ with other System Modules and you'll have a network that lets you share digital data around the boat. It's a simply, clearly, better networking solution!

Humminbird's AS WX 1 weather accessory provides anglers with access to continuously-updating weather conditions. The AS WX 1 uses sophisticated technology to track nationwide weather information for more than 20 different weather conditions, including precipitation, wind, lightning, and full forecasts for more than 150 cities across the country, then scales and customizes this detail to the angler's specific location. See the AS WX 1 accessory guide for details.

Be sure to check out our web site **humminbird com** for additional new and exciting accessories to grow your Fishing System.

*NOTE: Each accessory requires a separate purchase. You can visit our Web site at humminbird.com or contact our Customer Resource Center at 1-800-633-1468 for additional details.*

## Specifications *(858c, 958c)*

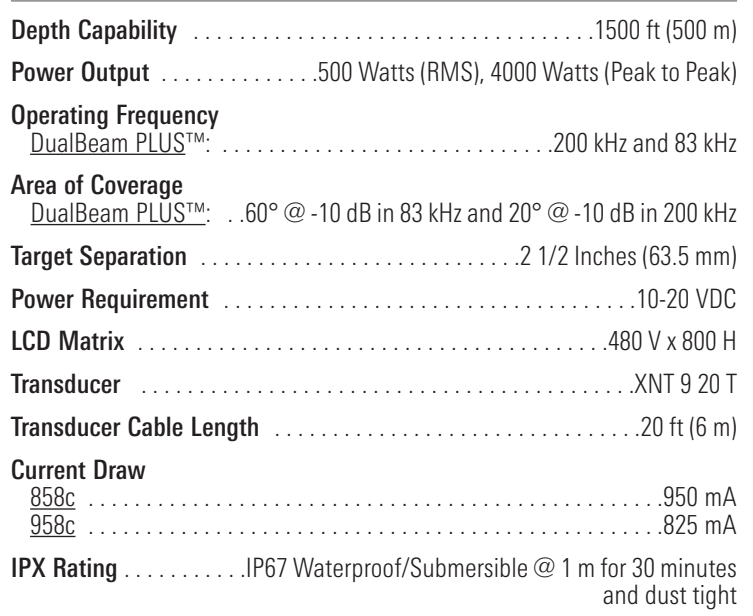

*NOTE: Product specifications and features are subject to change without notice.*

*NOTE: Humminbird® verifies maximum stated depth in saltwater conditions, however actual depth performance may vary due to transducer installation, water type, thermal layers, bottom composition and slope.*

## Specifications *(858c DI, 958c DI)*

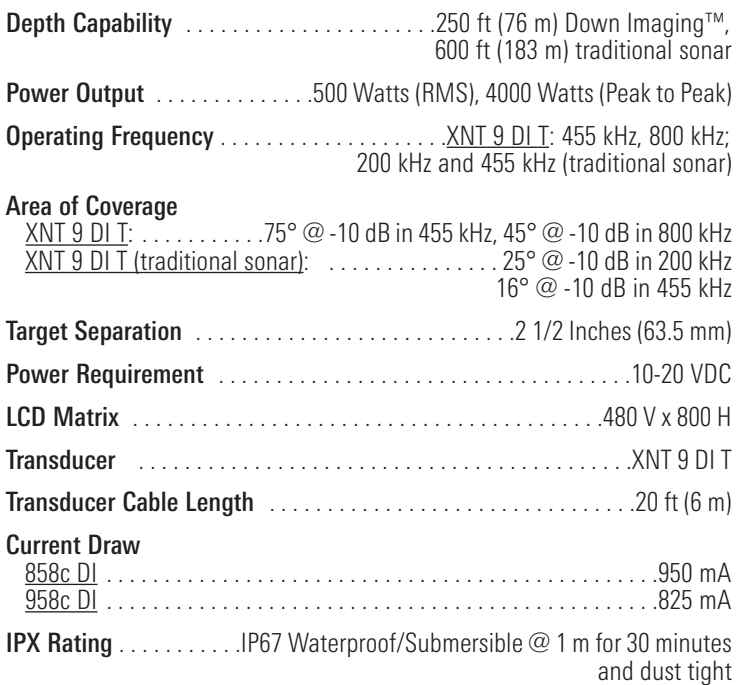

*NOTE: Product specifications and features are subject to change without notice.*

*NOTE: Humminbird® verifies maximum stated depth in saltwater conditions, however actual depth performance may vary due to transducer installation, water type, thermal layers, bottom composition and slope.*

## Specifications *(898c SI, 998c SI)*

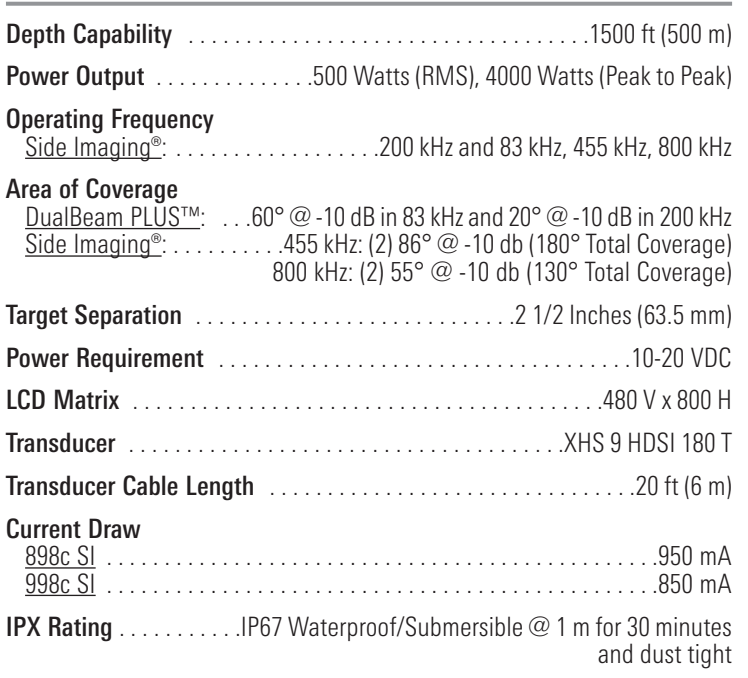

*NOTE: Product specifications and features are subject to change without notice.*

*NOTE: Humminbird® verifies maximum stated depth in saltwater conditions, however actual depth performance may vary due to transducer installation, water type, thermal layers, bottom composition and slope.*

*ENVIRONMENTAL COMPLIANCE STATEMENT: It is the intention of Humminbird® to be a responsible corporate citizen, operating in compliance with known and applicable environmental regulations, and a good neighbor in the communities where we make or sell our products.*

*WEEE DIRECTIVE: EU Directive 2002/96/EC "Waste of Electrical and Electronic Equipment Directive (WEEE)" impacts most distributors, sellers, and manufacturers of consumer electronics in the European Union. The WEEE Directive requires the producer of consumer electronics to take responsibility for the management of waste from their products to achieve environmentally responsible disposal during the product life cycle.*

*WEEE compliance may not be required in your location for electrical & electronic equipment (EEE), nor may it be required for EEE designed and intended as fixed or temporary installation in transportation vehicles such as automobiles, aircraft, and boats. In some European Union member states, these vehicles are considered outside of the scope of the Directive, and EEE for those applications can be considered excluded from the WEEE Directive requirement.*

*This symbol (WEEE wheelie bin) on product indicates the product must not be disposed of with other household refuse. It must be disposed of and collected for recycling and recovery of waste EEE. Humminbird® will mark all EEE products in accordance with the WEEE Directive. It is our goal to comply in the collection, treatment, recovery, and environmentally sound disposal of those products; however, these requirements do vary within European Union member states. For more information about where you should dispose of your waste equipment for recycling and recovery and/or your European Union member state requirements, please contact your dealer or distributor from which your product was purchased.*

*ROHS STATEMENT: Product designed and intended as a fixed installation or part of a system in a vessel may be considered beyond the scope of Directive 2002/95/EC of the European Parliament and of the Council of 27 January 2003 on the restriction of the use of certain hazardous substances in electrical and electronic equipment.*

*NOTE: This product uses the Linux operating system. This portion of the software is free software; you can redistribute it and/or modify it under the terms of the GNU General Public License as published by the Free Software Foundation; either version 2 of the License, or (at your option) any later version. This program is distributed in the hope that it will be useful, but WITHOUT ANY WARRANTY; without even the implied warranty of MERCHANTABILITY or FITNESS FOR A PARTICULAR PURPOSE. See the GNU General Public License for more details.*

*You may receive a copy of the GNU General Public License along with this program; if not, write to the Free Software Foundation, Inc., 51 Franklin Street, Fifth Floor, Boston, MA 02110-1301 USA.*

*To receive a free copy of the Linux software used in this system, please send a letter of request\* with the following information:*

*Name (First & Last) Phone Number E-mail Address Mailing Address Humminbird® serial number (Your Humminbird® unit must be registered at humminbird.com/support/productregistration.aspx.)*

*Shipping and Handling: We can only accept requests that include a money order in the amount of \$9.99 to cover shipping and handling. Please allow 4-6 weeks for processing.*

*Send the letter of request\* to the following address: Linux Software Request Humminbird 678 Humminbird Lane Eufaula, AL 36027*

*\*NOTE: A copy of the Linux operating system is not required to upgrade your fishing system. The Humminbird® application software and control head include a separate service warranty. Please see humminbird.com and the Warranty section of this manual for details.*

#### *Copyright © 2000 Caldera Systems, Inc. All rights reserved.*

*Redistribution and use in source and binary forms, with or without modification, are permitted provided that the following conditions are met:*

- *• Redistributions of source code must retain the above copyright notice, this list of conditions and the following disclaimer.*
- *• Redistributions in binary form must reproduce the above copyright notice, this list of conditions and the following disclaimer in the documentation and/or other materials provided with the distribution.*
- *• Neither the name of Caldera Systems nor the names of its contributors may be used to endorse or promote products derived from this software without specific prior written permission.*

*THIS SOFTWARE IS PROVIDED BY THE COPYRIGHT HOLDERS AND CONTRIBUTORS "AS IS" AND ANY EXPRESS OR IMPLIED WARRANTIES, INCLUDING, BUT NOT LIMITED TO, THE IMPLIED WARRANTIES OF MERCHANTABILITY AND FITNESS FOR A PARTICULAR PURPOSE ARE DISCLAIMED. IN NO EVENT SHALL THE CALDERA SYSTEMS OR CONTRIBUTORS BE LIABLE FOR ANY DIRECT, INDIRECT, INCIDENTAL, SPECIAL, EXEMPLARY, OR CONSEQUENTIAL DAMAGES (INCLUDING, BUT NOT LIMITED TO, PROCUREMENT OF SUBSTITUTE GOODS OR SERVICES; LOSS OF USE, DATA, OR PROFITS; OR BUSINESS INTERRUPTION) HOWEVER CAUSED AND ON ANY THEORY OF LIABILITY, WHETHER IN CONTRACT, STRICT LIABILITY, OR TORT (INCLUDING NEGLIGENCE OR OTHERWISE) ARISING IN ANY WAY OUT OF THE USE OF THIS SOFTWARE, EVEN IF ADVISED OF THE POSSIBILITY OF SUCH DAMAGE.*

Beam (Sonar Beam) The wide, cone-shaped projection of sound waves formed as sound travels underwater. See *Cone Angle*.

**Bottom Contour** The profile of the bottom graphed to the display as the depth changes.

**Bottom Hardness** The density (or composition) of the bottom. Varying levels of hardness can be determined by interpreting the "thickness" of the main sonar return. Hard returns appear thin and black, softer returns appear thicker and less black. It is important to note that a sonar return from a sloping bottom can have the appearance of a softer bottom.

**Cavitation** The effect of air bubbles created as the propeller rotates and the boat moves through the water.

**Cone Angle** The angular measurement of the sonar beam at a specific dB down point (i.e. -10 dB). See *dB Down Point*.

**Dead Zone** The area of the sonar beam that receives the sonar signal after the main bottom return. Fish and other objects close to the bottom that fall within the dead zone will probably not be visible in the sonar beam. Precision sonar beams, such as the Humminbird® 20° beam, have a smaller dead zone than wider sonar beams.

**Decibel** The measurement for sound pressure level, or "intensity" of the sonar return. See *dB Down Point*.

**dB Down Point** The standard decibel level at which the sonar cone angle is measured, and is written as " $@$ -10 dB" or " $@$ -3 dB". Measurements at smaller down points (bigger negative numbers) indicate that the less intensive sonar signals are being used for the measurement.

**Display, FSTN (Film Super-Twist Nematic)** FSTN is a monochrome display technology characterized by black, high-contrast pixels. All monochrome fixed mount Humminbird® products use FSTN technology.

**Frequency** A measure of the number of sound wave cycles per second of a sound impulse transmitted underwater. A typical frequency for fishfinders is 200 kHz, which offers a good balance of performance under many conditions. Lower frequencies, such as 50 kHz, are capable of penetrating to greater depths, but with less resolution. Higher frequencies, such as 455 kHz, offer greater resolution, but are limited in depth performance. Humminbird® uses a variety of frequencies that are optimized for specific applications.

**Grayscale** The use of varying shades of gray to represent the strength of the sonar signal on the display. Traditionally, the strongest sonar signals are represented in black, and progressively weaker signals are represented in progressively lighter shades of gray.

**Noise** The unintentional, external sound waves that interfere with the optimal operation of sonar. Noise appears as random "dots" on the display and is caused by a variety of sources. Many Humminbird® products have a Noise Filter menu setting that allows the user to clear the screen of noise that is difficult to eliminate (also, see *Troubleshooting*).

**Pixels** The "picture elements", or small square blocks, that make up the image on the LCD. Measured as a vertical by horizontal number (i.e. 640V x 320H), this key specification typically indicates the quality of resolution. In fishfinders, the total resolution (vertical multiplied by horizontal) is often less important than the "Vertical Pixel" resolution because a greater number of vertical pixels provide finer resolution of targets detected by sonar. Sonar information on the horizontal axis can vary greatly, depending on boat speed and the Chart Speed setting.

**Power Output** The amount of sound energy emitted into the water by the transducer's transmitter. Power output is measured using either RMS (Root Mean Square) or P-T-P (Peak-to-Peak) measurement systems. Either method is acceptable, but it is important when comparing power outputs, to make sure that the same measurement system is being used for both outputs, because P-T-P numbers are 8 times higher than RMS numbers. Greater power output allows the sonar signal to penetrate through weeds and thermoclines, reach deeper depths and operate more effectively in noisy environments, such as when the boat is running at high speed.

**Pulse Width (Pulse Length)** The length of time that a sonar sound burst is transmitted into the water. Shorter pulse widths provide better target separation, but cannot travel to great depths. Longer pulse widths provide better depth penetration, but result in poorer target separation. Humminbird® varies pulse width based on depth to optimize both target separation and depth performance. See *Target Separation*.

**Second Return** Describes the appearance of a second sonar return below the primary sonar return (bottom contour) at exactly twice the true depth. The second return is caused by the same sonar energy bouncing off the bottom once, rebounding to the water surface and then traveling back down to the bottom to be reflected again. Second returns are more common in shallow water and over hard bottoms; it is possible to see a third sonar return under some circumstances. The second return provides useful information to help determine bottom hardness, as areas with harder bottoms will generally create a second return. The second return can be used as a guide to set Sensitivity when in shallower water.

**SONAR (SOund and NAvigation Ranging)** Sonar technology uses precision sound bursts transmitted underwater to determine the distance and other attributes of objects in the water. Distance can be determined because the speed of sound in water is constant, and the time for the signal to return is measured. Sound also travels very quickly underwater, making sonar a responsive, cost-effective tool. Sonar is the basic technology behind all recreational and commercial fishfinding and depthfinding devices.

**Sonar Update Rate** The number of times per second that the transducer's transmitter/receiver sends and receives sonar signals. A very fast sonar update rate collects more information and provides a more detailed image of the bottom, fish, and structure. Many Humminbird<sup>®</sup> units operate at up to 40 times per second when in single frequency operation. Due to the limitation of the speed of sound in water, the update rate begins to slow as depth increases to deeper than 50 feet. In very shallow water (less than 10 feet), however, update rates as much as 60 times per second can be achieved.

**Speed** The rate at which the boat moves through the water. Boat speed can be measured as Speed Over Ground or Speed Through Water. Speed Over Ground is provided by GPS, and is the measurement of the boats progress across a given distance. Speed Through Water is provided by a speed paddlewheel, and is the measurement of the flow past the boat, which may vary depending on current speed and direction. Speed Through Water is most critical for anglers using downriggers, as it impacts the running depth of the down riggers. Speed Over Ground is optimal for navigation, as accurate destination times can be derived from this measurement. Humminbird® products allow for input and display of both sources.

**Structure** A general term for objects on the bottom that present a discontinuity and are a likely attractor for fish. This includes bottom contour features (drop-offs, humps, and holes), standing structure (stumps, timbers, brush piles), and a wide range of other potential objects (sunken boats, reefs).

**Surface Clutter** A phenomenon where sonar returns are reflected off of tiny objects near the surface of the water, including algae and even air bubbles. Typically, saltwater environments have significantly greater surface clutter than freshwater due to continuous wind and wave action that causes aeration at the surface.

**Target Separation** The measurement of minimum distance that a fishfinder needs to be able to recognize two very close objects as two distinct targets (i.e. two fish hanging very close, or a fish hanging very close to structure). Humminbird<sup>®</sup> fishfinders

provide a very good 2 1/2 inches of target separation in shallower than 100 feet of depth. Target separation decreases as depth increases due to the need for longer Pulse Width to achieve greater depth. See *Pulse Width*.

**Thermoclines** Water layer(s) of distinctly different temperatures that create a sonar reflection due to the density of the differing water temperatures. Typically a thermocline will appear as a continuous band across the display at some distance above the bottom contour. Thermoclines are of interest to anglers because fish will suspend above or below the thermocline as they seek the optimum temperature and oxygen levels.

**Time Variable Gain (TVG)** A processing step applied to the sonar return to "normalize" the data so that objects of equal size (i.e. fish) appear to be the same size, even if they are separated by a good distance.

**Transducer** The transducer is part of the sonar system, which mounts on the boat and is in contact with the water, that converts the electrical energy from the transmitter into sound energy, and that forms the sonar beam in turn. Internally, the transducer consists of one or more piezo electric disks that expand by very minute amounts to create the sound wave. This element also works in reverse, converting the returned sound energy back into an electrical signal that the receiver interprets. See *SONAR*.

**Zoom** A feature that focuses on a smaller area of the bottom to provide enhanced resolution. With enhanced resolution, the angler can more easily see fish hanging in structure or multiple fish hanging close together.

**Zoom, Bottom Lock** Bottom Lock Zoom is a feature that focuses on a smaller area just above the bottom to provide enhanced resolution. Unlike regular zoom, it continuously graphs the bottom at a constant point on the display regardless of changes in depth. This "flattens" out the bottom contour, but is effective at showing fish on or near the bottom, and is preferred by many saltwater anglers.

**Acquisition Time** The length of time that a GPS receiver typically takes to determine a position from at least three satellites. Humminbird® GPS receivers provide very fast acquisition times (under one minute), permitting users to get out on the water faster.

**Altitude** The height measurement above sea level. Altitude is a measurement that can be provided by GPS.

**Bearing (BRG)** The direction to a destination waypoint measured in degrees from North (i.e. 321°, where 000° is North, 090° East, 180° is South, 270° is West).

**Chartplotter** A navigation device that shows Present Position on a Map, along with Tracks, Waypoints, and Routes. All Chartplotters are also considered Trackplotters.

**Cold Start** The procedure that a GPS receiver must perform when it does not have historical information regarding its current location. This procedure typically lasts for several minutes, and may be experienced upon first power up of the receiver, or if the receiver has been moved a great distance.

**Course Over Ground (COG)** The current direction the boat is traveling measured in degrees from North (i.e. 321°, where 000° is North, 090° East, 180° is South, 270° is West). When the Course Over Ground is equal to Bearing, the boat is said to be "On Course" and will arrive at the destination in the most efficient manner. COG is often confused with Heading. See *Heading*.

**Cross Track Error (XTE)** The straight-line distance of the boat from the intended Track. XTE measures how far the boat is off course and also triggers the Off Course Alarm. See *Track*.

**Differential GPS (DGPS)** A system used to improve the position accuracy of the Department of Defense GPS through the use of secondary "correction signals" broadcast from ground stations around the coastal United States and on some inland waterways. These correction signals are provided by the USCG and received by an auxiliary Differential Beacon Receiver (DBR) that connects to the GPS receiver. The

advent of WAAS has largely negated the need for the added expense of a DBR in the United States.

**Distance To Go** The straight-line distance between Present Position and the Destination Waypoint. DTG and SOG (Speed Over Ground) are used to calculate Time To Go. See *Time to Go* and *Speed Over Ground.*

**Estimated Position Error (EPE)** A calculation that indicates the potential position inaccuracy the user may experience due to a variety of GPS factors which include satellite position in the sky, signal strength, and others factors.

**Fix Type** Indicates whether the GPS receiver is providing 2D fix or 3D fix. A 2D fix requires only three satellites and provides only latitude and longitude. A 3D fix requires four or more satellites, and provides latitude, longitude, and altitude.

**GPS (Global Positioning System)** GPS provides accurate position (latitude, longitude, altitude) information virtually anywhere on the earth through satellite technology and personal receivers on the ground. See *How GPS Works*.

**Heading** The direction the boat is pointing and is measured in degrees (i.e. 321°, where 000° is North, 090° East, 180° is South, 270° is West). Due to wind and waves, the boat is often traveling in a slightly different direction than it is heading, and therefore Heading is often confused with Course Over Ground. See *Course Over Ground*.

**Map Datum** Refers to a particular survey of the earth's surface that was referenced when creating a chart (i.e. WGS84). It is important to select the correct Map Datum setting in your fishfinder when comparing GPS position to a paper chart to avoid slight position inaccuracies. Almost all electronic charts use the WGS84 Map Datum and therefore, they do not require setting changes.

**MMC (Multi Media Card)** An MMC is a postage stamp-sized memory device used to store electronic data such a maps, waypoints, routes, and other information. MMC is a very rugged format suitable for the marine environment, but it is not waterproof. MMC is the same format that many digital cameras use. See *SD*.

**North, Magnetic** The principle reference point of the compass (i.e. North is 000°). Magnetic North relies on the earth's magnetic field to align a metal pointer generally towards True North. However, due to local variations in the earth's magnetic field around the globe, the difference between True North and Magnetic North can be greater than 10°. See *True North*.

**North, True** The principle reference point of the compass (i.e. North is 000°). True North uses the axis of the rotation of the earth as the reference for North and is constant for all points on the earth. Most GPS units default to True North as the setting. The GPS heading may vary from the boat compass heading because the compass uses Magnetic North. See *Magnetic North*.

**Present Position** The current location (latitude, longitude) determined by GPS. The Present Position is indicated on-screen by a directional boat icon if the boat is moving or a round symbol if the boat is stationary.

**Route** A series of waypoints linked together in a specific sequence to define a navigation path between two points, and saved in the fishfinder's memory. Routes are often used when frequently traveling between two or more locations because it is a faster and more accurate method than repeatedly selecting individual waypoints each time one travels through the same area. Routes consist of a Start Waypoint, an End Waypoint, and a series of waypoints in between. Users can begin navigation at the beginning, the end (to run the route in reverse) or at any waypoint in between. See *Waypoint*.

**SD (Secure Digital)** An SD card is virtually identical in function to an MMC; however, the speed at which information can be accessed is generally faster, the storage capacity is generally larger, and the card has security features which can be used to prevent extracting the data from the card. SD is the same format that many digital cameras use. See *MMC*.

**Selective Availability (SA)** A GPS system "feature" that can be implemented by the U.S. Department of Defense (DoD) to degrade the accuracy of GPS positioning information. With SA active, the GPS is accurate to within 100 meters 95% of the time. With SA inactive, the GPS is accurate to within 45 meters 95% of the time. Currently, SA is inactive and the consumer can enjoy the greater precision GPS provides; however, the DoD reserves the right to activate SA at any time.

**Speed Over Ground (SOG)** The measurement of the boat's progress across a given distance and the speed measurement provided by GPS. An alternate, Speed Through Water, is provided by a speed paddlewheel, and is the measurement of the flow past the boat, which may vary depending on current speed and direction. Speed Over Ground is optimal for navigation because accurate destination times can be derived from this measurement. Humminbird® products allow for input and display of both speed measurements.

**Time To Go (TTG)** The estimated time required to reach the destination waypoint. TTG is calculated using the SOG and DTG. See *SOG* and *DTG.*

**Track** A series of saved points that define the past path of the boat. These Track Points are saved at regular time intervals. Tracks are a useful and quick method to see where you've been, and an easy guide to follow to get you back to the starting point. Generally, all GPS units have a limited number of Track Points that can be saved before the unit runs out of memory and begins erasing the first track points saved. Because of this, the user can adjust the Track Point Interval menu to increase the amount of time between when points are saved, and thus extend the distance covered by a track. Tracks can also be permanently saved to memory and re-displayed at the user's option.

**Track Line (TRK)** The planned line of travel between two waypoints, and it represents the most efficient path between the two points because it is a straight line. The TRK is measured in degrees (i.e. 321°, where 000° is North, 090° East, 180° is South, 270° is West). See *Cross Track Error* and *Course Over Ground*.

**Trackplotter** A navigation device that shows Present Position, along with Track, Waypoint, and Routes, but NO MAP in the background. See *Chartplotter*.

**Trolling Grid** A Humminbird<sup>®</sup> feature that displays a precise reference grid around a waypoint. This grid is used as a guide pattern for trolling around a specific area to assure a more efficient and complete coverage of that area.

**UTC (Universal Time Constant)** UTC is the "standard time" used in navigation and is the local time in Greenwich England. (UTC is equivalent to Greenwich Mean Time (GMT)).

**WAAS (Wide Area Augmentation System)** WAAS is complementary technology to GPS that provides enhanced accuracy through correction signals broadcast from Federal Aviation Administration WAAS satellites stationed over the USA. These secondary signals are automatically received by the standard Humminbird<sup>®</sup> GPS Receiver. With WAAS signal, GPS accuracy is improved to within 3 meters 95% of the time. Outside the United States, regional governmental coalitions have created similar systems such as EGNOS (Europe) and MSAS (Japan).

**Waypoint** The saved location (latitude, longitude) of a point of interest that is stored in a GPS receiver's memory. This can include a marker buoy, dock, fishing hole, or anywhere else the user may want to return to. Humminbird® products offer the ability to name and assign a symbol to the saved location. Depth, Date, and Time of Day when the waypoint was created is also saved.

**Waypoint Target** A Humminbird<sup>®</sup> feature that displays a precise "bull's eye" around a selected waypoint. This bull's eye is used to easily monitor boat position relative to a waypoint, and is useful for fishing over submerged structure. With Waypoint Targets, a quick look at the screen lets you know how far off the waypoint the boat has drifted.

*NOTE: If you are reproducing or printing this template from an electronic file, start with the following print settings: Scale = None, Paper = 8.5 x 11 inches, Layout = Landscape. Confirm that the template matches the transducer bracket slots and adjust the print as needed.*

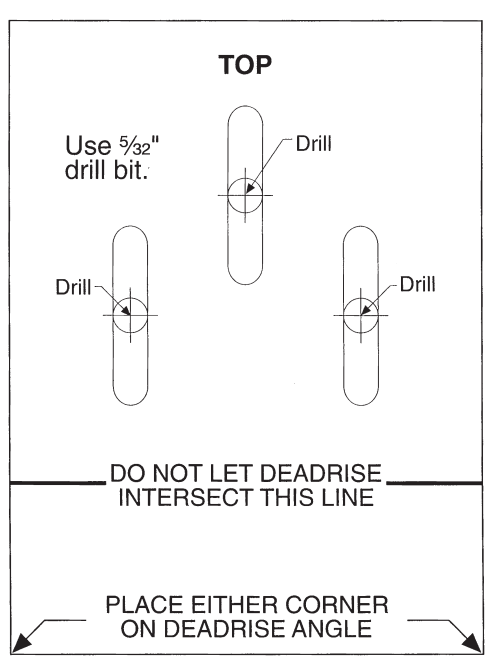

Remove and use for **Transducer Installation** 

# Contact Humminbird®

Contact the Humminbird® Customer Resource Center in any of the following ways:

By Telephone (Monday - Friday 8:00 a.m. to 4:30 p.m. Central Standard Time):

## 1-800-633-1468

By e-mail (typically we respond to your e-mail within three business days):

## service@humminbird.com

For direct shipping, our address is:

## Humminbird® Service Department

678 Humminbird Lane Eufaula, AL 36027 USA

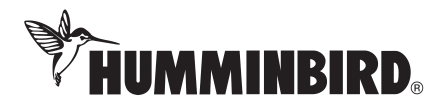